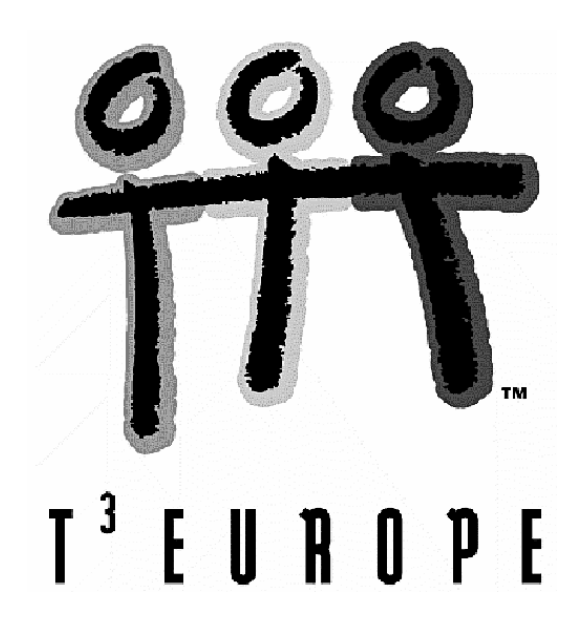

# **Voyage 200**  Workshop

Mag. Gerhard Hainscho

Ein Unterrichtsbehelf zum Einsatz moderner Technologien im Mathematikunterricht

T<sup>3</sup> Österreich / ACDCA am PI-Niederösterreich, Hollabrunn

**Mag. Gerhard Hainscho** 

## **Voyage 200 Workshop**

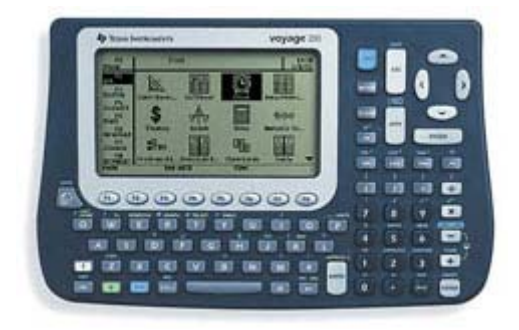

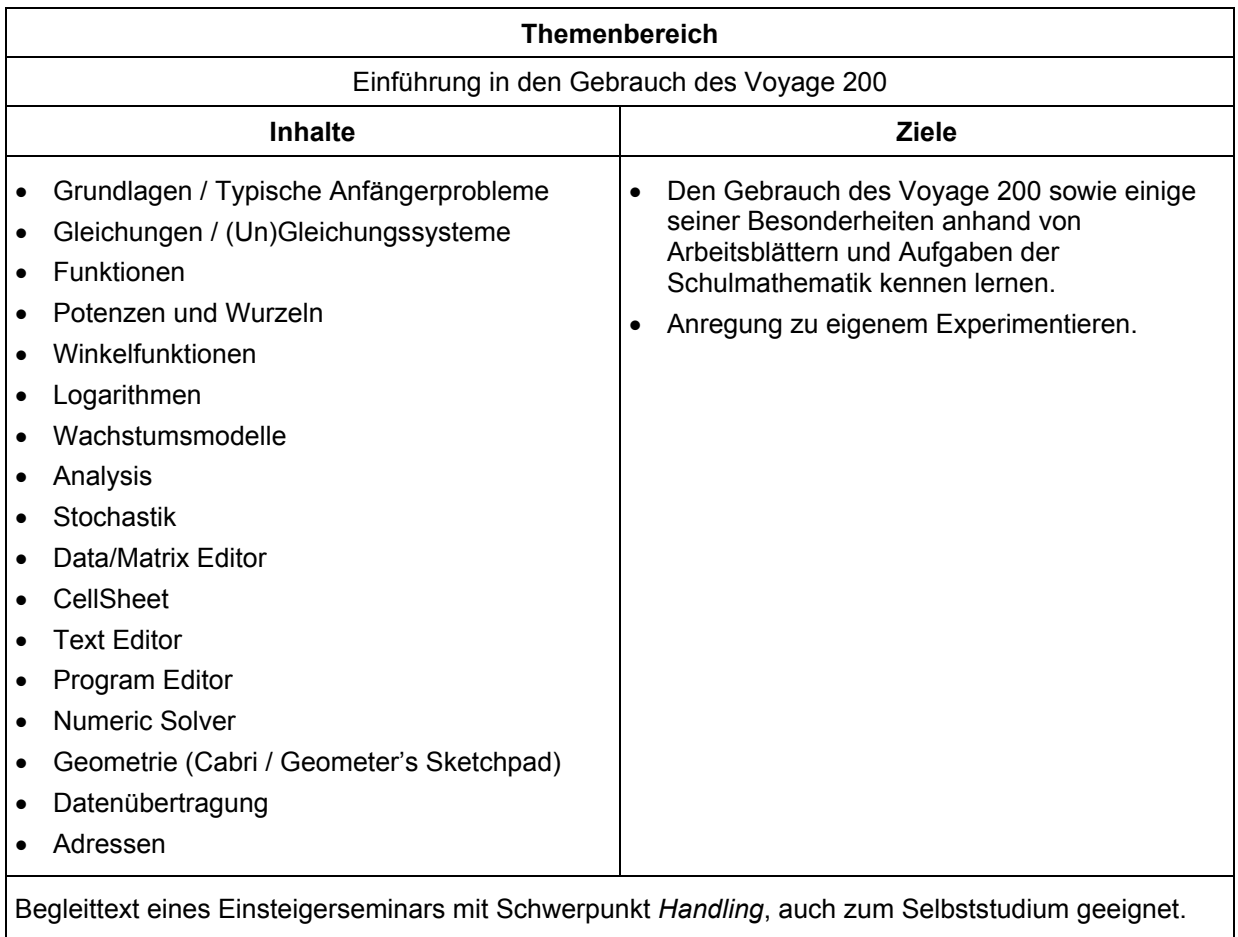

# **Inhalt**

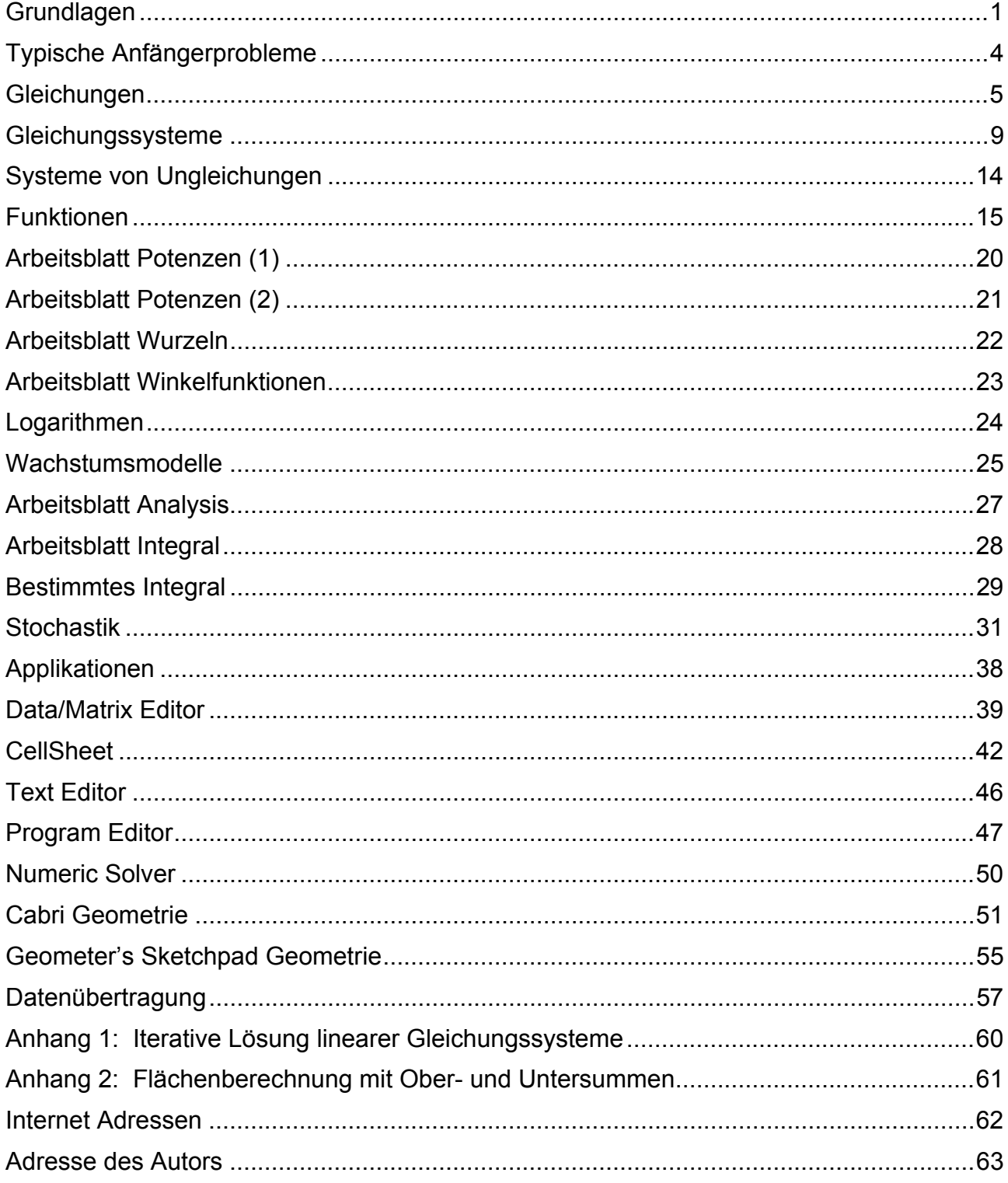

## **Grundlagen**

### [APPS] - Home

<span id="page-4-0"></span>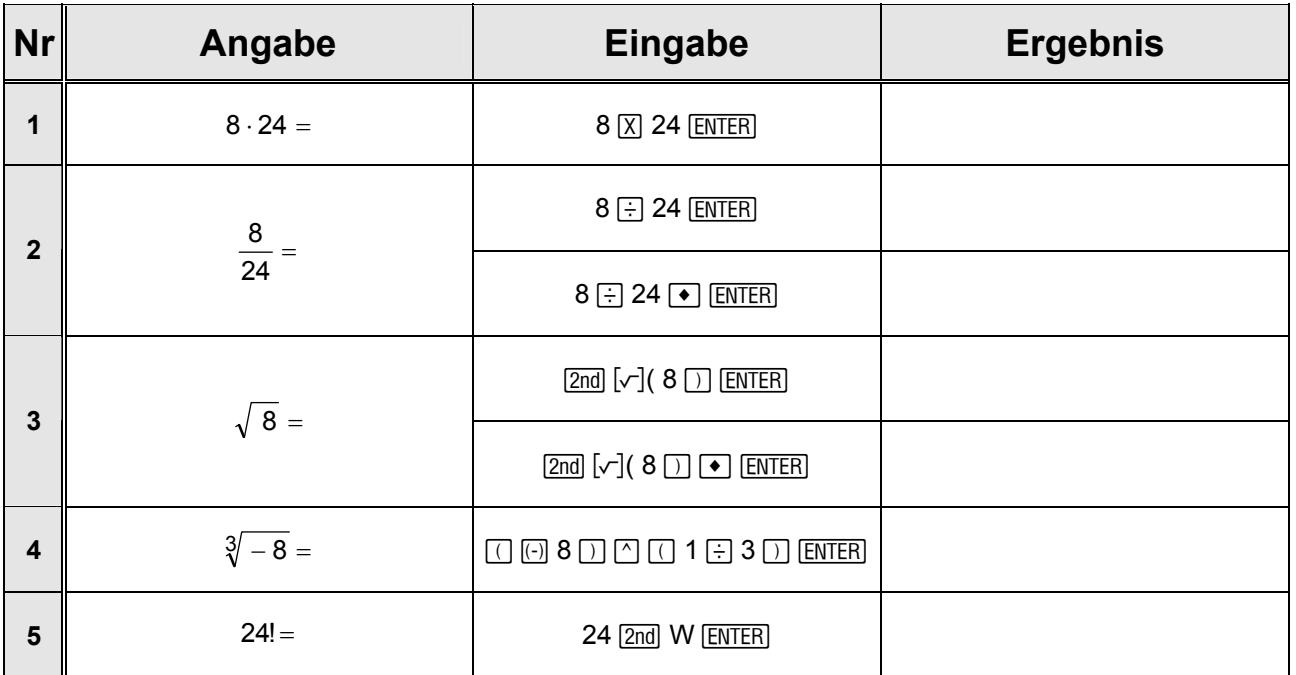

**Zweitbelegungen** ( $\boxed{2nd}$ ) :  $\boxed{\bullet}$  **K** 

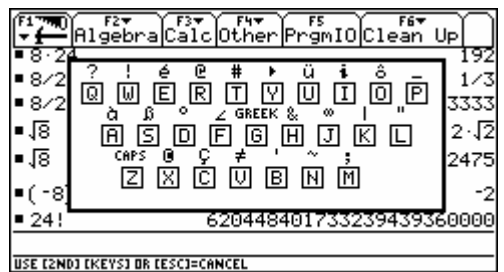

### • **Umwandlung**

- Grad / Minuten / Sekunden → **Dezimalgrad** : **...°...'..."** ú**DD**   $Z.B.: 0°12'$  ►DD  $\Rightarrow$  (1/5)°
- Dezimalgrad → Grad / Minuten / Sekunden : ...° **►DMS**
- Altgrad → **Radiant** (3 Angle = RADIAN) : **...°**
- Radiant → Altgrad (MODE) Angle = DEGREE) : ...<sup>r</sup>
- Cartesische Koordinaten → **Polarkoordinaten** : **[... , ...]** ú**POLAR**
- Polarkoordinaten → **Cartesische Koordinaten** : **[... ,** ∠**...]** ú**RECT**
- Griechische Schriftzeichen (α, β, γ, ...) : **2nd G A, 2nd G B, 2nd G G, ...** oder : 2<del>nd</del> [CHAR] ...
- **Abbruch** von Berechnungen / Plots :  $\overline{ON}$ Pause / weiter  $\blacksquare$

- -
	-
- 

- 
- 

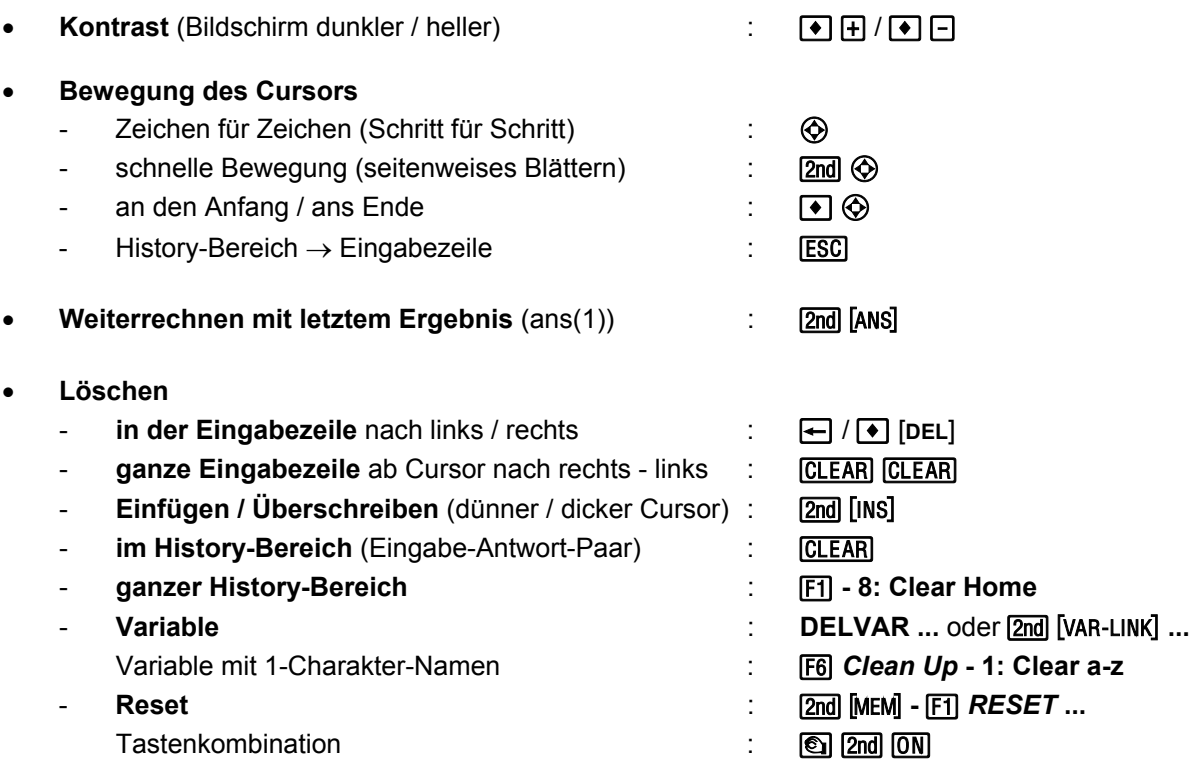

### **Hinweis**

- **a gesperrte** Variable ( $\boxed{2nd}$  [VAR-LINK] [F1] Manage 6: Lock ) sind gegen versehentliches Löschen geschützt.
- \* **archivierte** Variable ( $\sqrt{2nd}$   $\sqrt{[2nd]}$   $\sqrt{[2nd]}$   $\sqrt{[2nd]}$  *Manage* 8: Archive Variable ) stehen auch nach einem Reset noch zur Verfügung.
- **Ausschalten** 
	- nächstes Einschalten → Startschirm (APPS) : 2md [OFF]
	- nächstes Einschalten → aktueller Zustand : **[** [OFF]
- 
- 
- 

**• Version Constanting Constanting Constanting Constanting Constanting Constanting Constanting Constanting Constanting Constanting Constanting Constanting Constanting Constanting Constanting Constanting Constanting Const** 

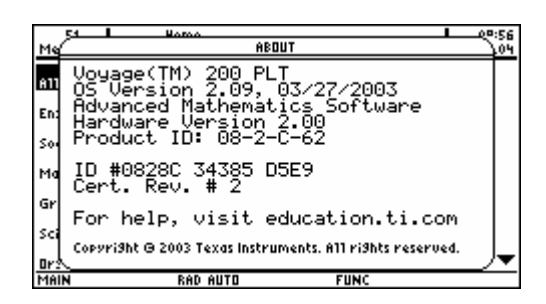

• **Klammern** 

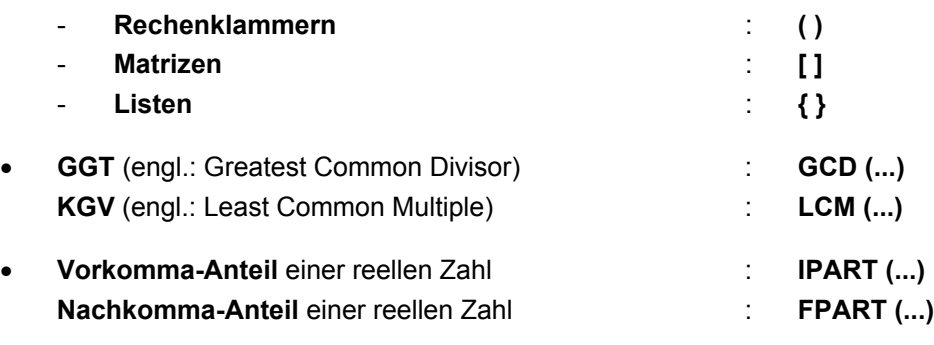

- **Größte ganze Zahl** ≤ **...** (Gauß-Klammer) : **FLOOR (...)**   $x = FLOOR (a \div b) * b + MOD (a,b)$
- **Integer-Division** : **INTDIV (... , ...)**   $x = \text{INTDIV}(a, b) * b + \text{REMAIN}(a, b)$
- **Dezimalzahl** → **Bruch** : **EXACT (...)**
- 

• **FACTOR (...)** : Verwandlung in ein Produkt: Faktorisierung / auf gemeinsamen Nenner bringen; falls eine Variable angegeben ist, wird nach dieser sortiert.

히

 $11 \cdot 41 \cdot 271 \cdot 9091$ 

 $(x+1)$   $(x+2)$ 

**FUNC 4/30** 

 $y(x + 1) + x(x +$ 

 $\mathbf{2}^{\prime}$ 

 $\overline{\phantom{a}}$   $\times$ 

 $x^2$  + 3  $\cdot$  x + 2

 $(x^2+1)^3$ 

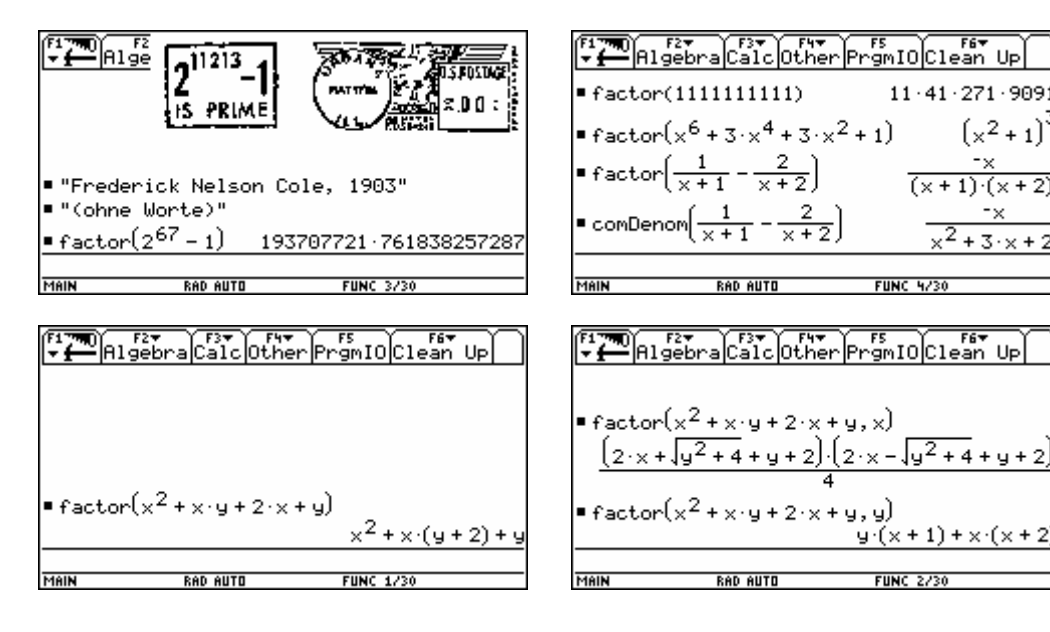

**EXPAND (...) EXPAND (...) EXPAND EXPAND EXPAND EXPAND EXPAND EXPAND EXPAND EXPAND EXPAND EXPAND EXPAND EXPAND EXPAND** Ausmultiplizieren / Dividieren (Partialbruchzerlegung); falls eine Variable angegeben ist, wird nach dieser sortiert.

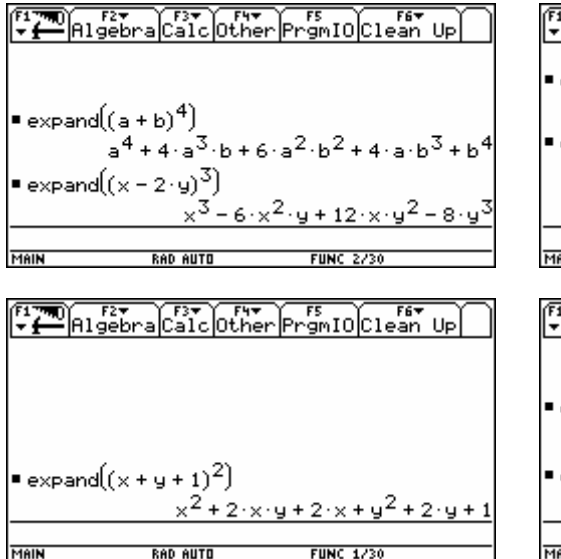

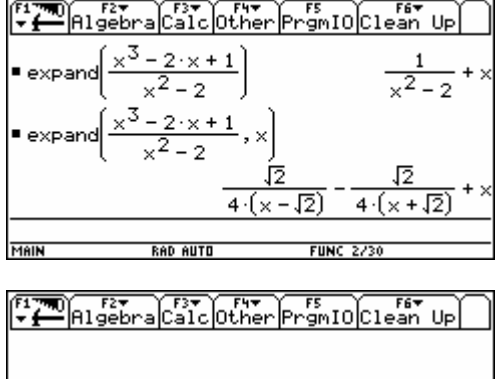

$$
■ expand((x + y + 1)^{2}, x) \nx^{2} + 2 \cdot x \cdot (y + 1) + (y + 1)^{2} \n= expand((x + y + 1)^{2}, y) \ny^{2} + 2 \cdot y \cdot (x + 1) + (x + 1)^{2} \n= 600 \text{ NUTI}
$$

<span id="page-7-0"></span>**Analoge Funktionen für trigonometrische Terme** 

MAIN

 $\bullet$  tCollect $((\cos(\alpha))^2 - (\sin(\alpha))^2)$ 

 $\bullet$  tCollect((cos(a))<sup>2</sup>)

 $\bullet$  tCollect(sin( $\alpha$ ) + sin( $B$ ))

 $\bullet$  tCollect(sin( $\alpha$ ) + cos( $\alpha$ ))

**RAD AUTO** 

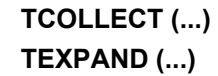

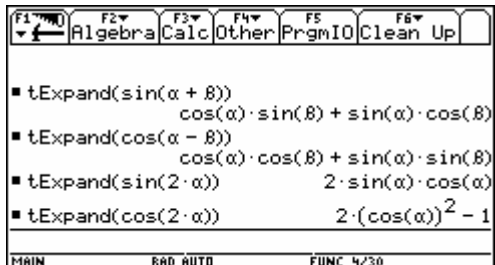

## **Typische Anfängerprobleme**

 $\cos(2\cdot\alpha)$ 

 $cos(2 \cdot \alpha) + 1$ 

 $sin(\alpha) + sin(\beta)$  $sin\left[\alpha + \frac{\pi}{4}\right] \cdot \sqrt{2}$ 

- Klammernsetzung
- Klammernarten:  $() \neq [ ] \neq \{ \}$
- Vorzeichenminus ≠ Rechenminus:  $\boxed{\cdot}$  ≠  $\boxed{\cdot}$
- $0. \neq 0$
- 2a = 2⋅a, aber ab ≠ a⋅b; a<sup>-1</sup>b = a<sup>-1</sup>⋅b, aber ab<sup>-1</sup> ≠ a⋅b<sup>-1</sup>; ...
- Interpretation von Ergebnissen mit Formvariablen ( $\in$  ...)
- mit Werten belegte Variable
- veränderte Grundeinstellungen
- voller Speicher

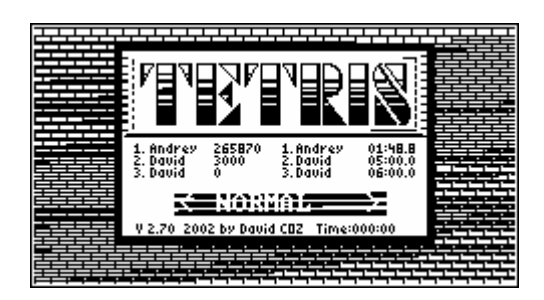

### **Gleichungen**

<span id="page-8-0"></span>**Bsp.:**  $x^2 - 6x + 5 = 0$ 

### **1. Schnelle Lösung mit SOLVE oder FACTOR oder ZEROS**

 $x^{2}$  − 6x + 5 = 0  $\vert$  Lösung(en) berechnen : **SOLVE** (..., x)  $x = 5 \sqrt{x}$ 

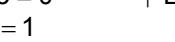

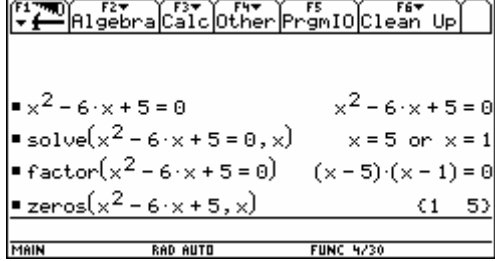

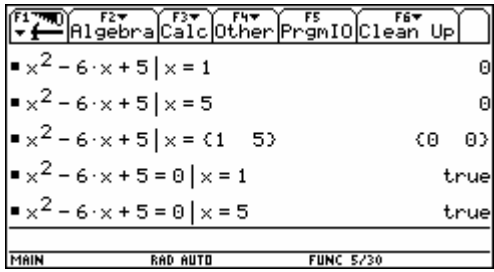

### **2. Lösung durch Äquivalenzumformungen**

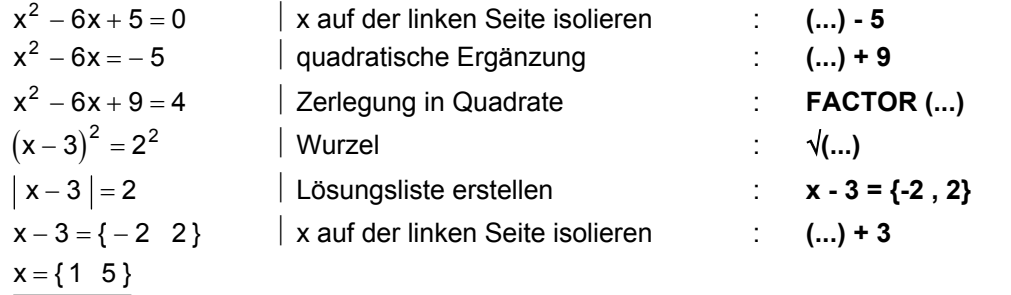

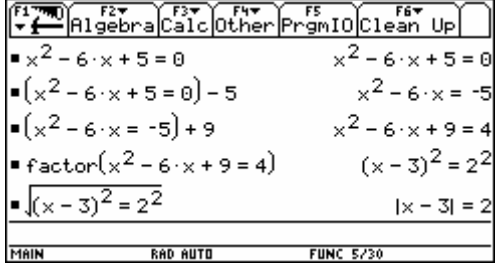

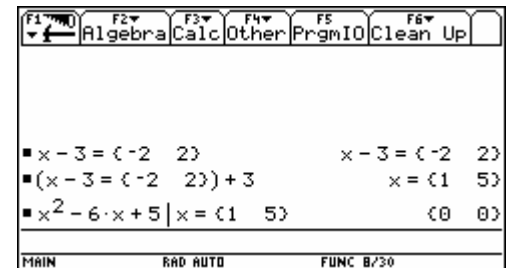

.<br>Por li se

### **3. Tabellarische Lösung**

$$
x^2-6x+5=0\\
$$

Term als f(x) bzw. y1(x) definieren :  $\bigcirc$  [Y=] Wertetabelle betrachten : (● [TABLE]

 $\overbrace{2$ com $\overline{\text{Edit}}}$  $\overbrace{\text{F1}}$  $\overbrace{\text{H11}}$ Style $\overbrace{\text{F1}}$ 

**RAD AUTO** 

rcars<br>41=x<sup>2</sup> - 6·x + 5

׆<br>׆֛׆֛׆׆׆

MAIN

<u>2(x)=</u>

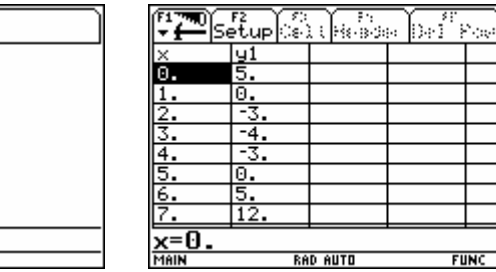

**FUN** 

#### **4. Grafische Lösung**

$$
x2 - 6x + 5 = 0
$$
  
 
$$
\begin{array}{|l|}\n \hline\n \text{Term als f(x) bzw. y1(x) definieren} \\
 \hline\n \text{Funktionsgraphen betrachten} \\
 \hline\n \text{Nullstellen berechnen} \\
 \hline\n \end{array}
$$

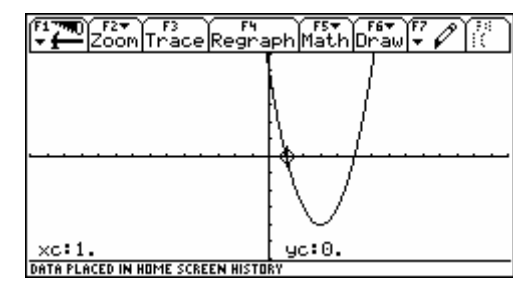

x x <sup>2</sup> − += 6 50 Term als f(x) bzw. y1(x) definieren : ¥ #  $\bm{\Theta}$  [GRAPH] ‡ *Math* **- 2: Zero ...**

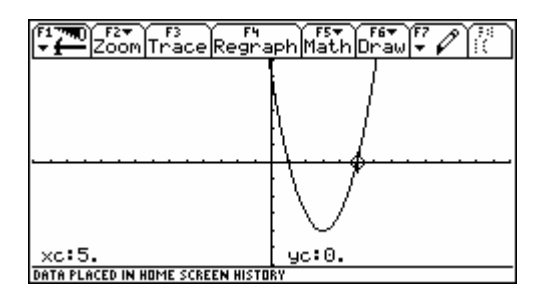

WINDOW (ZoomSqr): x = -14..14 / y = -6..6

**◆ H** kopiert die Ergebnisse numerischer Berechnungen in den HOME-Screen:

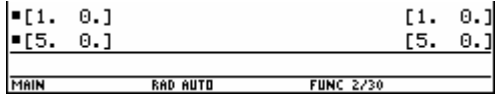

### **5. Lösung durch Substitution**

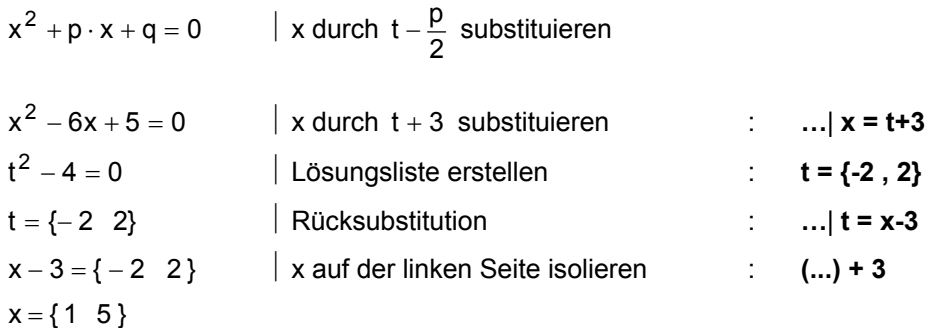

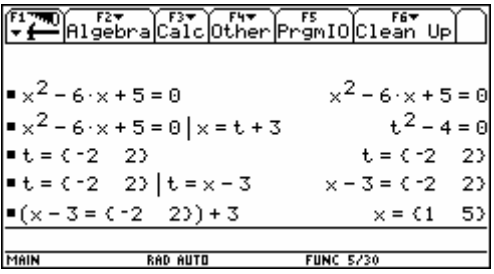

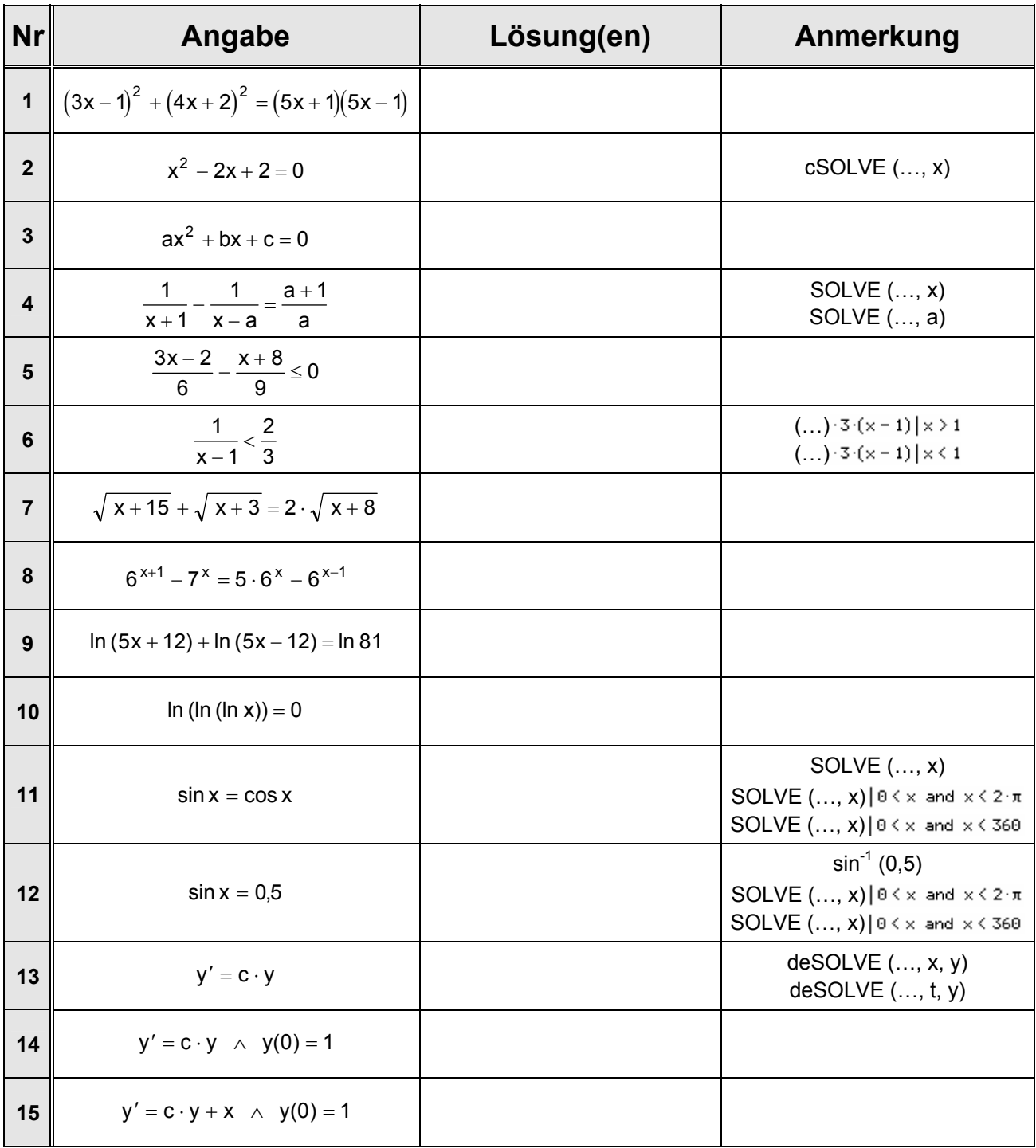

### **Aufgaben aus dem Schulbuch**

### **Historische Aufgaben**

1. Aus dem Papyrus Rhind (so genannt nach einem schottischen Antiquitätenhändler, der Teile des Textes in Luxor erwarb erst nach seinem Tod wurden in New York die fehlenden Teile entdeckt, sodass dieses älteste bekannte mathematische Hand"buch" vollständig vorliegt: eine 5,25 m lange Rolle mit 84 Aufgaben, als Abschrift eines älteren Textes (19. Jh. v. Chr.) vom Schreiber Ahmes um 1650 v. Chr. verfasst.)

a) Haufen; sein 
$$
\frac{2}{3}
$$
, sein  $\frac{1}{2}$ , sein  $\frac{1}{7}$ , sein Ganzes, es beträgt 33.  
\n
$$
[\frac{2}{3} \cdot x + \frac{1}{2} \cdot x + \frac{1}{7} \cdot x + x = 33; x = \frac{1386}{97}]
$$

b)  $\frac{2}{3}$  hinzu,  $\frac{1}{3}$  weg, 10 ist der Rest.

 $[x + \frac{2}{3} \cdot x - \frac{1}{3} \cdot x = 10; x = \frac{15}{2}$  oder  $x + \frac{2}{3} \cdot x - \frac{1}{3} \cdot \left(x + \frac{2}{3} \cdot x\right) = 10; x =$ 1  $\frac{1}{3} \cdot x = 10$ ;  $x = \frac{15}{2}$ 2 2 3 1 3 2 ;  $x = \frac{1}{2}$  oder  $x + \frac{1}{3} \cdot x - \frac{1}{3} \cdot (x + \frac{1}{3} \cdot x) = 10$ ;  $x = 9$  ]

2. Über Diophantos von Alexandria (3. Jh. n. Chr. ?) Hier dies Grabmal deckt Diophantos. Schaut das Wunder! Durch des Entschlafenen Kunst lehret sein Alter der Stein. Knabe zu sein gewährte ihm Gott ein Sechstel des Lebens; Noch ein Zwölftel dazu, sprosst' auf der Wange der Bart; Dazu ein Siebentel noch, da schloss er das Bündnis der Ehe, Nach fünf Jahren entsprang aus der Verbindung ein Sohn. Wehe, das Kind, das vielgeliebte, die Hälfte der Jahre Hatt' es des Vaters erreicht, als es dem Schicksal erlag. Drauf vier Jahre hindurch durch der Größen Betrachtung den Kummer Von sich scheuchend kam auch er an das irdische Ziel.

$$
\begin{array}{cccccc}\n\frac{1}{6} \cdot x & \frac{1}{12} \cdot x & \frac{1}{7} \cdot x + 5 & \frac{1}{2} \cdot x + 4 & = x & ; x = 84 & \text{oder} \\
\frac{1}{6} & \frac{1}{12} \cdot x & \frac{1}{7} \cdot x & \frac{1}{12} \cdot x + 5 & \frac{1}{2} \cdot \left(x - 4\right) & + 4 & = x & ; x = 65 & \frac{1}{3}\n\end{array}
$$

3. Wir drei Liebenden stehen hier und gießen Wasser zum Baden aus, wobei wir Ströme von Wasser in das Becken fließen lassen. Ich auf der rechten Seite fülle es mit meinen langen Füßen im sechsten Teil eines Tages; ich auf der linken Seite mit meinem Krug in vier Stunden und ich in der Mitte mit meinem Bogen in genau einem halben Tag.

Sag mir, in welch kurzer Zeit wir das Becken füllen würden, wenn wir drei gleichzeitig Wasser eingießen!

[ 1 Tag = 12 Stunden  $\Rightarrow \frac{1}{2}$ 1 4 1 6  $+\frac{1}{-}+\frac{1}{6}=\frac{1}{x}; x=\frac{12}{11}$ 

4. Eine Goldmünze Konstantins des Großen (Abb. 1) zeigt die Siegesgöttin Viktoria, in der Linken einen Palmzweig, in der Rechten ein Siegesmal (Tropaion) haltend. Im so genannten Abschnitt der Münze, d.h. unter der Bodenlinie, befindet sich die Signatur der Münzstätte Antiochia in Syrien, rechts neben der Göttin die Zahl LXXII, die angibt, wie viele derartige Münzen ein römisches Pfund = 324 g ergeben. Wie schwer müsste die Münze sein?

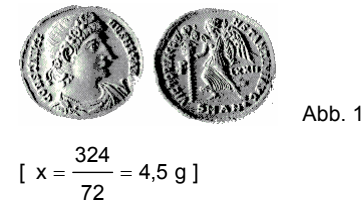

5. Es sei ein Rohr zuerst senkrecht an eine Mauer gelehnt, dann wird die Spitze um 3 Ellen gesenkt, sodass sich der Fuß des Rohres um 9 Ellen von der Mauer entfernt. Wie lang ist das Rohr?

 $[x^2 = (x-3)^2 + 9^2$  ;  $x = 15$ 

### **Gleichungssysteme**

<span id="page-12-0"></span>**Bsp. 1:**  $2x + y = 12$  $x - 4y = -3$ 

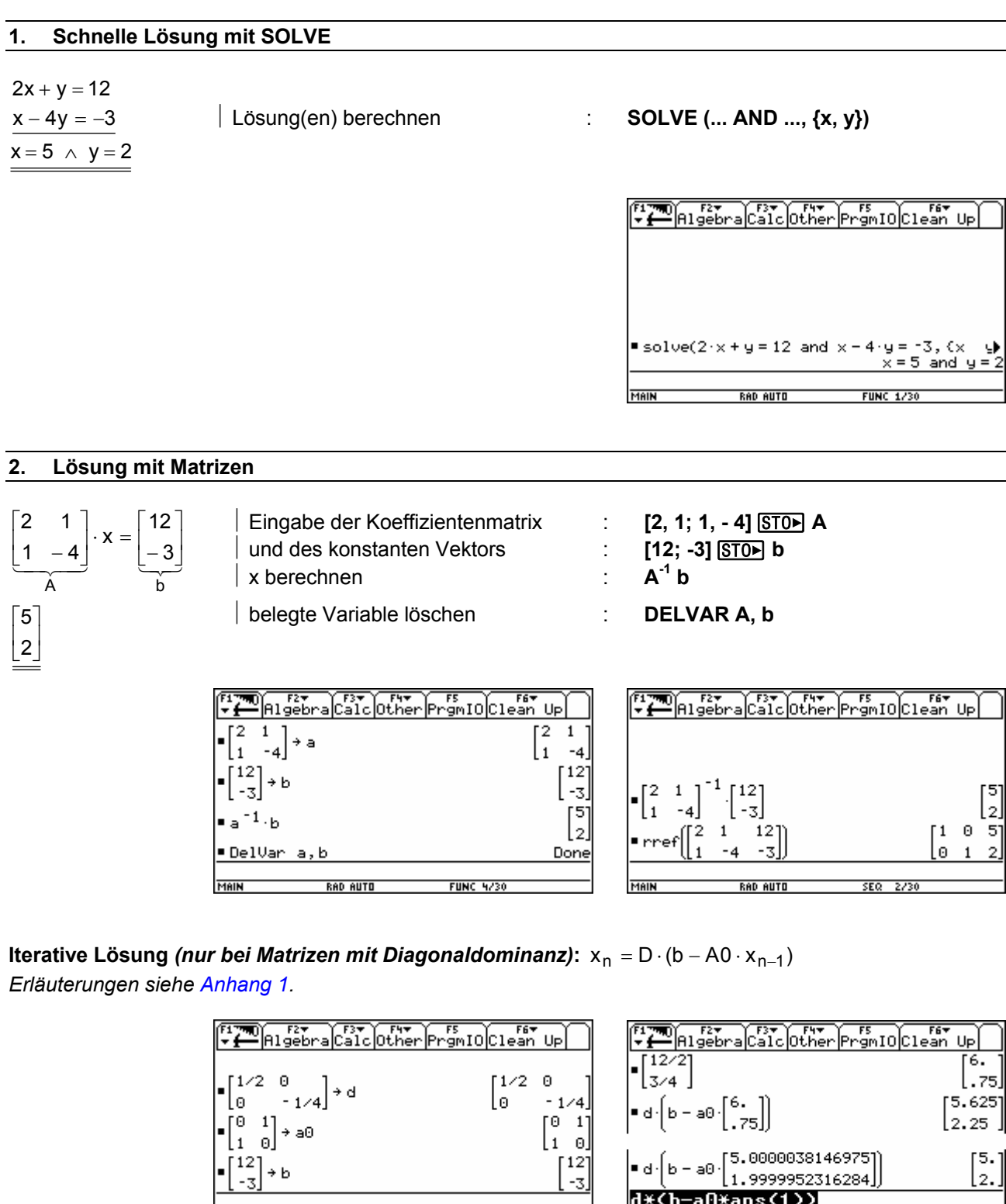

**FUNC 3/30** 

.٥  $\begin{bmatrix} 0 & 1 \\ 1 & 0 \end{bmatrix}$  + a0

 $\begin{bmatrix} 12 \\ -3 \end{bmatrix}$  $\rightarrow b$ 

**RAD AUTO** 

٠

MAIN

 $\begin{bmatrix} 5.625 \\ 2.25 \end{bmatrix}$ 

 $[5.]$ 

 $\overline{z}$ .

Done

**FUNC 14/30** 

**FUNC 15/30** 

 $\left[ \bullet d \cdot \left( b - a0 \cdot \begin{bmatrix} 5.0000038146975 \\ 1.9999952316284 \end{bmatrix} \right) \right]$ 

**RAD AUTO** 

 $\frac{d \times (b-a \theta)}{d \cdot a \cdot b}$ 

DelVar d, a0, b

**MAIN** 

### **3. Lösung durch Gleichsetzungsverfahren**

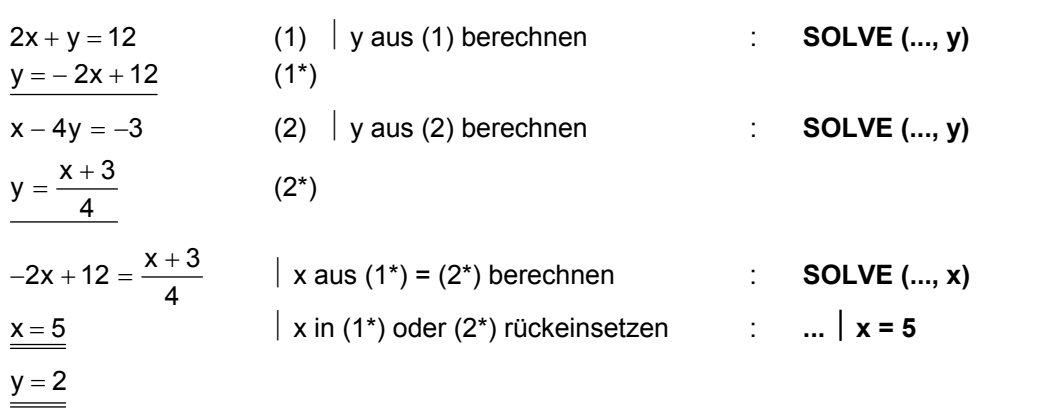

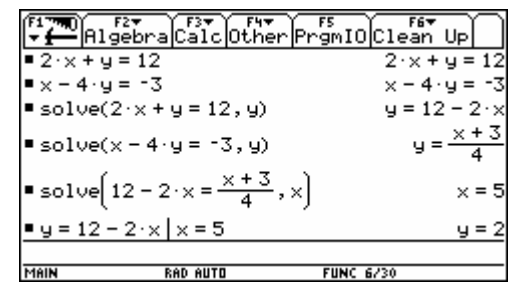

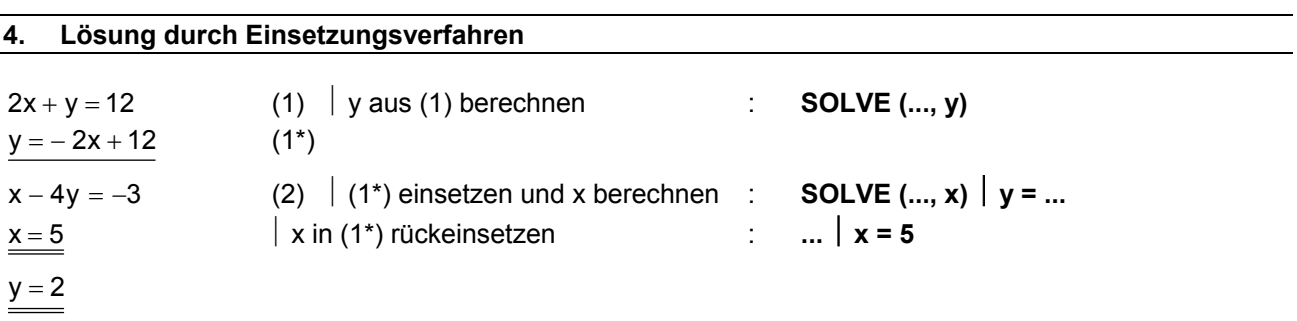

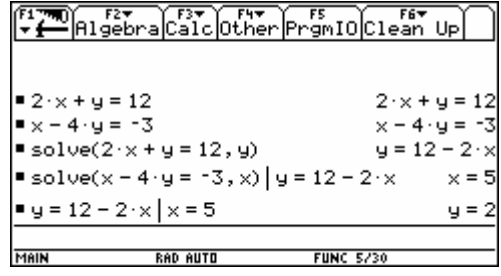

### **5. Lösung durch Eliminationsverfahren**

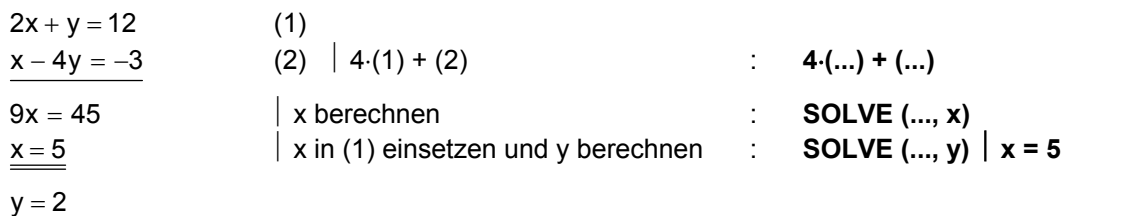

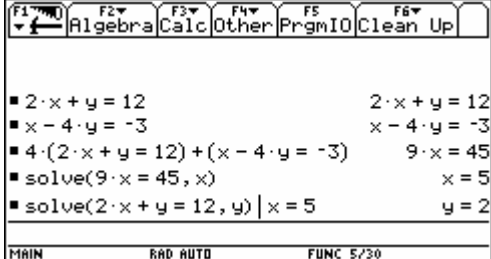

### **6. Grafische Lösung**

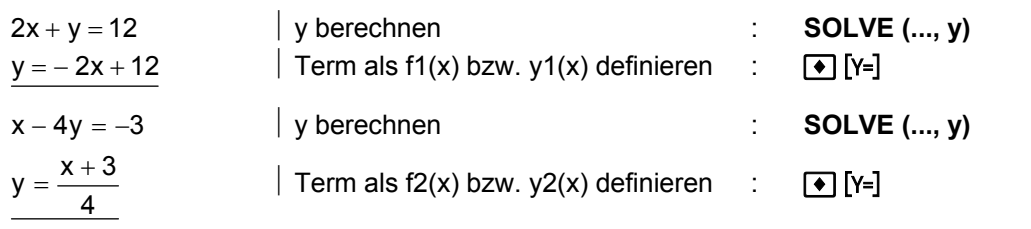

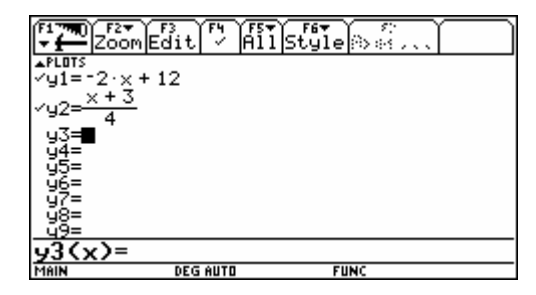

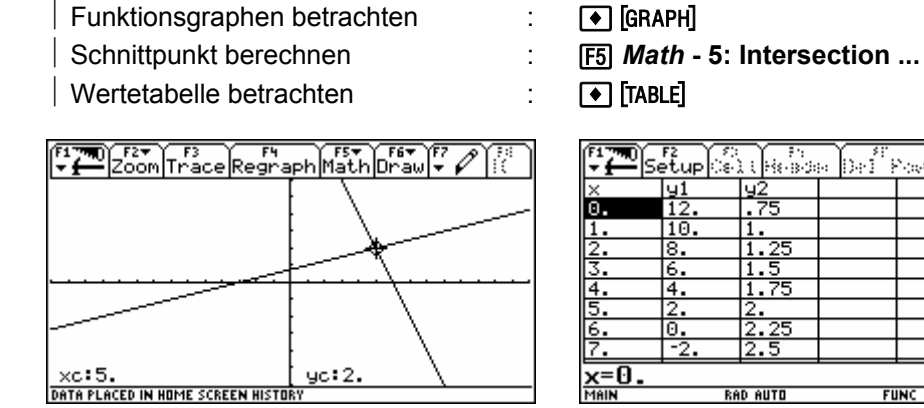

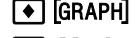

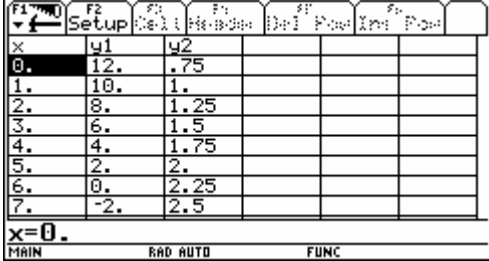

WINDOW (ZoomSqr): x = -14..14 / y = -6..6

**◆ H** kopiert die Ergebnisse numerischer Berechnungen in den HOME-Screen:

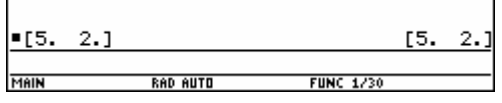

### **Bsp. 2:** Eine Polynomfunktion ist durch ihren Graphen gegeben:

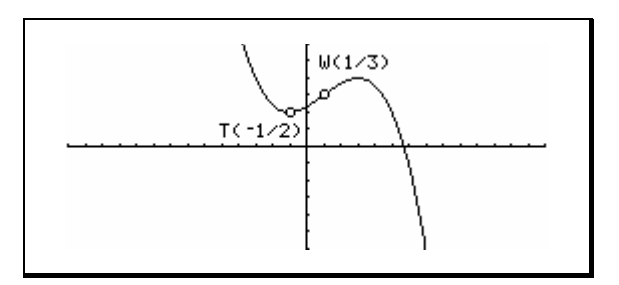

- a) Wie hoch ist der Grad der dargestellten Polynomfunktion?
- b) Ermittle die Gleichung der Polynomfunktion aus den gegebenen Eigenschaften.

### *Vorbereitung*

```
a*x^3+b*x^2+c*x+d+f0(x)
d(f(0(x),x)) f(1(x))d(f0(x),x,2)+f2(x)
```
gesuchte Funktion als f0(x) speichern

FITE Algebra Calc Other Promi0 Clean Up

 $a \cdot x^3 + b \cdot x^2 + c \cdot x + c$ 

**FUNC 3/3** 

 $3 \cdot a \cdot x^2 + 2 \cdot b \cdot x + c$ 

 $6 \cdot a \cdot x + 2$ 

- 1. Ableitung als  $f1(x)$  speichern
- 2. Ableitung als f2(x) speichern

**RAD AUTO** 

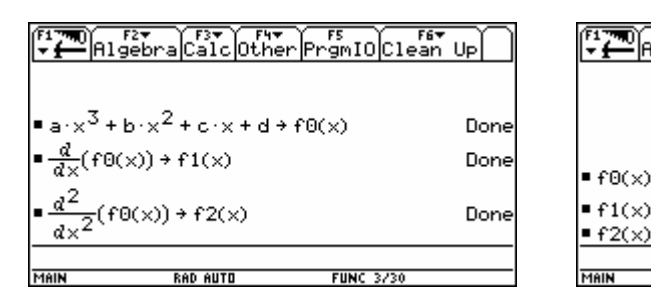

### *Formulierung der Bedingungen*

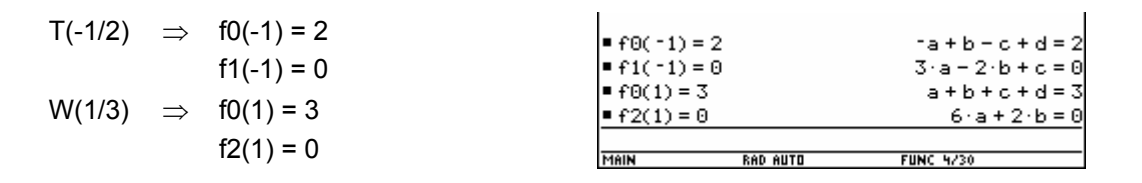

### *Lösung mit SOLVE*

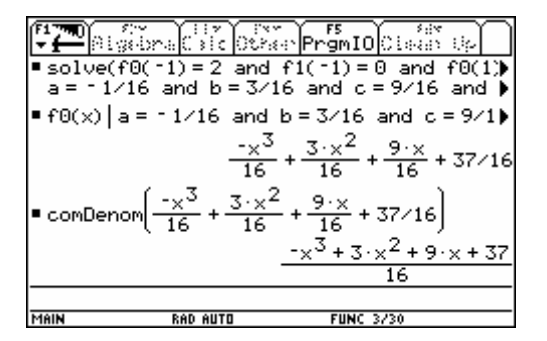

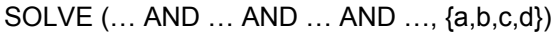

### **Hinweis**

Die Gleichungen können entweder in der Form  $-a + b - c + d = 2$  AND ... oder in der Form  $f0(-1) = 2$  AND ... eingegeben werden.

#### *belegte Variable löschen*

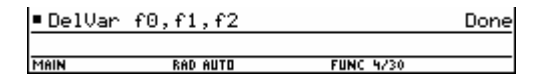

**Bsp. 3:** Setze die Funktion f:  $y1(x)=1/8*(x^3-12*x^2+36*x)$  knickfrei" fort, und zwar

- a) durch eine lineare Funktion.
- b) durch eine quadratische Parabel, die durch P(5/0) geht.
- c) durch eine quadratische Parabel, die die x-Achse berührt.

#### **Lösungsvorschlag für Teilaufgabe a)**

#### *Vorbereitung*

k\*x+d+f0(x)

 $k+1(x)$ 

gesuchte Funktion als f0(x) speichern

1. Ableitung als  $f(x)$  speichern

### *Formulierung der Bedingungen und Lösung mit SOLVE*

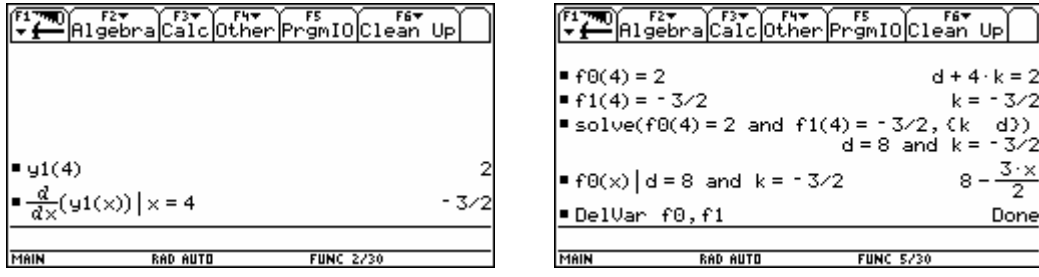

**Hinweis***:* Die Gleichungen können entweder in der Form d + 4k = 2 AND … oder in der Form  $f0(4) = 2$  AND ... oder in der Form  $f0(4) = y1(4)$  AND ... eingegeben werden.

#### **Lösungsvorschlag für Teilaufgaben b) und c)**

#### *Vorbereitung*

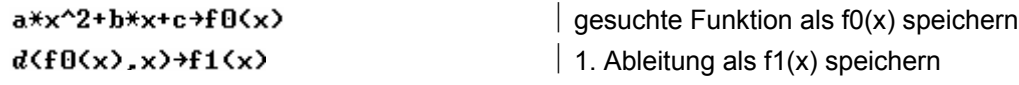

*Formulierung der Bedingungen und Lösung mit SOLVE* 

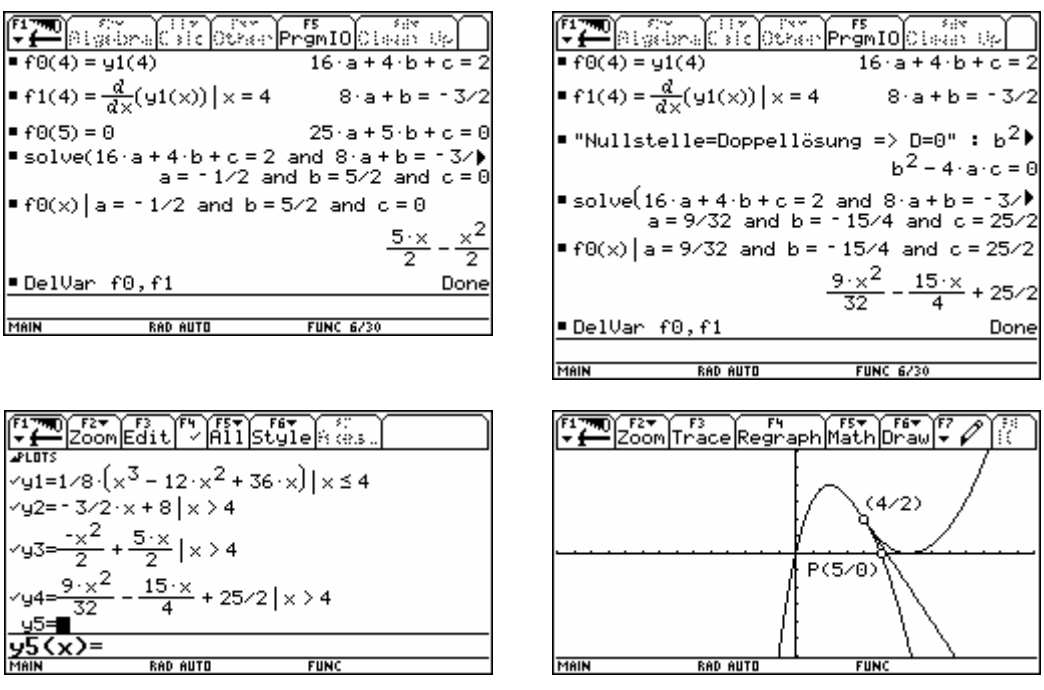

WINDOW (ZoomSqr): x = -14..14 / y = -6..6

**Hinweis***:* Die Gleichungen eines Systems können auch nichtlinear sein.

## **Systeme von Ungleichungen**

<span id="page-17-0"></span>**Bsp. 1:**  $x \ge 0$ 

$$
y \ge 0
$$
  
\n
$$
y \ge -\frac{1}{5}x + 4
$$
  
\n
$$
y \le 2x
$$
  
\n
$$
y \le -\frac{1}{2}x + 8
$$

### **Grafische Lösung**

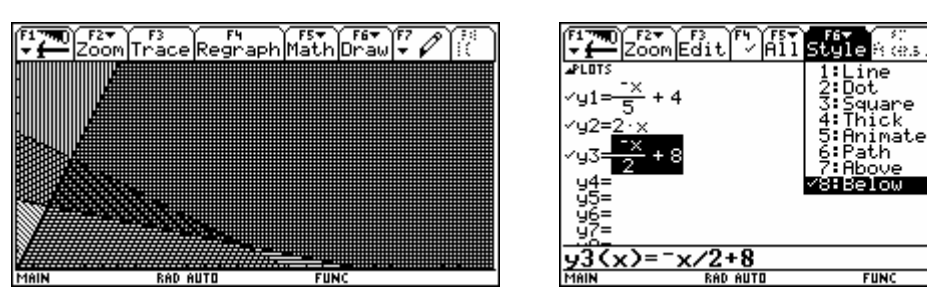

WINDOW (ZoomSqr): x = 0..28 / y = 0..12

**Bsp. 2:** (1)  $x \ge 0$ 

- (2)  $y ≥ 0$
- (3)  $x + 2y \ge 6$
- (4)  $3x + 2y \ge 10$
- a) Stelle das Lösungsgebiet des gegebenen Systems grafisch dar.
- b) Erfinde eine Zielfunktion z<sub>1</sub>, die (1) ∩ (4) als Lösung einer Minimumaufgabe ergibt.
- c) Erfinde eine Zielfunktion z<sub>2</sub>, die keine eindeutige Lösung einer Minimumaufgabe ergibt.

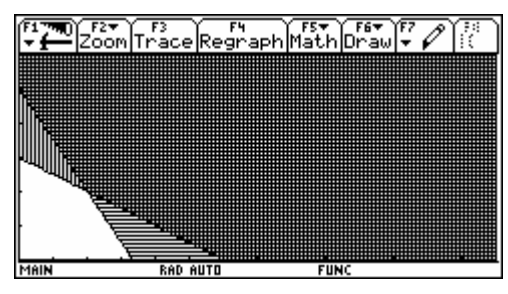

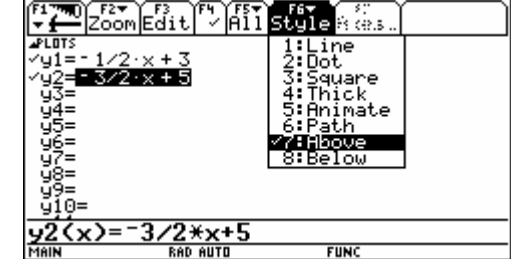

WINDOW (ZoomSqr):  $x = 0..14 / y = 0..6$ 

### **Lösungsvorschlag für Teilaufgaben b) und c)**

- b)  $z_1$ :  $y = k \cdot x$  mit  $k < -\frac{3}{2}$  (z.B.  $y = -2x$ )
- c) z<sub>2</sub>:  $y = k \cdot x$  mit  $k \in \{-\frac{3}{2}, -\frac{1}{2}, 0\}$  oder z<sub>2</sub>:  $x = 0$

### <span id="page-18-0"></span>**1. xy-Darstellung: MODE - Graph = FUNCTION**

• **Bsp. 1:**  $f(x) = x \cdot \sin(x)$ 

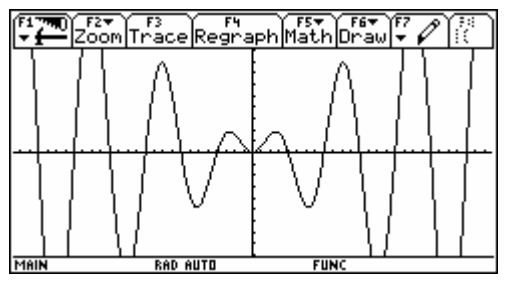

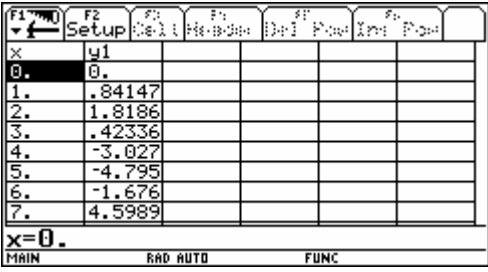

WINDOW (ZoomSqr):  $x = -21..21 / y = -9..9 / xscl = \pi/4$ Achtung: MODE - Angle = RADIAN

• Bsp. 2 *stückweise definierte Funktionen*:  $f(x) =$  $\mathbf{I}$  $\mathfrak{r}$  $\begin{cases}\n0 & x = 0\n\end{cases}$  $\sqrt{ }$ 1  $x > 0$  $-1 \times 0$ 

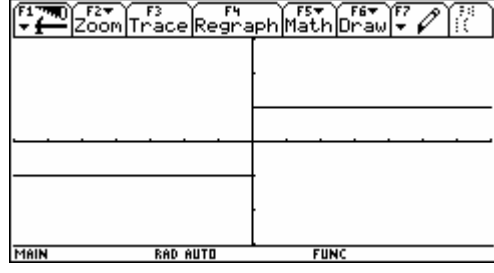

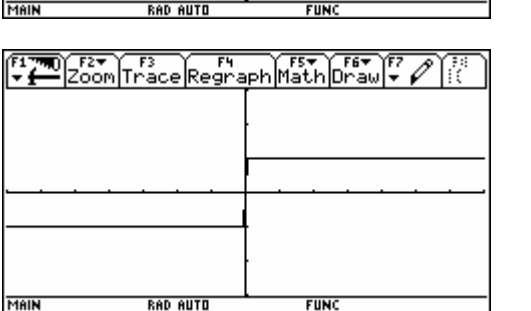

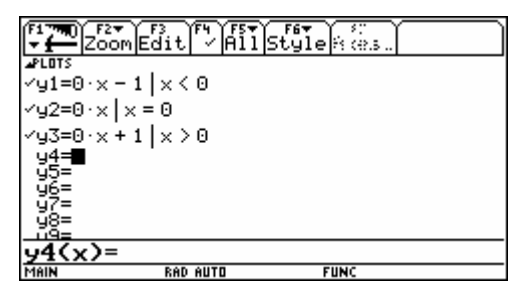

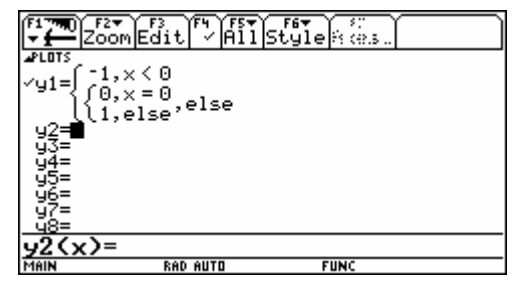

WINDOW (ZoomSqr):  $x = -7..7$  /  $y = -3..3$ 

Achtung : Der |-Operator arbeitet nur, wenn die Variable x im Funktionsterm vorkommt.

Oder : WHEN(bedingung,dann,sonst), hier:  $y1(x) =$ when $(x<0, -1,$ when $(x=0, 0, 1)$ ) Der letzte Punkt eines Zweigs wird dabei stets mit dem ersten Punkt des nächsten Zweigs verbunden; Ausweg: [F6] Style - 2: Dot

**Hinweis** : Die implementierte Funktion sign(x) liefert ein merkwürdiges Ergebnis für x = 0:

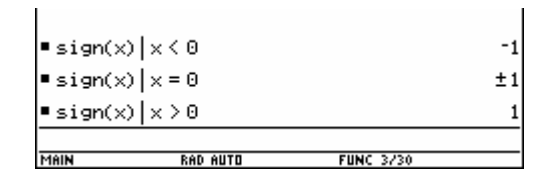

• **Bsp. 3** *Funktionenscharen***:** f(x) = | a a x  $(x) = \left( a + \frac{1}{a^2} \right) \cdot \cos \left( \frac{x}{a} \right)$  $\left(a+\frac{1}{a^2}\right)\cdot \cos\left(\frac{x}{a}\right)$ 

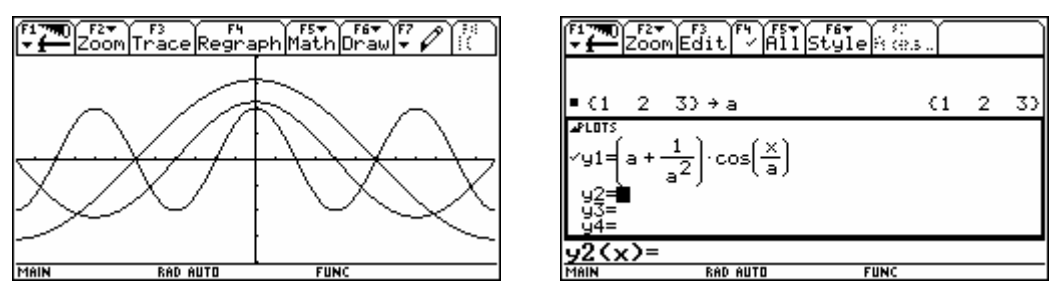

WINDOW (ZoomSqr):  $x = -9,3..9,3 / y = -4..4 / xsc = \pi/4$ Achtung: MODE - Angle = RADIAN

• **Bsp. 4** *Funktionenscharen***:** Taylorentwicklung von sin(x)

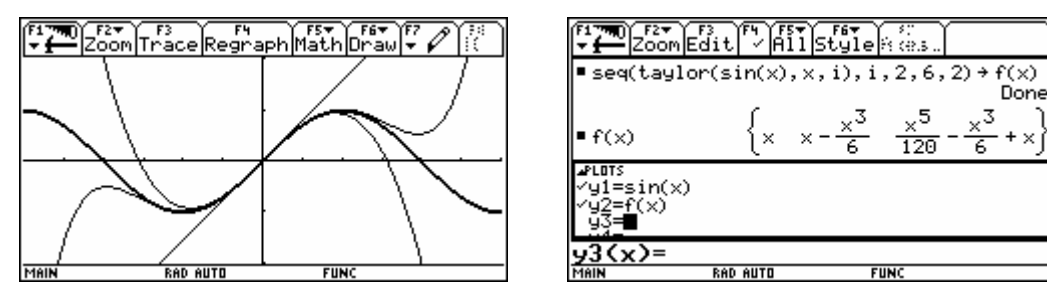

WINDOW (ZoomSqr):  $x = -\frac{3\pi}{2}$ 3  $\frac{\pi}{2}$ ..  $\frac{3\pi}{2}$  / y = - 2,02 .. 2,02 / xscl =  $\pi/2$ Achtung: MODE] - Angle = RADIAN / Plot sehr zeitaufwendig

- **2. Parameterdarstellung: MODE Graph = PARAMETRIC**
- **Bsp. 1:**  $f(t) = \begin{pmatrix} 5 \cdot \cos t \\ 2 \cdot \sin t \end{pmatrix}$ ſ  $\begin{pmatrix} 5 \cdot \cos t \ 2 \cdot \sin t \end{pmatrix}$

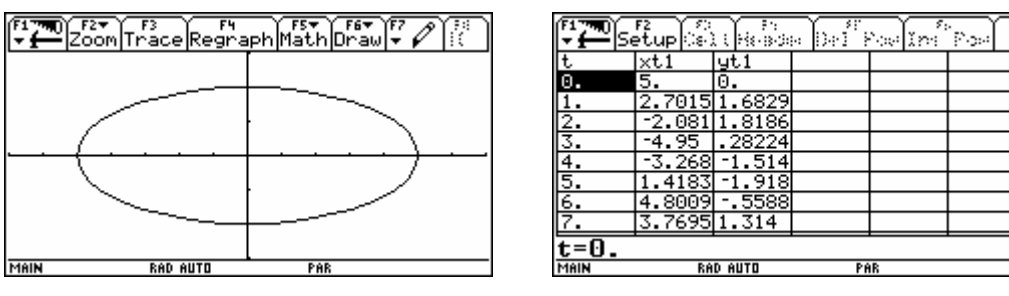

WINDOW (ZoomSqr):  $t = 0..2\pi / x = -7..7 / y = -3..3$ Achtung: MODE - Angle = RADIAN

**Bsp. 2** *Wurfparabel***:**  $v_0 = 15$  m/s,  $\alpha = 60^\circ$  und g = 10 m/s<sup>2</sup>

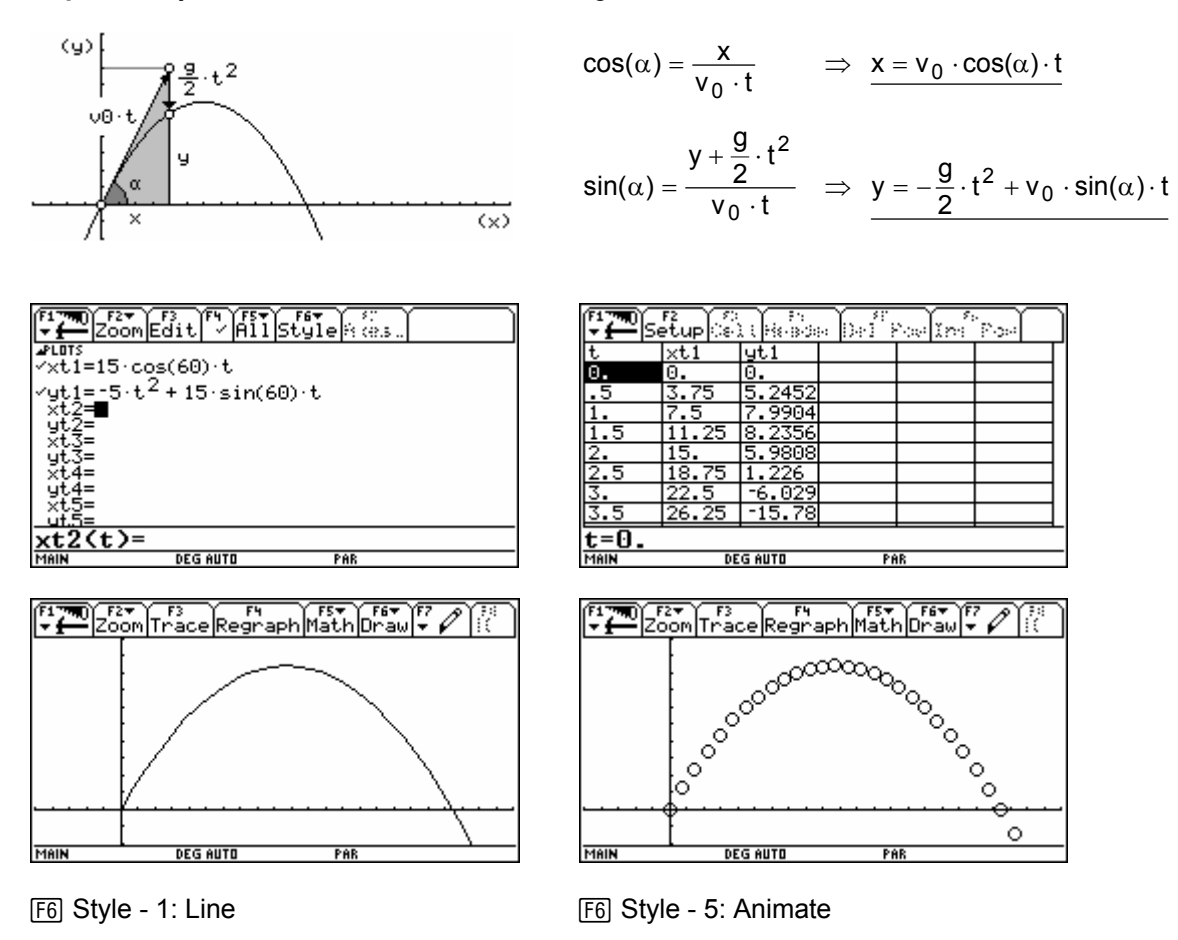

WINDOW (ZoomSqr): t = 0..3 / tstep = 0,1 / x = -5..23 / y = -2..10

### Achtung : MODE - Angle = DEGREE

**Hinweis :** Eine interessante Darstellung ergibt sich auch, wenn dieselbe Funktion zweimal in verschiedenen Stilen gezeichnet wird (Formateinstellung:  $\bullet$  F - Graph Order = SEQ). Wiederholung der Animation mit [F4] Regraph.

### **3. Polardarstellung: MODE - Graph = POLAR**

**Bsp. 1:**  $f(\Theta) = \Theta$ 

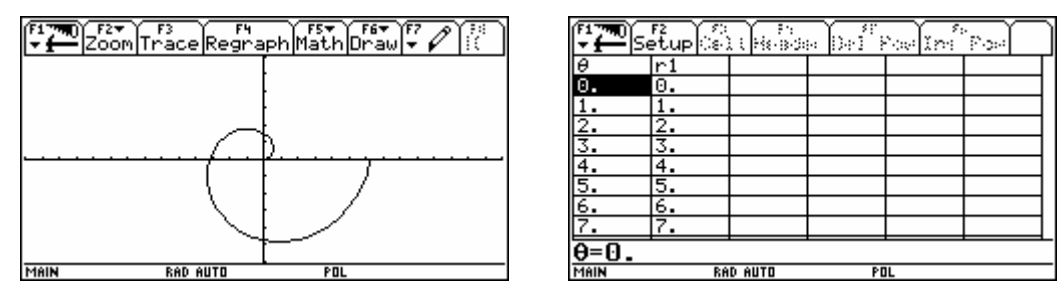

WINDOW (ZoomSqr):  $\Theta = 0..2\pi / x = -14..14 / y = -6..6$ 

**Bsp. 2:**  $f(\Theta) = 5$ 

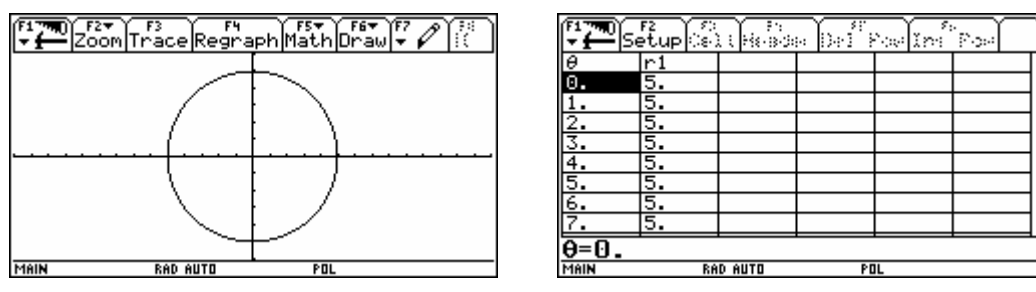

WINDOW (ZoomSqr):  $\Theta = 0..2\pi / x = -14..14 / y = -6..6$ 

### **4. Folgen: MODE - Graph = SEQUENCE**

• **Bsp. 1** *exponentielles Wachstum (Zinsen)***:**

 $f(n) = f(n - 1) \cdot 1,03$  $f(0) = 1000$  bzw.  $f(n) = 1000 \cdot 1,03^{n}$ 

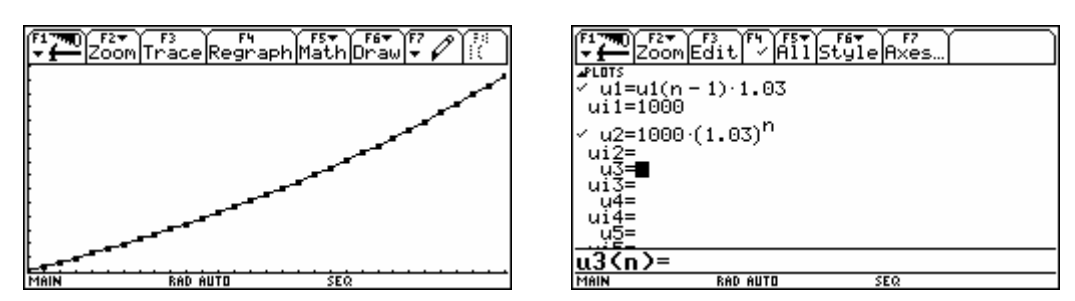

WINDOW:  $n = 0..30 / x = 0..30 / y = 1000 .. 2500$ 

Achtung: Funktionen ohne  $\checkmark$  werden nicht dargestellt, aber trotzdem berechnet.

- **Bsp. 2 Tilgungsplan:** Ein Kredit von 10 000,- € mit 6% Zinsen p.a. wird in jährlichen Raten von
	- a) 1000,- €
	- b) 600,- $\epsilon$
	- c) 200,- €

zurückgezahlt. Wann ist man schuldenfrei?

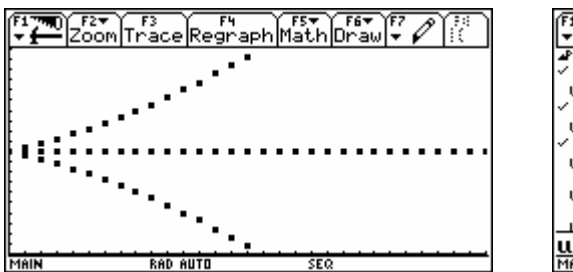

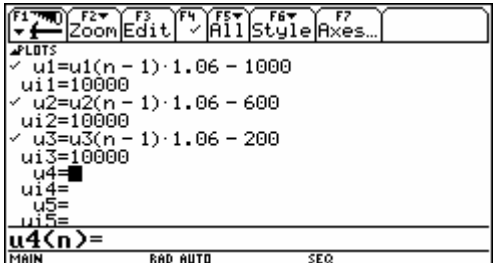

WINDOW: n = 0..30 / x = 0..30 / y = 0..20000

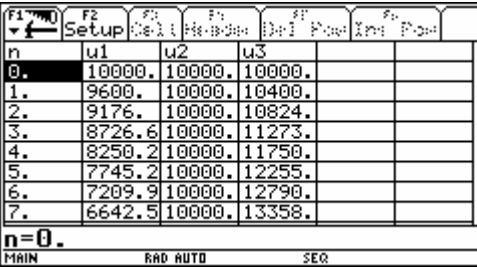

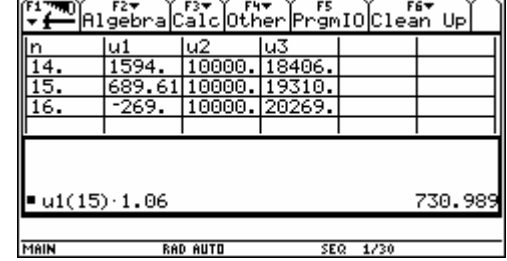

**Bsp. 3** *Fibonacci-Folge***:**  $f(n) = f(n-1) + f(n-2)$ 

 ${f(2), f(1)} = {1, 1}$ 

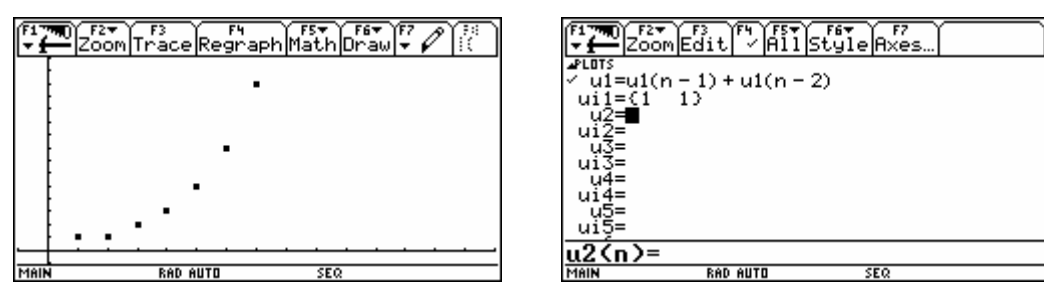

WINDOW:  $n = 1..10 / x = -1..15 / y = -1..15$ 

- **5. 3D-Darstellung: MODE Graph = 3D**
- **Bsp.:**  $f(x, y) = \frac{x^3y y^3x}{400}$

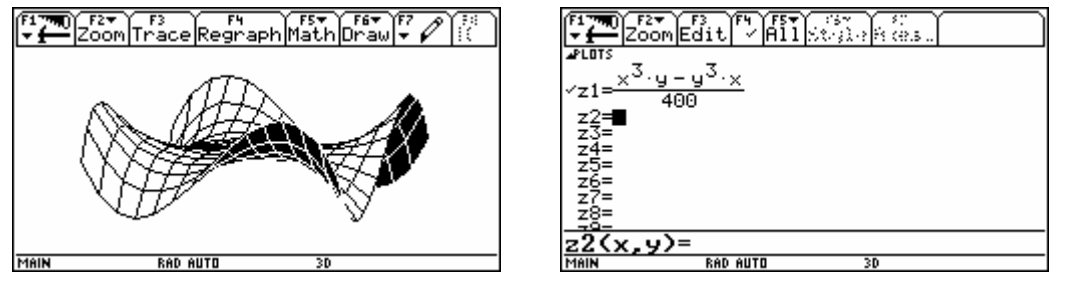

WINDOW (ZoomSqr):  $x = -10..10$  /  $y = -10..10$  /  $z = -10..10$  /  $\Theta = 20^{\circ}$  /  $\Phi = 70^{\circ}$  /  $\psi = 0^{\circ}$ Formateinstellung:  $\bullet$  F - Style = HIDDEN SURFACE

### **6. Differentialgleichungen: MODE - Graph = DIFF EQUATIONS**

• **Bsp. begrenztes Wachstum:**  $f'(t) = 6 - 0.3 \cdot f(t)$  $f(0) = 6$ 

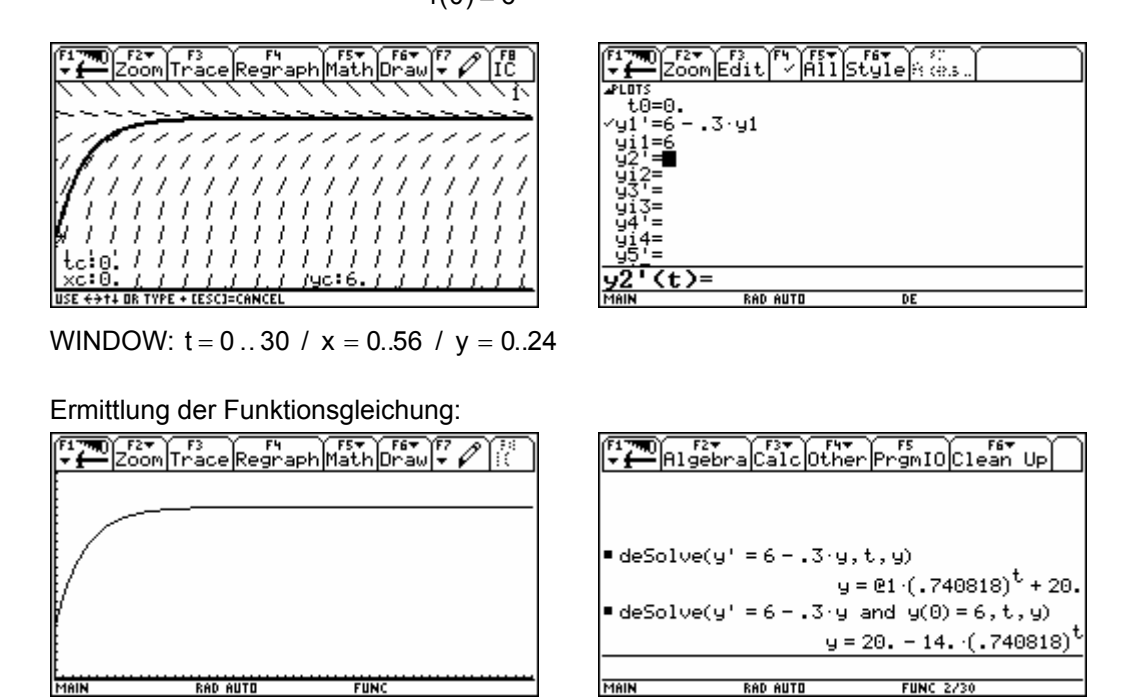

### **Arbeitsblatt Potenzen (1)**

<span id="page-23-0"></span>• *Ziel: Potenzen in Brüche bzw. Wurzeln verwandeln können und umgekehrt. Den numerischen Wert angeben können.*

Ergänze folgende Tabelle (soweit es sinnvoll erscheint).

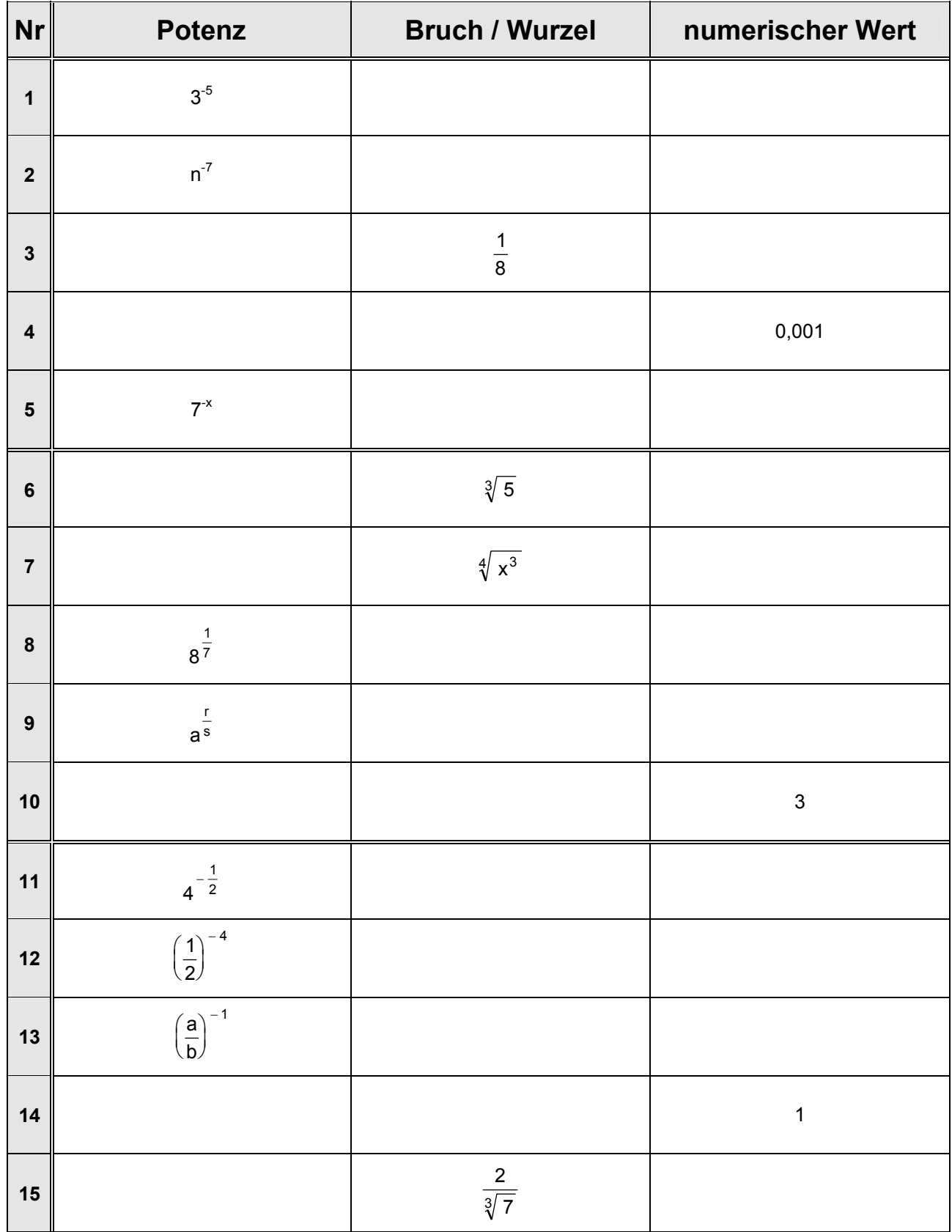

### **Arbeitsblatt Potenzen (2)**

<span id="page-24-0"></span>• *Ziel: Potenzen in Brüche bzw. Wurzeln verwandeln können und umgekehrt. Rechenregeln für Potenzen anwenden können. Den numerischen Wert angeben können.*

Ergänze folgende Tabelle (soweit es sinnvoll erscheint).

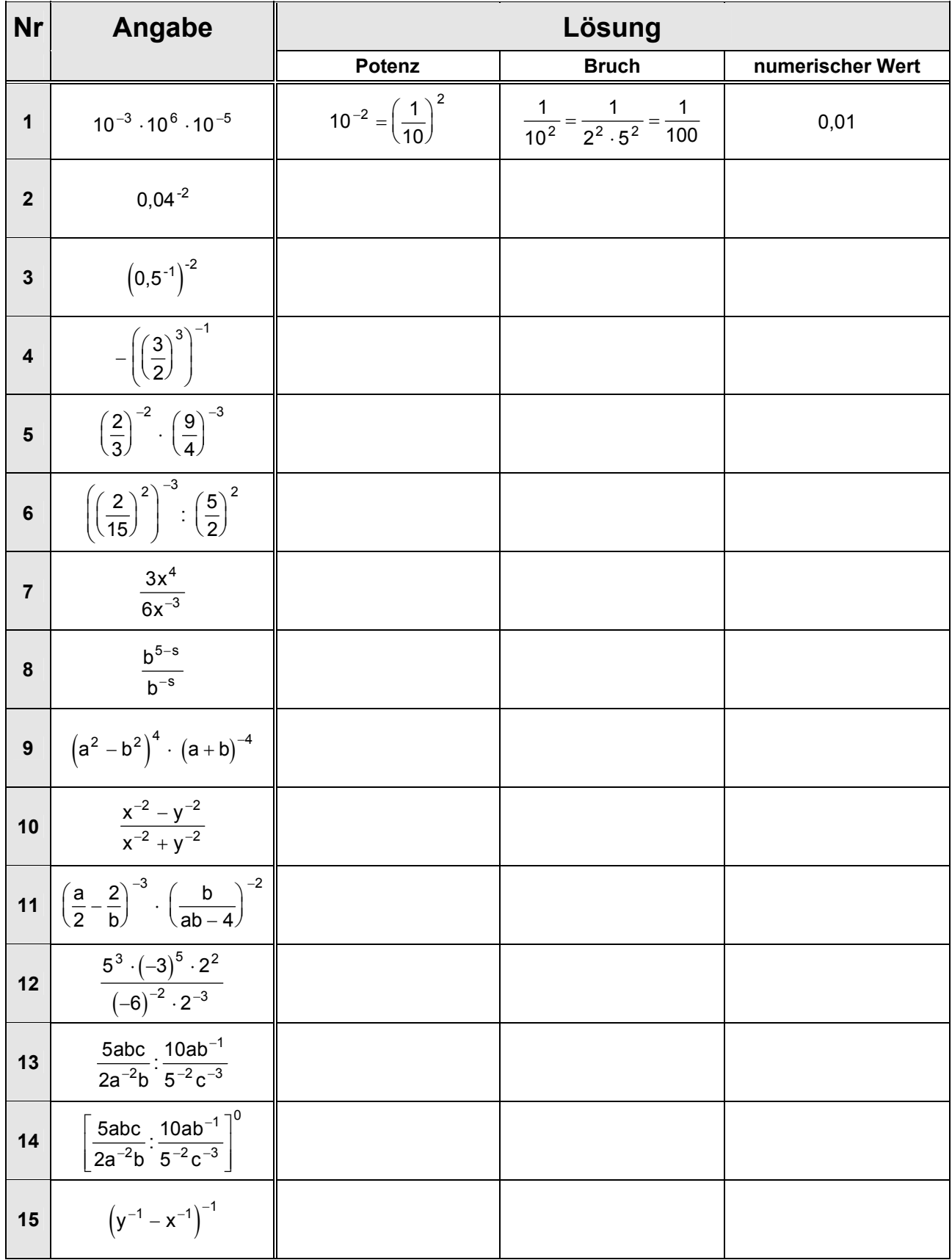

### **Arbeitsblatt Wurzeln**

<span id="page-25-0"></span>1. *Ziel: Rechenregeln für Potenzen bzw. Wurzeln anwenden können.*

Vereinfache die gegebenen Ausdrücke so weit wie möglich und stelle die Ergebnisse exakt und numerisch dar.

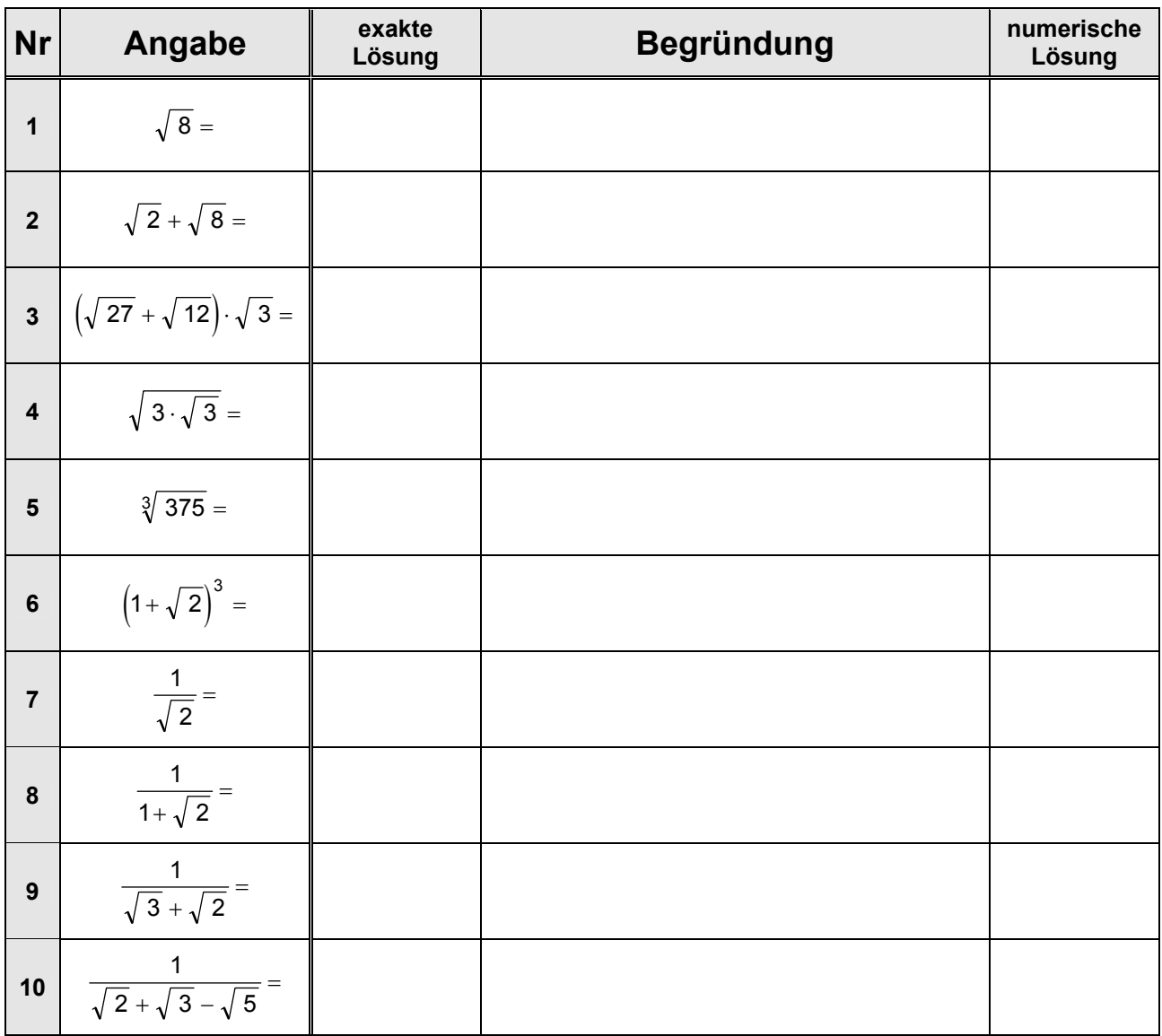

2. *Ziel: Rechenregeln für Potenzen bzw. Wurzeln anwenden können. Die Fibonacci-Folge kennen.*

Ermittle für n = 1, 2, 3, … die ersten Glieder der Folge  $\mathsf{I}$  $\mathsf{I}$ I ∖ ſ  $\mathsf{I}$ L  $\int$  –  $\left( \frac{1}{2} \right)$ J  $\backslash$  $\mathsf{I}$ L  $\backslash$  $\cdot \left( \left( \frac{1+\sqrt{5}}{2} \right)^n - \left( \frac{1-\sqrt{5}}{2} \right)^n \right)$  $1 - \sqrt{5}$ 2  $1 + \sqrt{5}$ 5  $\frac{1}{\sqrt{2}}$ .  $\left|\frac{1+\sqrt{5}}{2}\right|$   $-\left|\frac{1-\sqrt{5}}{2}\right|$   $\left|\right|$ .

3. *Ziel: Rechenregeln für Potenzen bzw. Wurzeln anwenden können. Den goldenen Schnitt kennen.*

Die Zahl  $\frac{1+\sqrt{5}}{2}$ 2  $+\sqrt{5}$  heißt "goldener Schnitt"; sie wird üblicherweise zu Ehren des griechischen Bildhauers ΦΙ∆ΙΑΣ mit Φ bezeichnet.

 $\overline{\phantom{a}}$  $\overline{\phantom{a}}$  $\downarrow$ 

 $\overline{\phantom{a}}$  $\overline{\phantom{a}}$ J

2

 $\backslash$ 

 $\backslash$ 

J

- a) Zeige:  $\Phi^2 = \Phi + 1$ ,  $\Phi^3 = 2\Phi + 1$ ,  $\Phi^4 = 3\Phi + 2$
- b) Findest du entsprechende Formeln für höhere Potenzen?
- c)  $\Phi^{-1} =$

### **Arbeitsblatt Winkelfunktionen**

<span id="page-26-0"></span>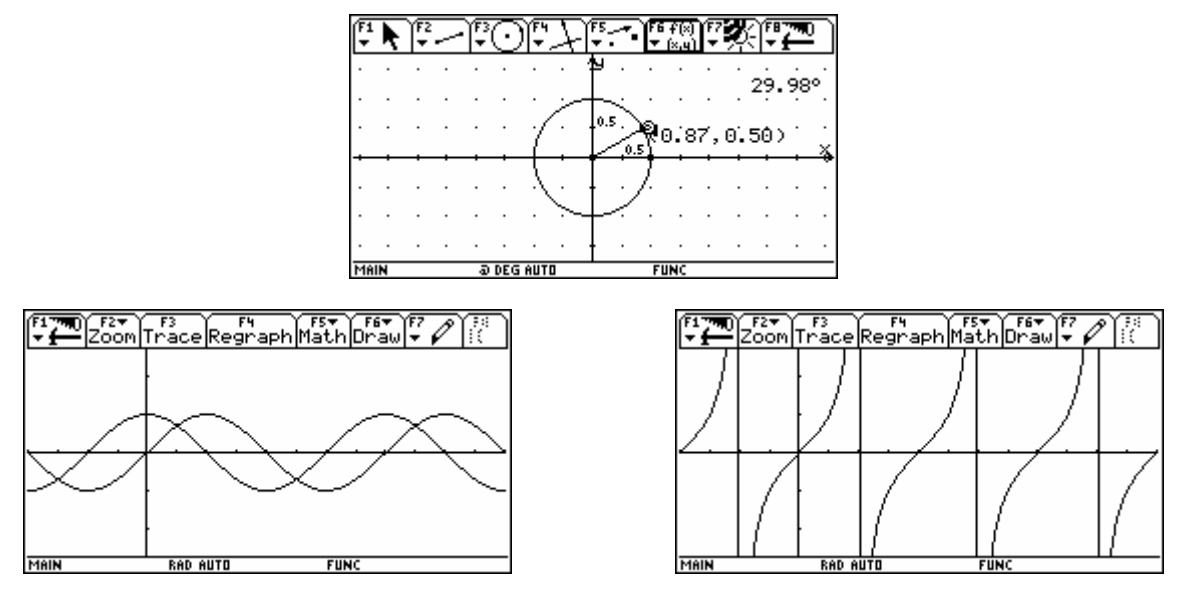

WINDOW (ZoomSqr):  $x = -\pi.3\pi / y = -2,693..2,693 / xsc = \pi/4$ **Achtung: MODE - Angle = RADIAN** 

• *Ziel: Winkelfunktionswerte spezieller Winkel berechnen können. Reduktionsformeln durch geometrische Überlegungen aufstellen können. Eigenschaften der Winkelfunktionen kennen.*

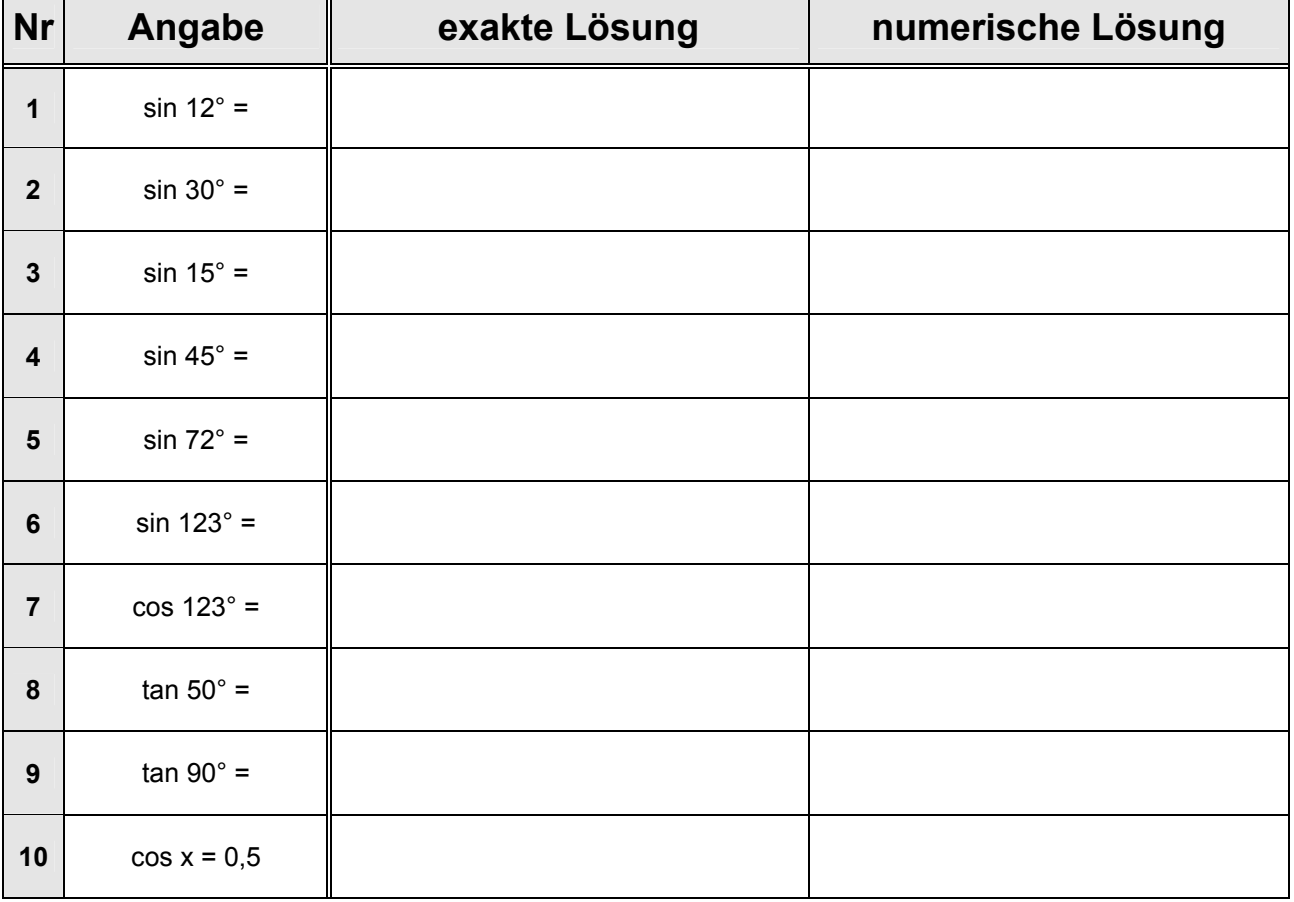

Berechne folgende Winkelfunktionswerte. Wie lassen sich die Ergebnisse begründen?

 $\mathsf{r}$ 

# <span id="page-27-0"></span>**Logarithmen**

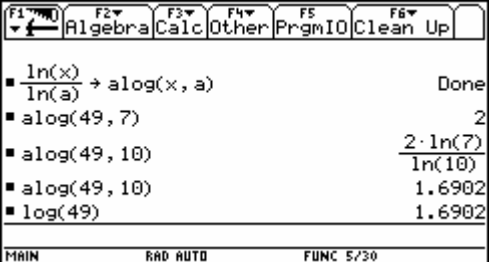

#### **Bsp.:** Wie viele Ziffern hat 2004! ?

**Überlegung:** wir kennen die Ziffernanzahl von 10er-Potenzen:

1000 =  $10^3$   $\Rightarrow$  4 Ziffern 1001 =  $10^{3,00043}$   $\Rightarrow$  4 Ziffern 10000 =  $10^4$   $\Rightarrow$  5 Ziffern **Idee:**  $2004! = 10^{\circ}$  | log log 2004! = x ⋅ log 10 1 2004  $= \log 2004! = \log(1 \cdot 2 \dots 2004) = \log 1 + \log 2 + \dots + \log 2004 = \sum_{i=1}^{\infty} \log i =$ x = log 2004!= log(1·2 ... · 2004) = log1+ log 2 + ... + log 2004 = \_> `log i = 5748,73 ⇒ **5749 Ziffern** EL ALGebra Calc Other Promio Clean Up 5748.73  $log(i)$ <u>2<log<i>,i,1,2004></u>

**Achtung:**  $\bullet$  **ENTER** / lange Rechenzeit

**Zusatzfrage 1:** Wie lautet die Einerziffer von 2004! ?

 $\rightarrow$  0, denn:  $0! = 1, 1! = 1, 2! = 2, 3! = 6, 4! = 24, 5! = 120, ...$ ab 5! enden alle Fakultäten auf 0 (0⋅x = 0)

**Zusatzfrage 2:** Auf wie viele Nullen endet 2004! ?

 $\rightarrow$  499, denn:

Jede der Endnullen entsteht letztlich durch Multiplikation mit  $10 = 2 \cdot 5$ ; da jede zweite Zahl gerade ist und damit den Faktor 2 enthält, sind lediglich jene Zahlen zu ermitteln, die den Faktor 5 enthalten:

IntDiv (2004,5) = 400 (400 Zahlen enthaltenden den Faktor 5) IntDiv  $(400,5)$  = 80 (80 weitere Zahlen enthalten den Faktor 5<sup>2</sup>) IntDiv  $(80,5)$  = 16 (16 weitere Zahlen enthalten den Faktor 5<sup>3</sup>) IntDiv (16,5) = 3 (3 weitere Zahlen enthalten den Faktor 5<sup>4</sup>) Insgesamt : **499 Nullen**

**Zusatzfrage 3:** Wann kommt die 500. Null ?

 $\rightarrow$  Mit dem nächsten Wert, der den Faktor 5 enthält, also 2005.

## **Wachstumsmodelle**

<span id="page-28-0"></span>**Lineares Wachstum:**  $f(n) = f(n - 1) + d = f(0) + n \cdot d$ 

• **Bsp.:** Der Buchwert eines Firmenwagens (Neupreis 20 000,- €) sinkt jährlich um 1/8 des Neupreises (= lineare Abschreibung in 8 Jahren).

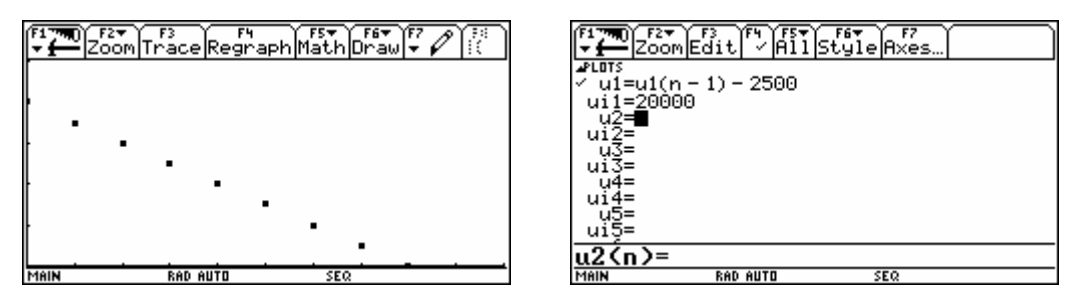

Graph = SEQUENCE; WINDOW:  $n = 0.10 / x = 0.10 / y = 0.25000$ 

**Exponentielles Wachstum:**  $f(n) = f(n - 1) + r \cdot f(n - 1) = f(n - 1) \cdot q = f(0) \cdot q^n$ 

• **Bsp.:** Der Listenpreis eines Gebrauchtwagens (Neupreis 20 000,- €) sinkt jährlich um 1/6 seines Zeitwertes.

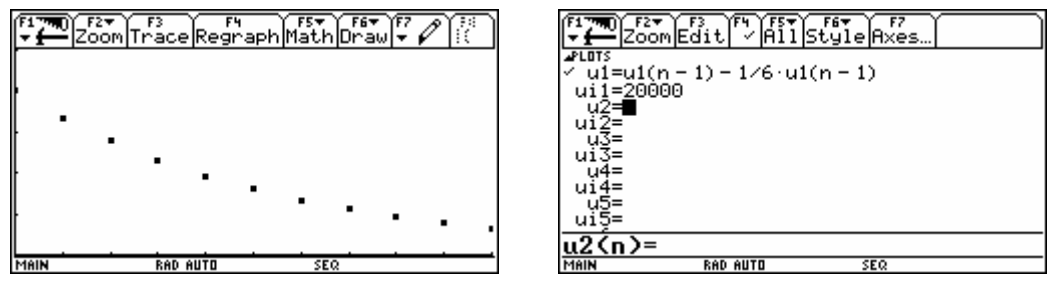

Graph = SEQUENCE; WINDOW:  $n = 0.10 / x = 0.10 / y = 0.25000$ 

**Logistisches Wachstum:** f(n) = f(n – 1) + r · f(n – 1)  $\cdot \frac{K - f(n-1)}{K}$ 

• **Bsp.:** Der Durchmesser d (in cm) einer Fichte hängt von ihrem Alter ab. Es wurden folgende Werte gemessen *[Dateneingabe im Data/Matrix Editor]*:

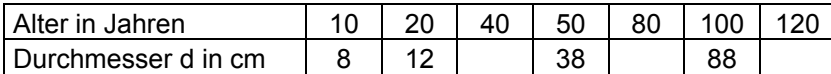

Welchen Durchmesser hat eine 40 / 80 / 120 Jahre alte Fichte?

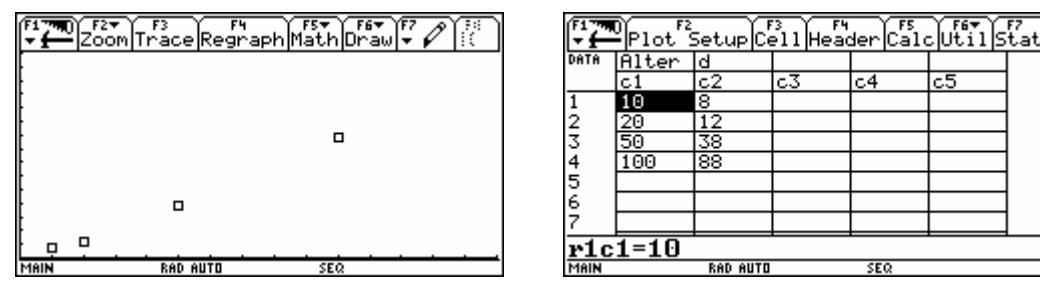

Plot Type = Scatter;  $x = c1$ ;  $y = c2$ ; WINDOW:  $n = 0..150$  /  $x = 0..150$  /  $y = 0..150$ 

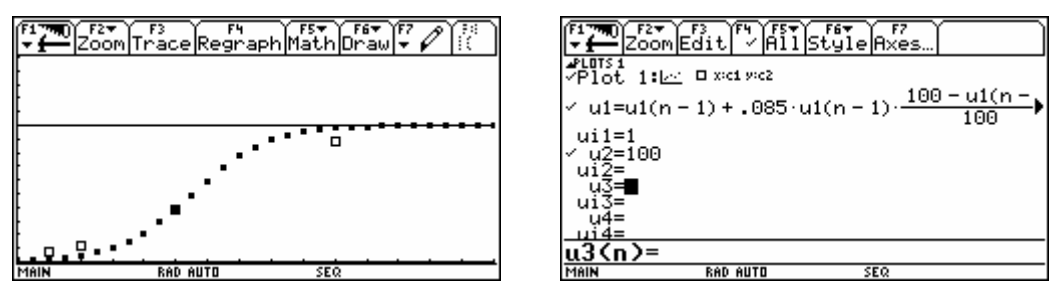

Graph = SEQUENCE; WINDOW:  $n = 0..150 / x = 0..150 / y = 0..150$ 

Regression:

[APPS] - Data/Matrix Editor; [F5] Calc - Calculation Type = Logistic; x = c1; y = c2; Store RegEQ to y1(x)

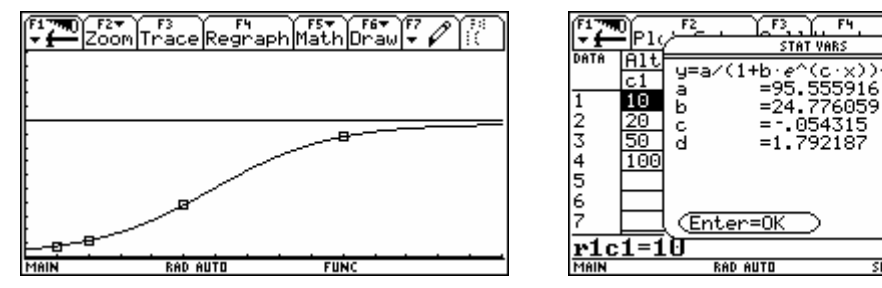

Graph = FUNCTION; WINDOW:  $x = 0.150 / y = 0.150$ 

• **Achtung:** Hohe Wachstumsraten erzeugen chaotisches Verhalten (nur im diskreten Modell).

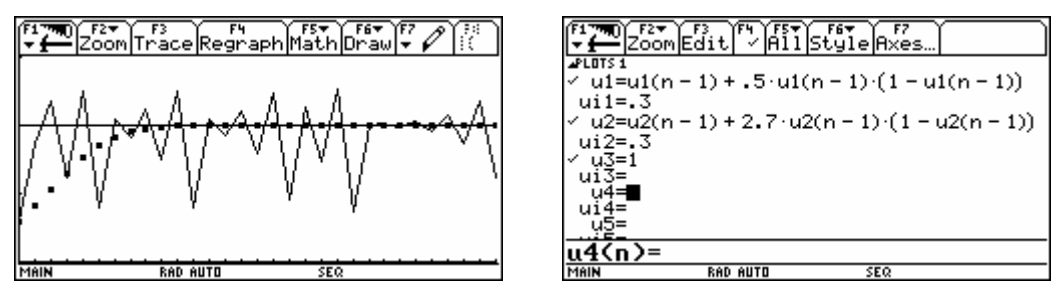

Graph = SEQUENCE; WINDOW:  $n = 0..30 / x = 0..30 / y = 0..1,5$ ;  $\bullet$  [Y=] - [F7] Axes... - Axes = TIME

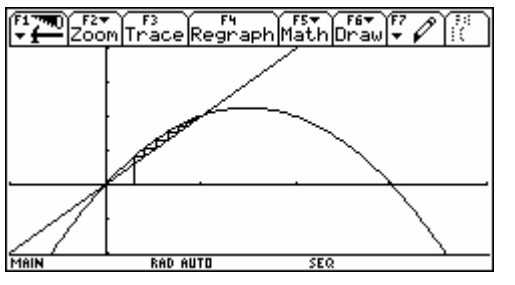

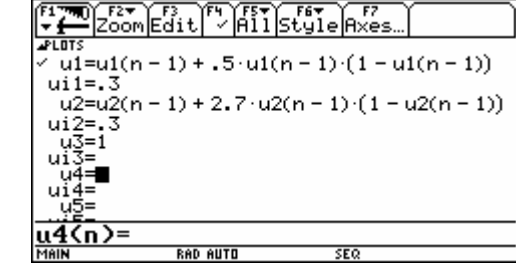

ilstat

Graph = SEQUENCE; WINDOW: n = 0..30 / x = −1..4 / y = −1..2; · [ $\cdot$ ] [Y=] - [F7] Axes... - Axes = WEB

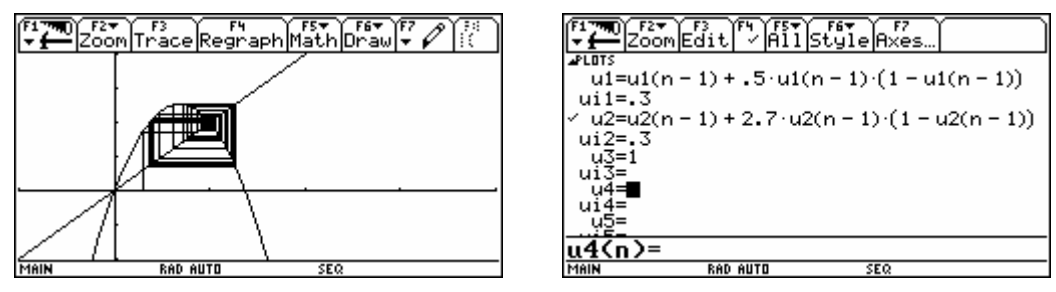

Graph = SEQUENCE; WINDOW: n = 0 30 .. / x = − 1 4 .. / y = − 1 2 .. ; ¥ # - ‰ *Axes...* - Axes = WEB

### **Arbeitsblatt Analysis**

### <span id="page-30-0"></span>• Berechne:

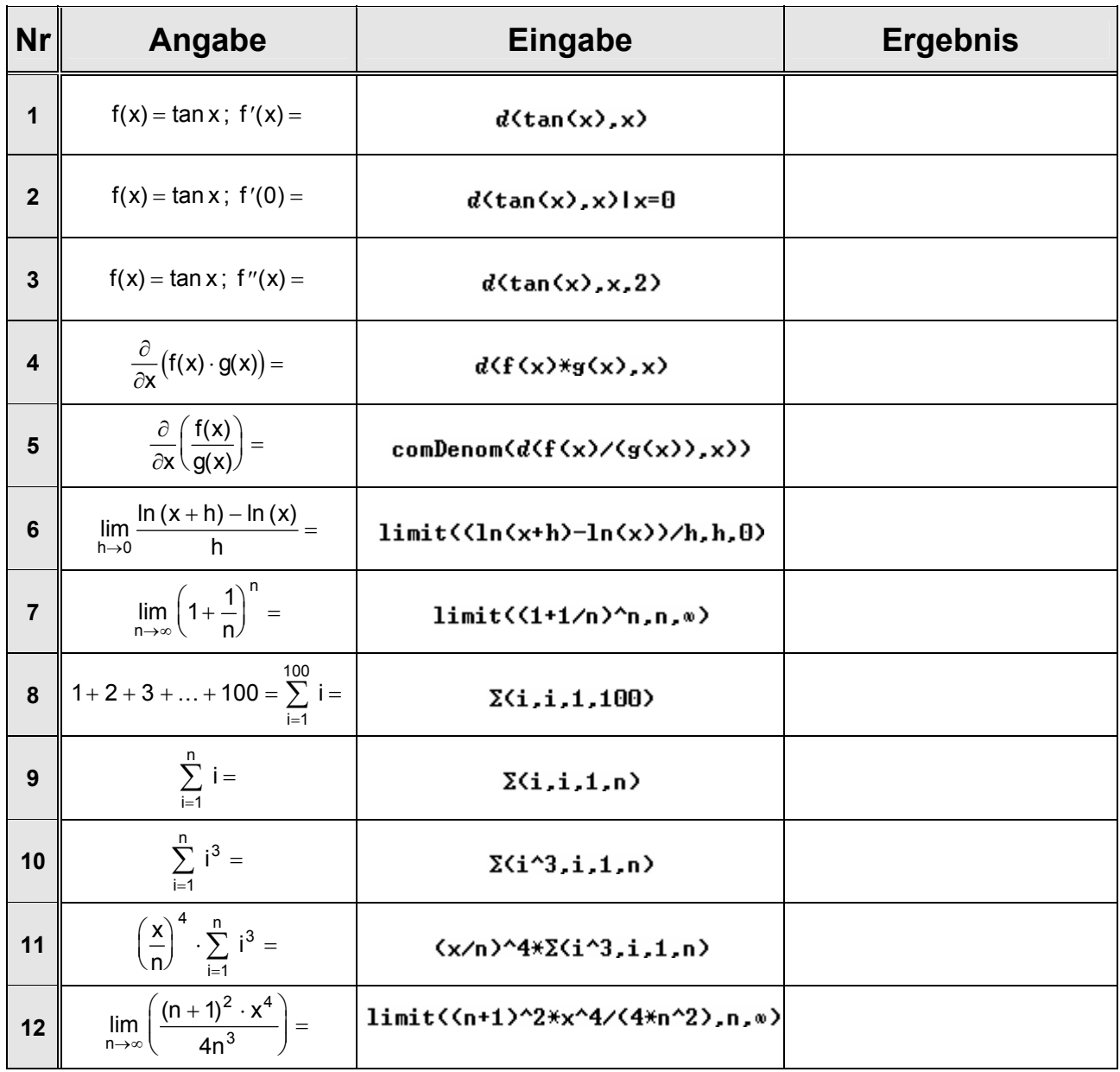

*Erläuterungen zu den Fragen 11 und 12 siehe [Anhang 2.](#page-64-0)* 

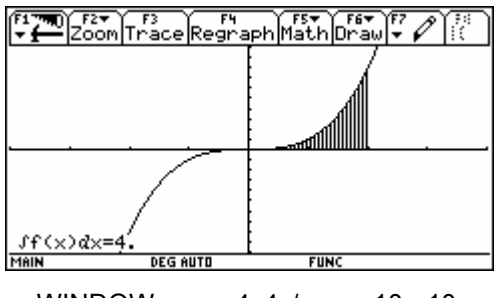

WINDOW:  $x = -4.04 / y = -10.10$ 

### **Arbeitsblatt Integral**

<span id="page-31-0"></span>• Berechne folgende Integrale.

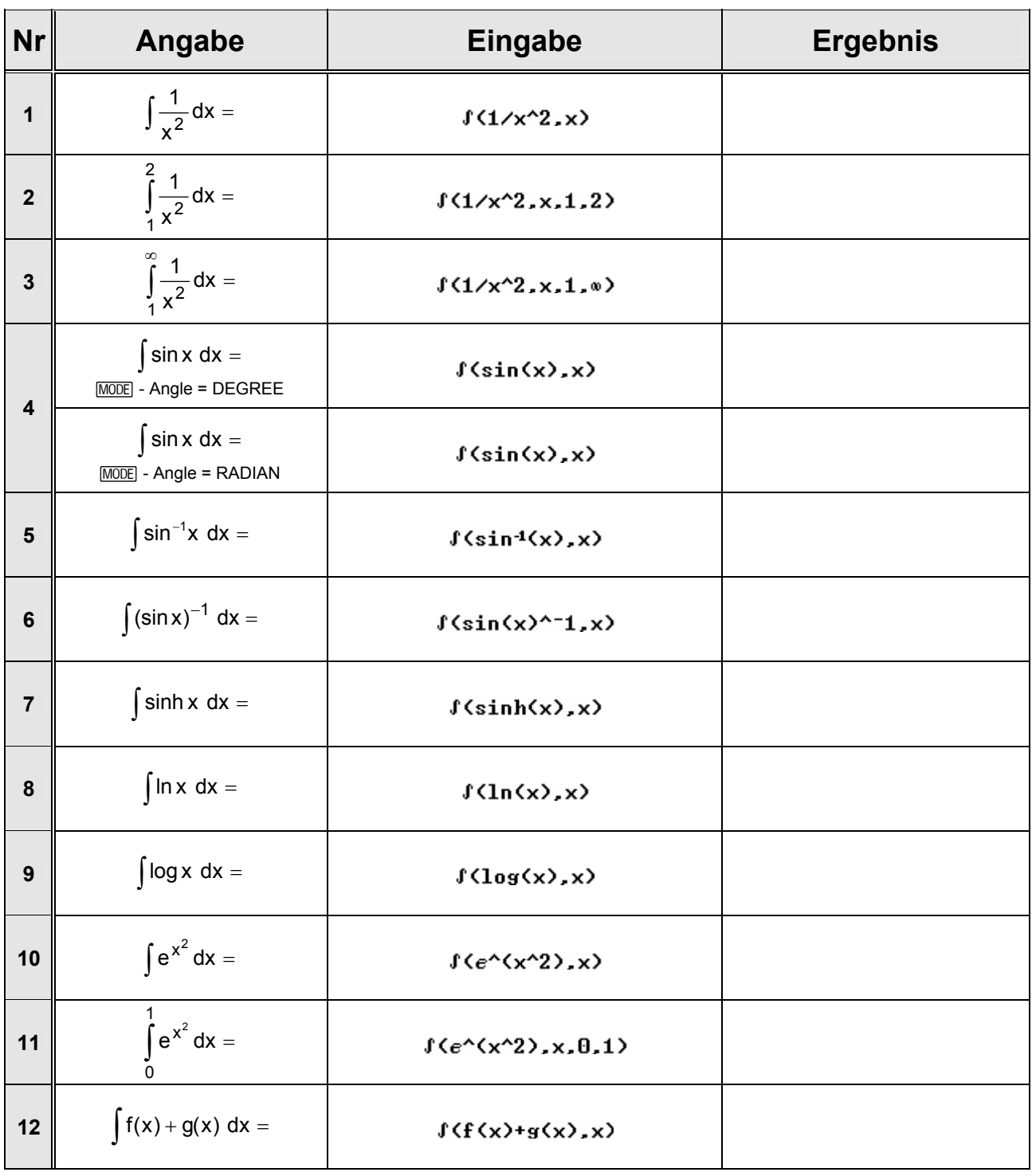

## **Bestimmtes Integral**

<span id="page-32-0"></span>1. Berechne die Fläche eines Kreises.

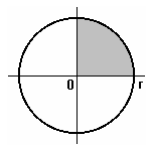

• **händisch:**

A = 
$$
4 \cdot \int_{0}^{r} y \, dx =
$$
  
=  $4 \cdot \int_{0}^{r} \sqrt{r^{2} - x^{2}} \, dx =$ 

$$
A = 4 \cdot \int_{0}^{r} y \, dx =
$$
 (eigentlich:  $A = 4 \cdot \lim_{x_1 \to r} \int_{0}^{x_1} y \, dx$ )

Substitution:

$$
x = r \cdot \cos t
$$
  
\n
$$
\Rightarrow x^2 = r^2 \cdot \cos^2 t
$$
  
\n
$$
r^2 - x^2 = r^2 \cdot (1 - \cos^2 t) = r^2 \cdot \sin^2 t
$$
  
\n
$$
\frac{\sqrt{r^2 - x^2}}{\sqrt{r^2 - x^2}} = r \cdot \sin t
$$
  
\n
$$
\Rightarrow \frac{dx = -r \cdot \sin t}{\sqrt{r^2 - x^2}}
$$

$$
= -4r^2 \cdot \int \textrm{sin}^2 t \,\, dt =
$$

particle Integration:

\n
$$
\int \underbrace{\sin t}_{u'} \cdot \underbrace{\sin t}_{v} dt =
$$
\n
$$
= -\cos t \cdot \sin t + \int \cos^{2} t dt =
$$
\n
$$
= -\sin t \cdot \cos t + \int 1 - \sin^{2} t dt =
$$
\n
$$
= -\sin t \cdot \cos t + t - \int \sin^{2} t dt
$$
\n
$$
2 \cdot \int \sin^{2} t dt = -\sin t \cdot \cos t + t
$$
\n
$$
\underline{\int \sin^{2} t dt} = -\frac{1}{2} \cdot (\sin t \cdot \cos t - t)
$$

 $= 2r^2 \cdot ($ sint  $\cdot$  cost  $- t$  $) =$ 

**Rücksubstitution:**

$$
x = r \cdot \cos t \Rightarrow \frac{\cos t}{r} = \frac{x}{r}
$$
  
\n
$$
\sin t = \sqrt{1 - \cos^2 t} = \sqrt{1 - \frac{x^2}{r^2}} = \sqrt{\frac{r^2 - x^2}{r^2}} \Rightarrow \frac{\sin t}{r} = \frac{\sqrt{r^2 - x^2}}{r}
$$

$$
=2r^{2}\cdot\left(\frac{\sqrt{r^{2}-x^{2}}}{r}\cdot\frac{x}{r}-cos^{-1}\left(\frac{x}{r}\right)\right)\Bigg|_{0}^{r}=2r^{2}\cdot\left(0+\frac{\pi}{2}\right)=\frac{\pi r^{2}}{\cdots}
$$

• **mit Voyage 200: 1. Versuch: 2. Versuch:** 

$$
= 4 \cdot \int_{0}^{n} \sqrt{n^{2} - x^{2}} dx
$$
  

$$
= 4 \cdot \int_{0}^{n} \sqrt{n^{2} - x^{2}} dx |n > 0
$$
  

$$
\pi \cdot n^{2}
$$
  

$$
\pi \cdot n^{2}
$$

2. Berechne das Volumen einer Kalotte.

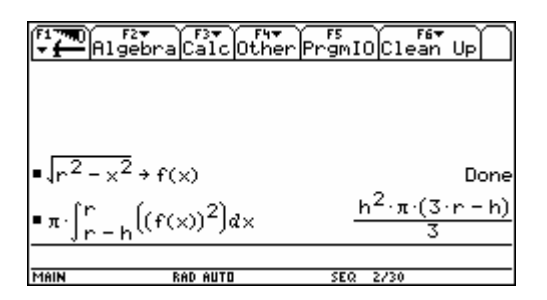

 $\pi\star f(\langle f(x)\rangle^2, x, r-h, r)$ 

3. Berechne die Mantelfläche eines Drehkegels.

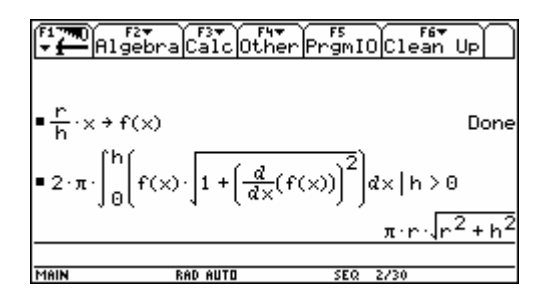

- 2\*π\*f(f(x)\*J(1+(d(f(x),x))^2),x,0,h)|h>0
- 4. Berechne die Bogenlänge einer gespitzten Zykloide.

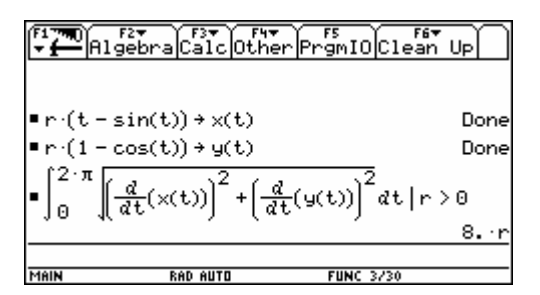

J(J((d(x(t).t))^2+(d(y(t).t))^2).t.0.2\*π)|r>0 Achtung: MODE - Angle = RADIAN

5. Berechne die von einer Lemniskate eingeschlossene Fläche.

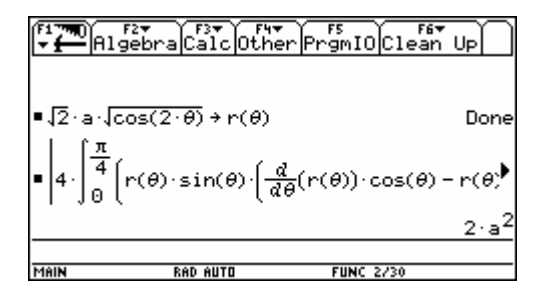

 $abs(4*f(r(\theta)*sin(\theta)*(d(r(\theta), \theta)*cos(\theta)-r(\theta)*sin(\theta)), \theta, \theta, \pi/4))$ Achtung: MODE - Angle = RADIAN

## **Stochastik**

<span id="page-34-0"></span>**Bsp. 1:** Anzahl der schwer verletzten Unfallopfer pro Tag für die letzten 30 Tage in einer bestimmten Stadt *Quelle: Götz, Reichel, Müller, Hanisch: Lehrbuch der Mathematik 7. Wien 2003 (4. Aufl.) <öbv & hpt>. S 242.* 

Dateneingabe im HOME-Screen: {12, 8, 10, 11, 7, 0, 9, 9, 8, 10, 5, 8, 3, 6, 13, 9, 4, 11, 2, 6, 4, 2, 9, 7, 10, 6, 11, 5, 5, 3} § u

Übernahme in den Data/Matrix Editor:  $[APPS] - Data/Matrix Editor - 3: New... - c1 = u$ 

Berechnung statistischer Parameter:

**F5** Calc - Calculation Type = OneVar; x = c1

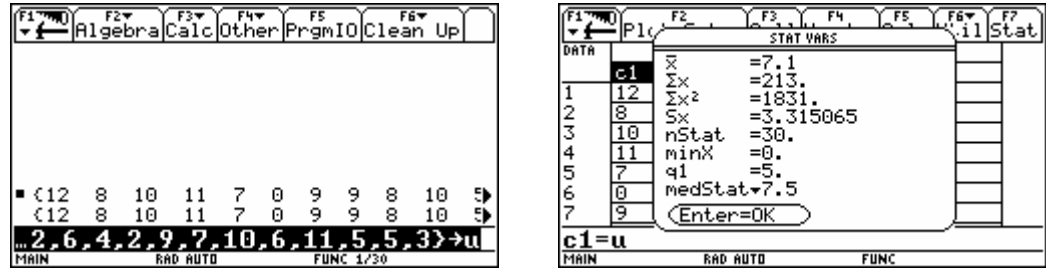

Hinweis: die Standardabweichung Sx wird nach der Formel  $(x_i - \overline{x})$  $i = 1$  $\sum (x_i - \overline{x})^2$ − berechnet:

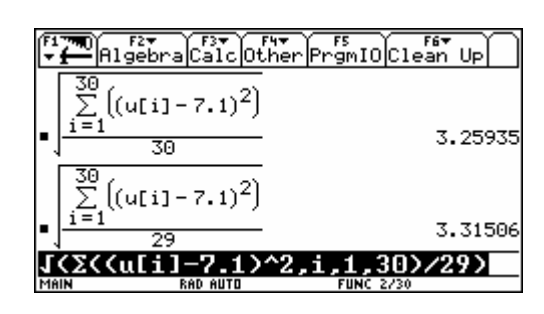

n

Grafische Darstellung als Histogramm / Box Plot:

**[2] Plot Setup** - [1] Define - Plot Type = Histogram (Hist. Bucket Width = 1) / Box Plot; x = c1

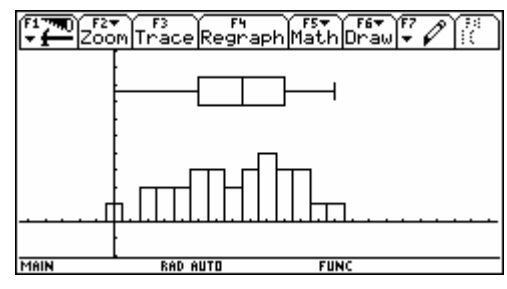

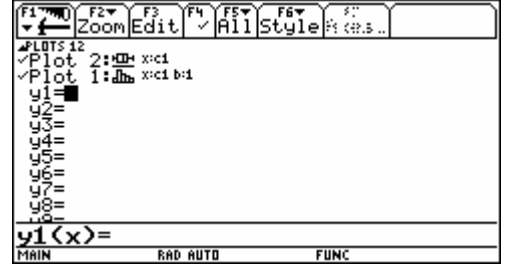

WINDOW (ZoomSqr): x = -5,5..22,5 / y = -2..10

**Bsp. 2:** Die Ergebnisse zweier Schularbeiten einer Klasse mit 30 Schülern sind wie folgt gegeben:

|                |    |   | 2  |    | 5 |
|----------------|----|---|----|----|---|
| 1. Schularbeit | 11 |   | 2  | ิค |   |
| 2. Schularbeit | 3  | 9 | 10 | հ  |   |

Vergleiche die Ergebnisse.

Dateneingabe im Data/Matrix Editor:

[APPS] - Data/Matrix Editor - 3: New...

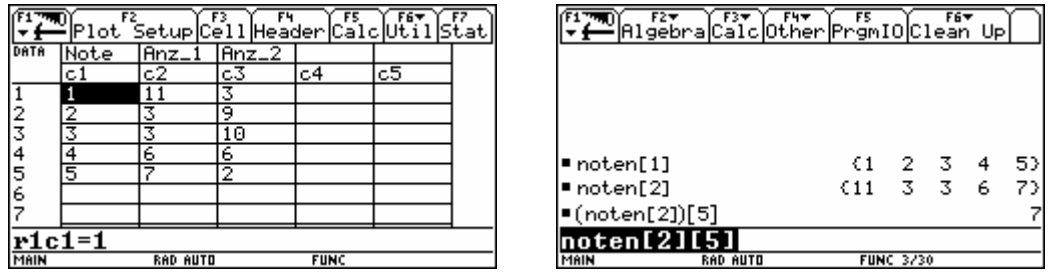

**Hinweis:** Man kann auf einzelne Spalten und Elemente, nicht aber auf einzelne Zeilen zugreifen.

Berechnung statistischer Parameter:

‡ *Calc* - Calculation Type = OneVar; x = c1; Use Freq and Categories? = YES; Freq = c2 bzw. c3

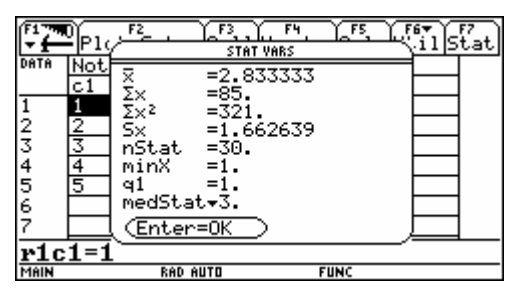

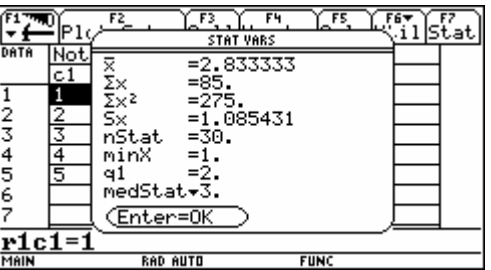

Grafische Darstellung als Histogramm / Box Plot:

**[F2] Plot Setup** - [F1] Define - Plot Type = Histogram (Hist. Bucket Width = 1) / Box Plot; x = c1; Use Freq and Categories? = YES; Freq = c2 bzw. c3

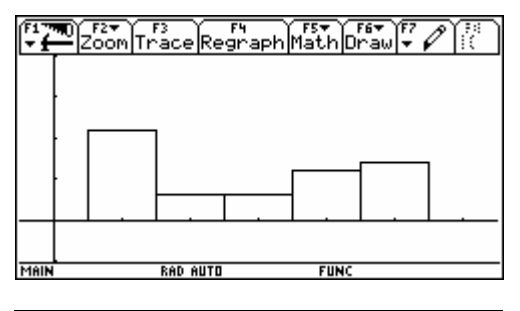

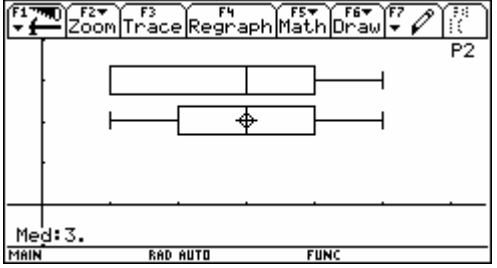

WINDOW: x = -0,5..6,5 / y = -5..20

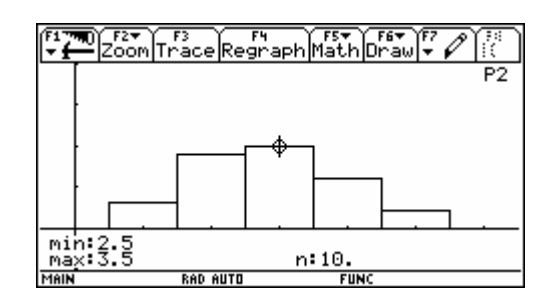

Die Stabhöhen des Histogramms bzw. die relevanten Daten des Box Plots (Median, Quartile, Minimum und Maximum) können mit **[F3]** Trace abgelesen werden.

#### **Bsp. 3:** Zusammenhang von Körpergröße und Gewicht

*Quelle: Reichel, Müller, Hanisch: Lehrbuch der Mathematik 8. Wien 1993 (2. Aufl.) <öbv & hpt>. S 212.* 

Dateneingabe im Data/Matrix Editor: [APPS] - Data/Matrix Editor - 3: New...

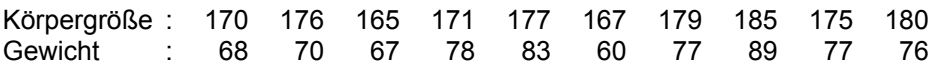

Regressionsgerade:

**[F5]** *Calc* - Calculation Type = LinReg; x = c1; y = c2; Store RegEQ to y1(x)

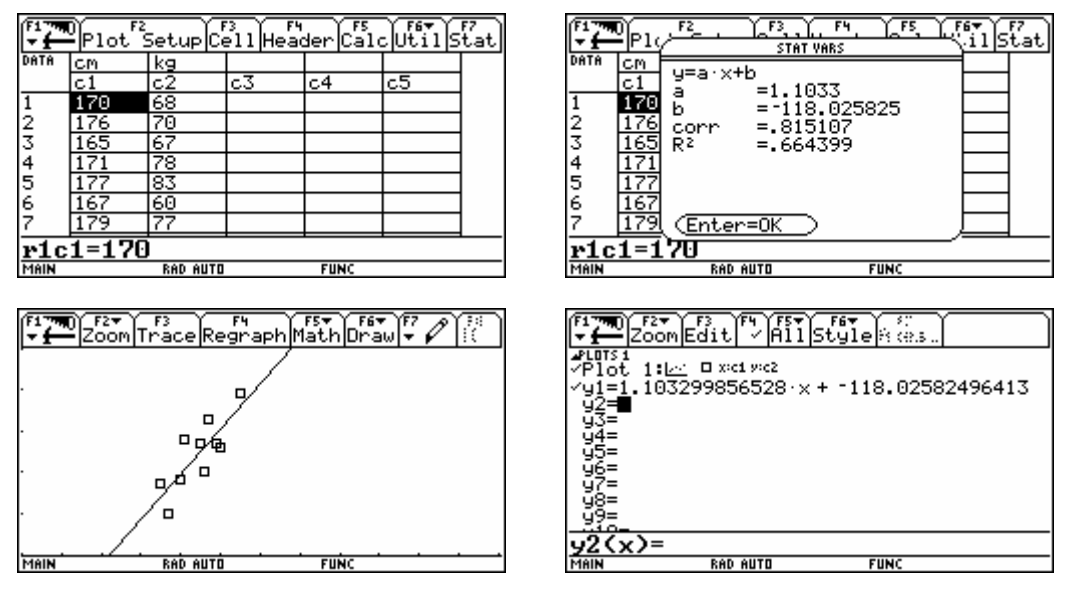

WINDOW:  $x = 130..250 / y = 50..100$ 

Hinweis: Die Regressionsgerade geht stets durch den Schwerpunkt ( $\overline{x}/\overline{y}$ ) der Punktwolke.

### **Wahrscheinlichkeitsverteilungen**

• **Hypergeometrische Verteilung**

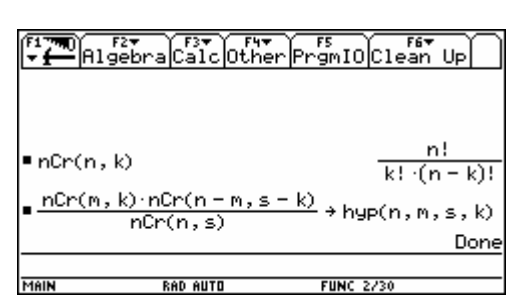

Bsp.: Berechne die Gewinnchancen für alle Gewinnränge beim österreichischen Lotto "6 aus 45". Wie groß ist die Wahrscheinlichkeit, nichts zu gewinnen?

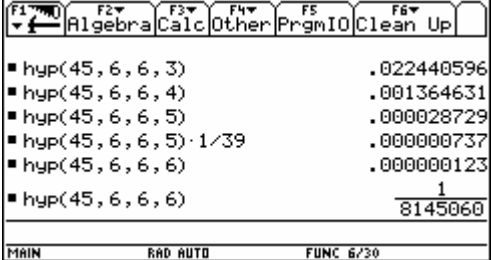

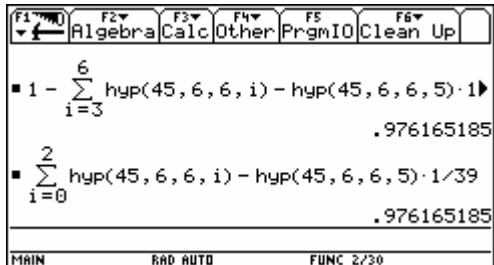

### • **Binomialverteilung**

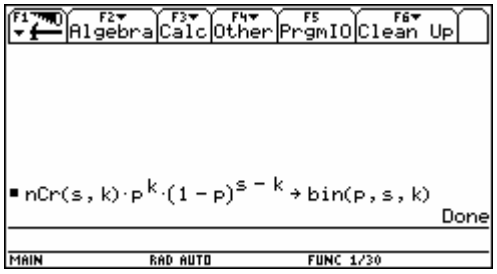

**Bsp.:** Ein Hellseher kann (nach eigenen Angaben) 80% der an ihn gestellten Fragen richtig beantworten.

- a) Wie groß ist die Wahrscheinlichkeit, dass er genau 80 von 100 Fragen richtig beantwortet?
- b) Wie groß ist die Wahrscheinlichkeit, dass er mindestens 80 von 100 Fragen richtig beantwortet?
- c) Wie viele Fragen müsste er beantworten, um mit einer Wahrscheinlichkeit von 95% mindestens einmal Erfolg zu haben?

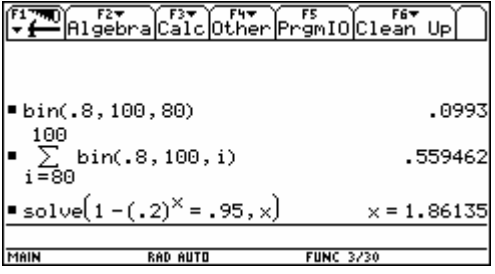

### • Normalverteilung N( $\mu$ ,  $\sigma^2$ )

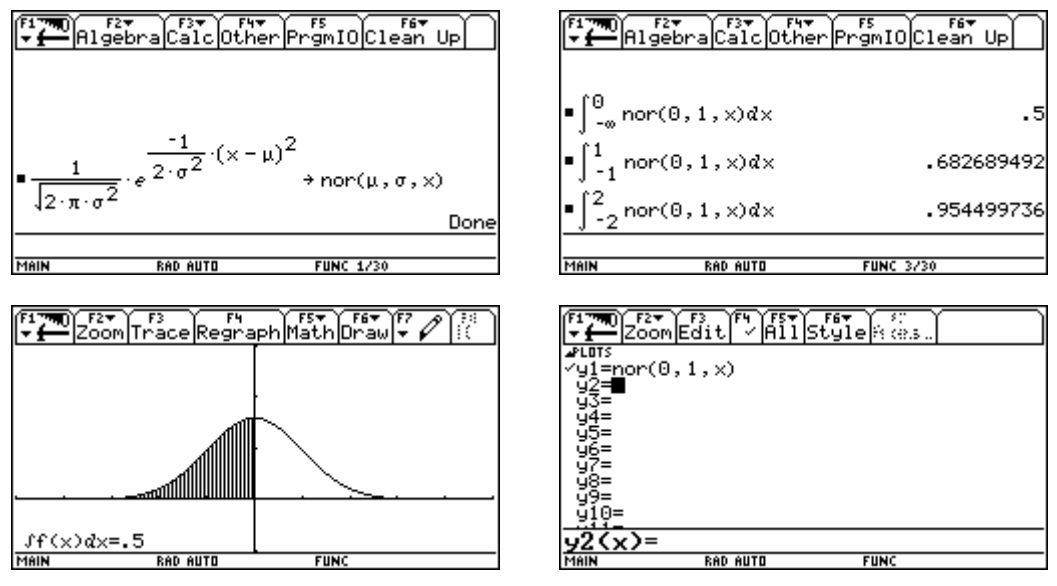

WINDOW:  $x = -5.5$  /  $y = -0.25.075$ 

**Bsp.:** Ein bestimmtes Getränk wird in Flaschen mit einem Sollwert von 330 ml abgefüllt, wobei eine technisch bedingte Standardabweichung von 5 ml auftritt.

- a) Wie groß ist die Wahrscheinlichkeit, dass der Inhalt einer zufällig ausgewählten Flasche um mindestens 5% unter dem Sollwert liegt?
- b) Die Getränkefirma garantiert, dass ihre Abfüllanlage zu 98% exakt arbeitet, d.h. der Flascheninhalt um nicht mehr als einen bestimmten Wert c vom Sollwert **nach oben oder unten** abweicht. Für welche Toleranzgrenzen stimmt diese Aussage?

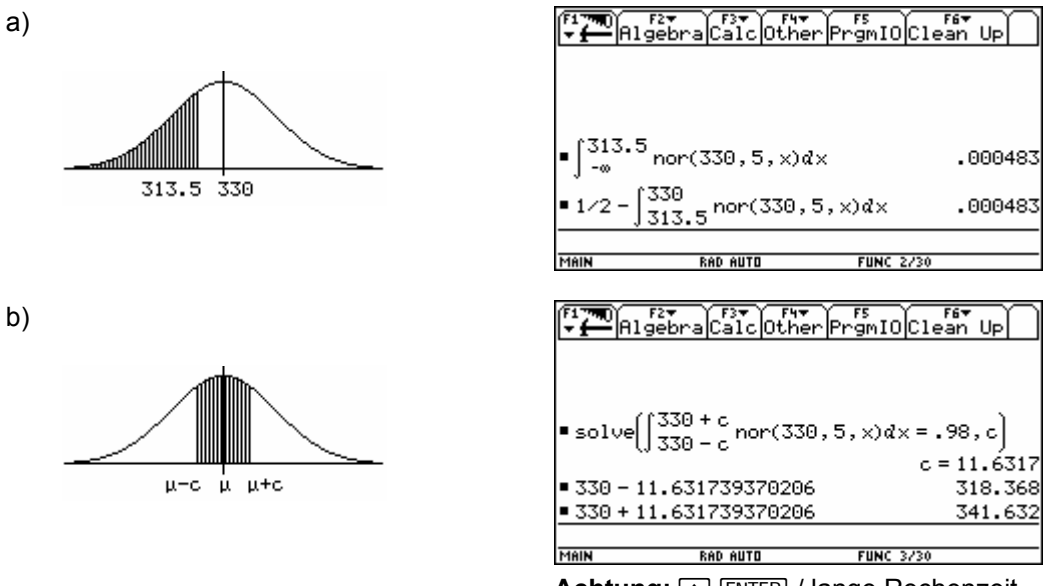

Achtung:  $\rightarrow$  [ENTER] / lange Rechenzeit

#### • **Normalverteilung mit TIStat-Funktionen**

Lange Rechenzeiten, wie sie insbesondere bei (Umkehr)Aufgaben zur Normalverteilung auftreten, lassen sich durch Verwendung von TIStat-Funktionen deutlich verkürzen.

Dabei handelt es sich um Funktionen des Statistik-Listeneditors, der nicht nur die Arbeit mit Daten in Listen erleichtern soll, sondern auch eine Reihe stochastischer Funktionen beinhaltet, die auch außerhalb des Editors verwendet werden können.

Eine Übersicht über die vorhandenen Funktionen liefert [2nd] [CATALOG] - F3] Flash Apps, ihr Aufruf erfolgt durch tistat.funktionsname(parameter). Insbesondere entsprechen

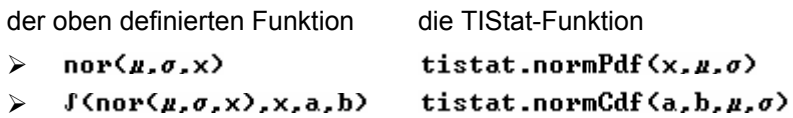

**Bsp. 1:** Ein bestimmtes Getränk wird in Flaschen mit einem Sollwert von 330 ml abgefüllt, wobei eine technisch bedingte Standardabweichung von 5 ml auftritt.

- a) Wie groß ist die Wahrscheinlichkeit, dass der Inhalt einer zufällig ausgewählten Flasche um mindestens 5% unter dem Sollwert liegt?
- b) Die Getränkefirma garantiert, dass ihre Abfüllanlage zu 98% exakt arbeitet, d.h. der Flascheninhalt um nicht mehr als einen bestimmten Wert c vom Sollwert **nach oben oder unten** abweicht. Für welche Toleranzgrenzen stimmt diese Aussage?
- c) Die Firma erhält einen Auftrag über 3500 Flaschen, wobei nur Flaschen mit mindestens 320 ml Inhalt abgenommen werden. Wie viele Flaschen müssen mindestens produziert werden, um die benötigte Anzahl brauchbarer Flaschen erwarten zu können.

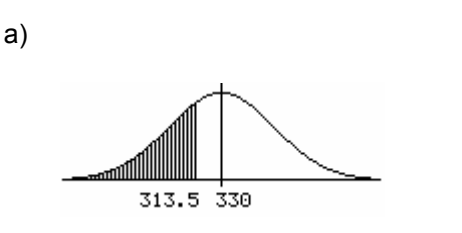

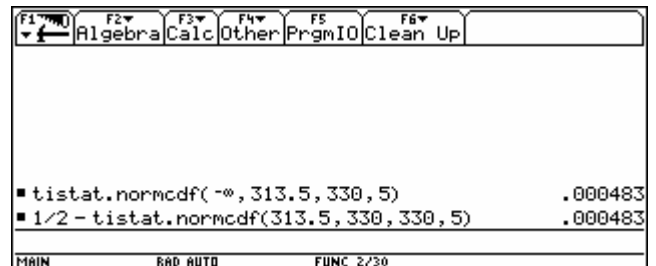

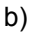

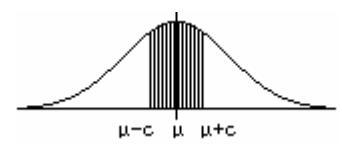

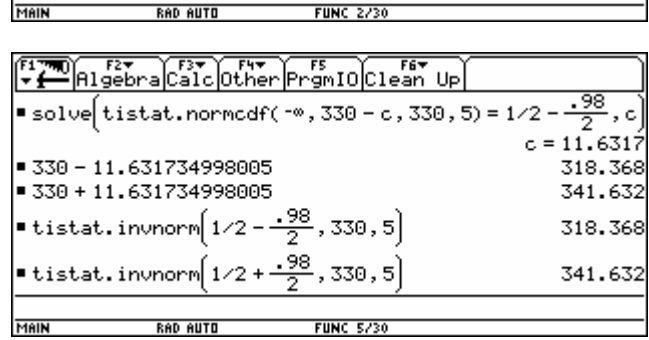

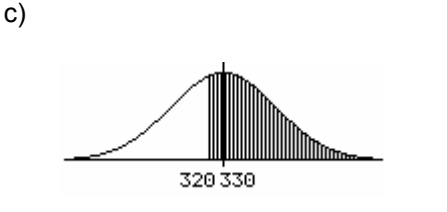

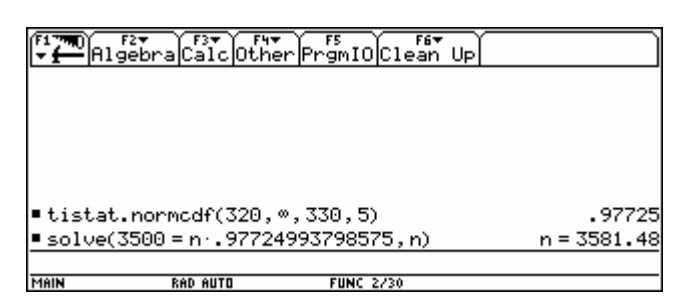

**Bsp. 2:** Für eine normalverteilte Zufallsvariable X wurden die folgenden Bedingungen festgestellt:

- (1)  $P(X \le 35) = 0,41$
- (2)  $P(X \ge 60) = 0,19$

Welche Schätzungen für μ und σ können vorgenommen werden?

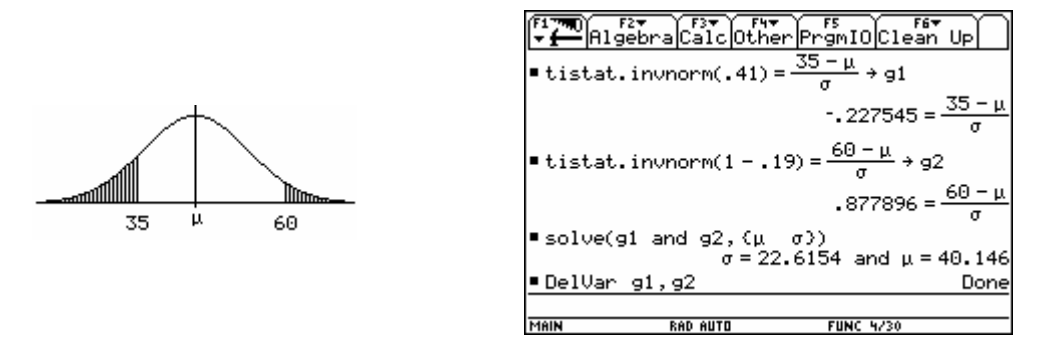

**Hinweis:** Bei einem Aufruf der Funktion tistat.invNorm(x,µ,σ) ohne die optionalen Parameter  $\mu$  und  $\sigma$  werden die Standardwerte  $\mu$  = 0 und  $\sigma$  = 1 angenommen.

# <span id="page-41-0"></span>**Applikationen**

**APPS** 

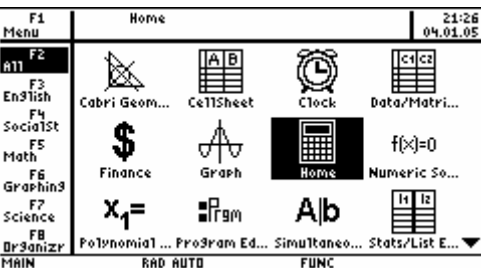

Der Voyage 200 verfügt über eine Reihe vorinstallierter *(Flash)*Applikationen. Neben diverser Sprachlokalisierungen des Betriebssystems sind dies in der Regel

- Cabri Géomètre II™ Dynamische Geometrie Software *(Flash)*
- CellSheet™ Tabellenkalkulation *(Flash)*
- Clock Uhr und Datum
- Data/Matrix Editor **Arbeit mit Daten (auch Listen und Matrizen)**
- Finance Finanzmathematik *(Flash)*
- Graph Grafik-Bildschirm
- Home Home Screen
- Numeric Solver **Numerisches Lösen von Gleichungen**
- Polynomial Root Finder Numerische Nullstellenbestimmung von Polynomen *(Flash)*
- Program Editor Programmierung
- Simultaneous Eqn Solver Numerisches Lösen von Gleichungssystemen *(Flash)*
- Stats/List Editor Arbeit mit Listen und stochastische Berechnungen *(Flash)*
- StudyCards™ Karteikarten *(Flash)*
- Symbolic Math Guide Äquivalenzumformungen *(Flash)*
- Table Wertetabellen
- Text Editor **Texte und Scripts**
- The Geometer's Sketchpad Dynamische Geometrie Software *(Flash)*
- Window Editor Eigenschaften des Grafik-Bildschirms
- Y= Editor Definition von Funktionen

Einige dieser Anwendungen sollen hier kurz behandelt werden

Hinweis: Die installierten Anwendungen lassen sich zu Kategorien zusammenfassen. Mit [F1] Menu können Kategorien umbenannt und editiert werden, mit [F2] bis [F3] kann die Anzeige auf die gewählte Kategorie beschränkt werden.

### **Data/Matrix Editor**

### O **- Data/Matrix Editor**

<span id="page-42-0"></span>Der Data/Matrix Editor dient zur bequemen Eingabe von Daten (im Sonderfall von Matrizen und Listen), die für weitere Berechnungen und Plots zur Verfügung stehen.

**Bsp. 1:** Ein Baumarkt erhält eine Lieferung Glühbirnen. Erfahrungsgemäß sind 12% aufgrund von Transportschäden oder anderer Ursachen defekt. Im Zuge einer Qualitätskontrolle werden 50 Glühbirnen getestet.

Welche Anzahl defekter Birnen hat die größte Wahrscheinlichkeit und wie groß ist diese?

### **Vorbereitung:**

### **1. Eingabe im Funktions-Editor**

u1(n)=bin(.12,50,n)

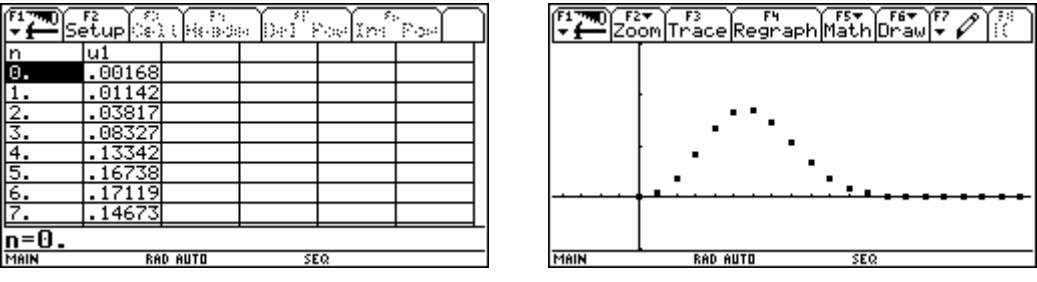

Graph = SEQUENCE; WINDOW:  $n = 0.50 / x = -4.5.20.5 / y = -0.1.0.3$ 

### **2. Eingabe im Data/Matrix Editor**

Die Eingabe der Formeln für n und P(n) erfolgt in den Spaltenköpfen, die Daten in den Zellen des Data/Matrix Editors werden dann automatisch generiert (Formateinstellung:  $\bullet$  F - Auto-calculate = ON):

 $c1 = seq(n, n, 0, 50)$  $c2 = seq(\text{bin}(.12, 50, n), n, 0, 50)$ 

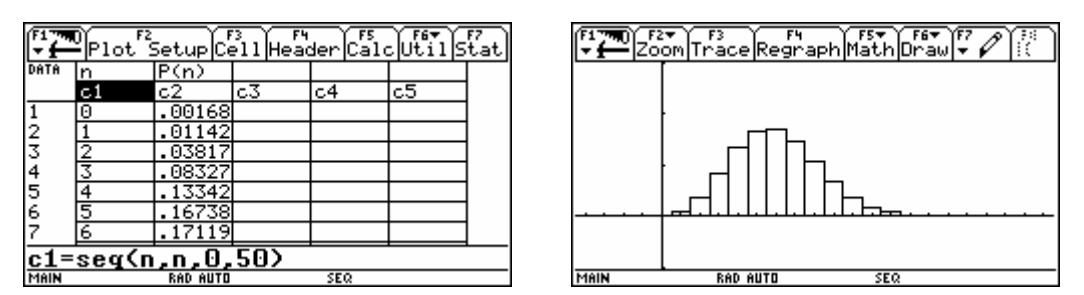

Plot Type = Histogram (Hist. Bucket Width = 1);  $x = c1$ ; Use Freq and Categories? = YES; Freq =  $c2$ WINDOW:  $n = 0.50 / x = -4.5.20.5 / y = -0.1.0.3$ 

**Achtung:** Bei Abbruch einer Berechnung wird Auto-calculate automatisch auf OFF gestellt.

**Bsp. 2** *Geburtstagsparadoxon***:** In einem Raum sind zufällig n Personen anwesend (n = 1..50).

- a) Wie groß ist die Wahrscheinlichkeit, mindestens zwei Personen am gleichen Tag Geburtstag haben (ohne Berücksichtigung von Schaltjahren und unter der Voraussetzung, dass jeder Tag mit der gleichen Wahrscheinlichkeit als Geburtstag auftritt)?
- b) Ab welcher Personenzahl übersteigt die Wahrscheinlichkeit 50% / 75% / 90%?

**Überlegung:** Rechnung über das Gegenteil …

1 Person : 
$$
1 - \frac{365}{365}
$$
 =  $1 - \frac{366 - 1}{365}$   
\n2 Personen :  $1 - \frac{365}{365} \cdot \frac{364}{365}$  =  $1 - \frac{366 - 1}{365} \cdot \frac{366 - 2}{365}$   
\n3 Personen :  $1 - \frac{365}{365} \cdot \frac{364}{365} \cdot \frac{363}{365}$  =  $1 - \frac{366 - 1}{365} \cdot \frac{366 - 2}{365} \cdot \frac{366 - 3}{365}$   
\n...  
\n $1 - \frac{366 - 1}{365} \cdot \frac{366 - 2}{365} \cdot \frac{366 - 3}{365} \cdot \frac{366 - 3}{365} \cdot \frac{366 - n}{365} = 1 - \prod_{k=1}^{n} \frac{366 - k}{365}$ 

**1. Eingabe im Funktions-Editor** 

u1(n)=1-I((366-k)/365.k.1.n) u2(n)=1

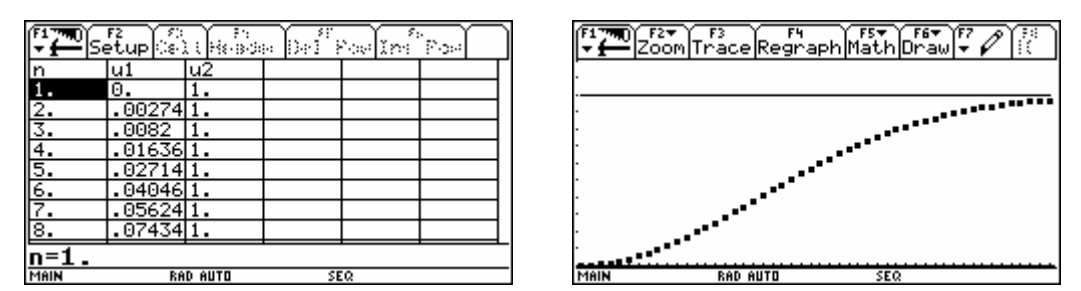

Graph = SEQUENCE; WINDOW:  $n = 1.50 / x = 0.5.50.5 / y = 0.12$ 

#### **2. Eingabe im Data/Matrix Editor**

 $c1 = seq(n, n, 1, 50)$ c2=seq(1-N((366-k)/365.k.1.n).n.1.50)

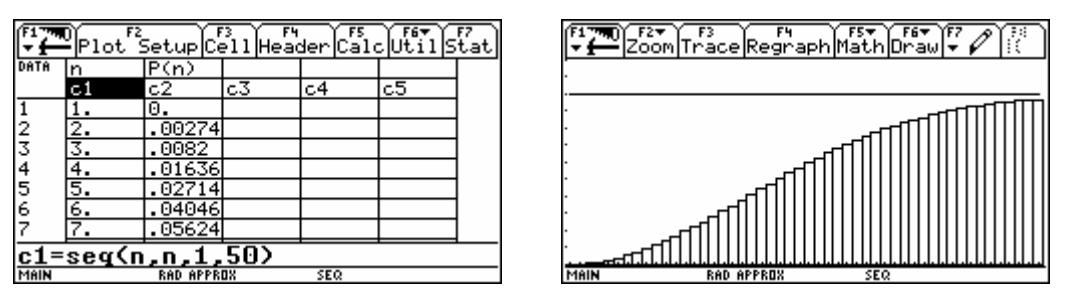

Plot Type = Histogram (Hist. Bucket Width = 1);  $x = c1$ ; Use Freq and Categories? = YES; Freq =  $c2$ WINDOW:  $n = 1.50 / x = 0.5.50, 5 / y = 0.1, 2$ ;  $\boxed{MODE}$  -  $\boxed{F2}$  *Page 2* - Exact/Approx = APPROXIMATE

#### **Tabelle aller Werte 1..50**

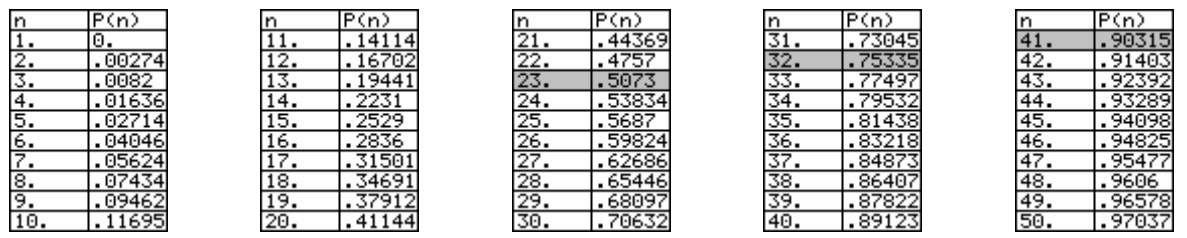

**Bsp. 3:** Ein Produkt von 1000,- € wird jährlich

- a) um 30,- €
- b) um 3% teurer.

Ermittle die absoluten und relativen Zuwächse beider Folgen, vergleiche die Ergebnisse und stelle die Preisentwicklung grafisch dar.

#### **Eingabe im Data/Matrix Editor**

 $c1 = seq(n, n, 0, 50)$  $c2 = \sec(1000 + 30 \times n, n, 0, 50)$  $c3 = seq(1000+30*n.n.1.51)$  $c4=c3-c2$ c5=(c3-c2)/c2\*100

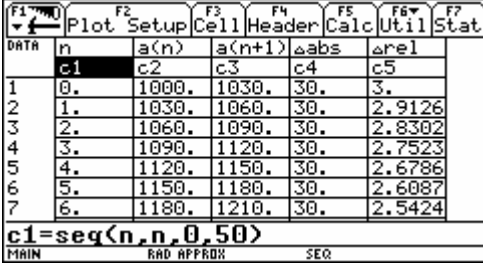

 $c1 = seq(n, n, 0, 50)$  $c2 = \text{seq}(1000*(1.03)^n, n, 0.50)$  $c3 = \text{seq}(1000*(1.03)^n, n, 1, 51)$  $c4=c3-c2$ c5=(c3-c2)/c2\*100

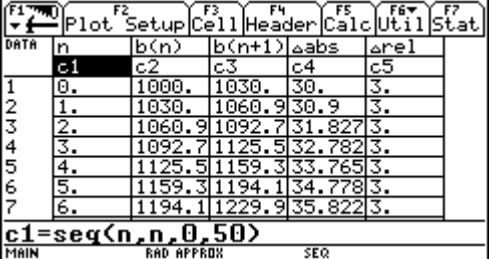

 $[$ MODE] -  $[$ F2] Page 2 - Exact/Approx = APPROXIMATE

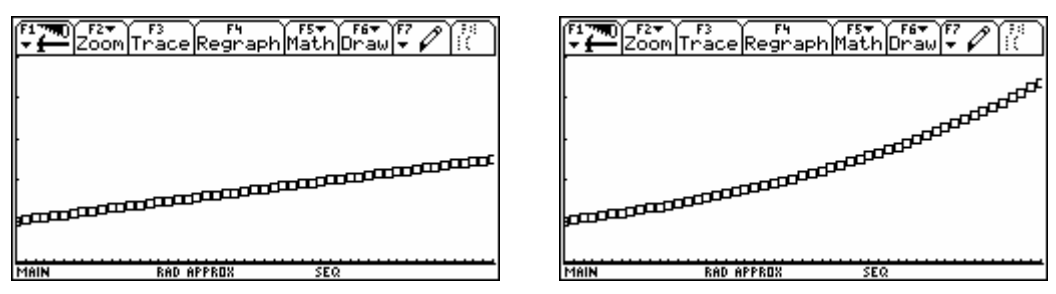

Plot Type = Scatter;  $x = c1$ ;  $y = c2$ ; WINDOW:  $x = 0.5001 / y = 0.5000$ 

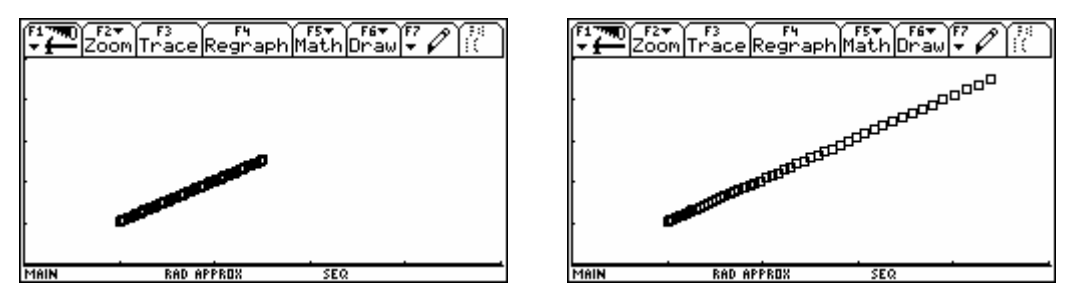

Plot Type = Scatter;  $x = c2$ ;  $y = c3$ ; WINDOW:  $x = 0.05000 / y = 0.05000$ 

### **CellSheet**  O **- CellSheet**

<span id="page-45-0"></span>CellSheet ist eine Tabellenkalkulation mit Anlehnung an Excel. Die Daten eines Tabellenblattes (64 Spalten, 999 Zeilen) können statistisch und grafisch ausgewertet werden. Die jeweils letzte Aktion lässt sich mit <sup>[74]</sup> Undo... rückgängig machen.

**Bsp. 1:** Ein Produkt von 1000,- € wird jährlich

a) um 30,- €

b) um 3% teurer.

Ermittle die absoluten und relativen Zuwächse beider Folgen, vergleiche die Ergebnisse und stelle die Preisentwicklung grafisch dar.

• Zahlen, Variablen und Terme werden direkt eingegeben, Formeln müssen mit  $\equiv$  beginnen, Texte müssen von ["]...["] eingeschlossen sein.

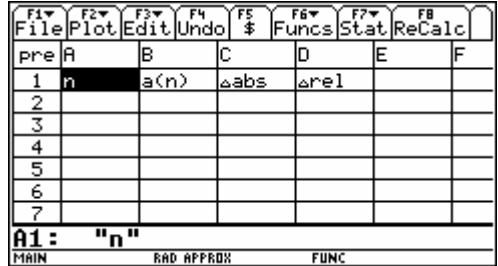

• Zelle A2 bzw. B2 markieren und Formeln als Folge eingeben: [3] Edit - 4: Sequence - ... - [ENTER] [ENTER]

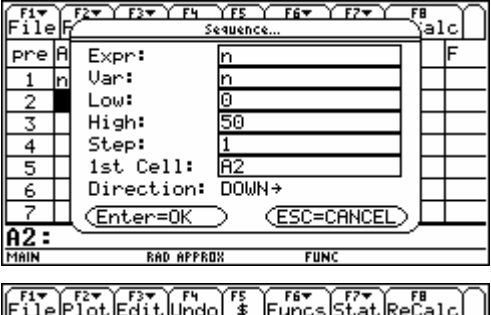

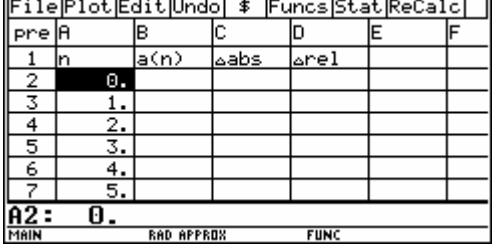

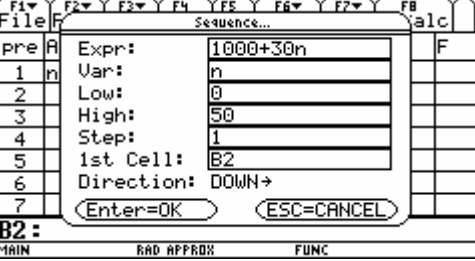

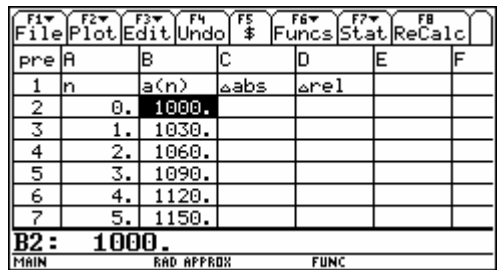

• Bereich C3:C52 bzw. D3:D52 markieren und erste Formeln eingeben: … *Edit* - 2: Select Range … - **F3 Edit - 3: Fill Range - ... - ENTER ENTER** 

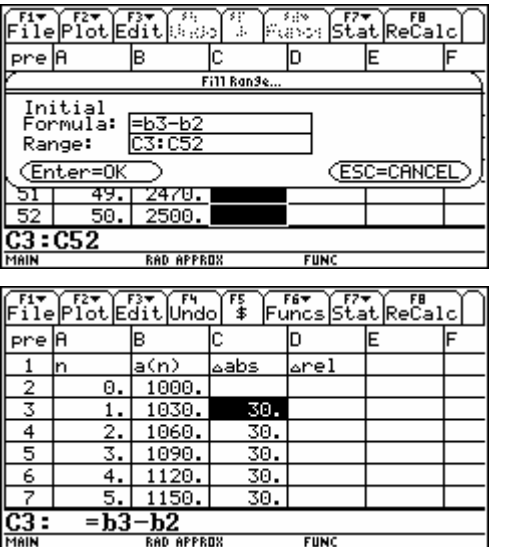

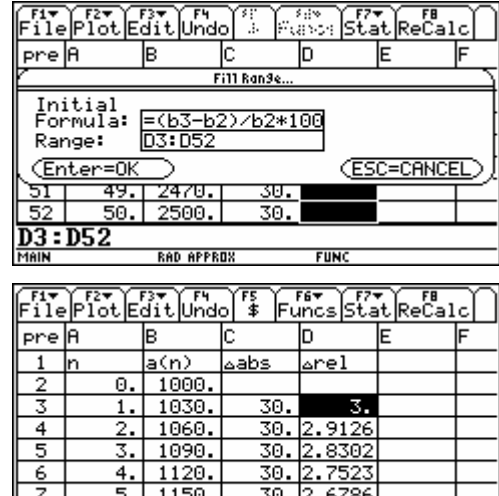

 $=$  (b3-b2)/b2\*100

**Hinweis:** Das Markieren eines Zellbereichs ist auch mit **F**  $\odot$  möglich.

Grafische Darstellung als Scatter Plot: [F2] Plot - 1: Plot Setup - [F1] Define - Plot Type = Scatter; xRange = A2:A52; yRange = B2:B52

 $\overline{D3}$ :

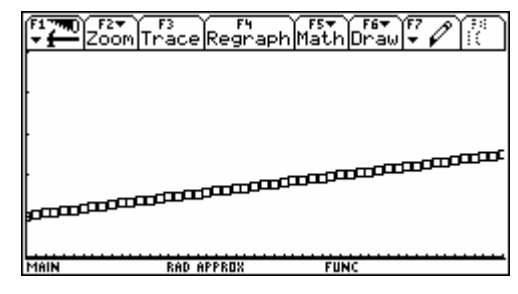

WINDOW:  $x = 0.50 / y = 0.5000$ 

• Analog für b)

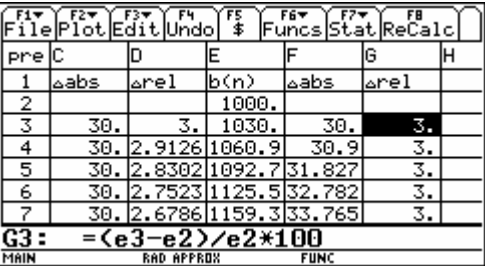

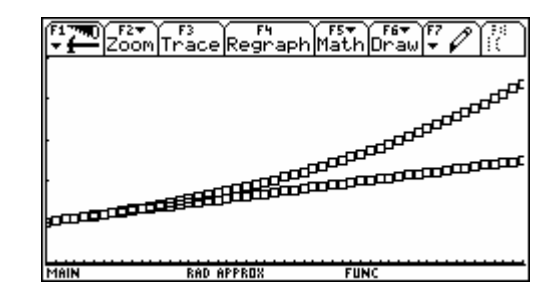

WINDOW: x = 0..50 / y = 0..5000

- **Bsp. 2** *Zufallszahlen***:** Simuliere eine Serie von 10 Würfen mit einem Würfel. Wie oft wurde 1, 2, …, 6 geworfen? Experimentiere mit "alternativen Würfeln".
- Zahlen, Variablen und Terme werden direkt eingegeben, Formeln müssen mit  $\equiv$  beginnen, Texte müssen von ["]...["] eingeschlossen sein.

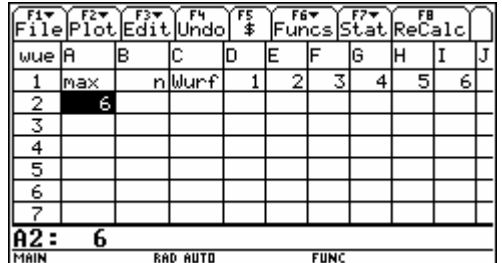

Hinweis: Die Spaltenbreite wurde mit [F3] Edit - 8: Column Format - Col Width verändert.

**• Zelle B4 markieren und Formel als Folge eingeben: [F3] Edit - 4: Sequence - ... - [ENTER] [ENTER]** Bereich C4:C13 markieren und erste Formel eingeben: [F3] Edit - 2: Select Range ... -[F3] *Edit* - 3: Fill Range - ... - [ENTER] [ENTER]

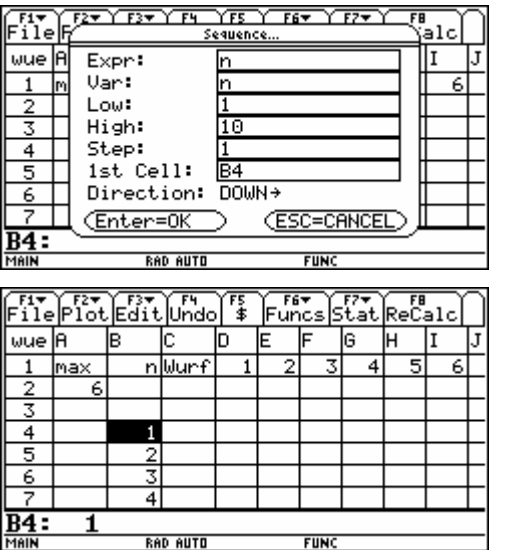

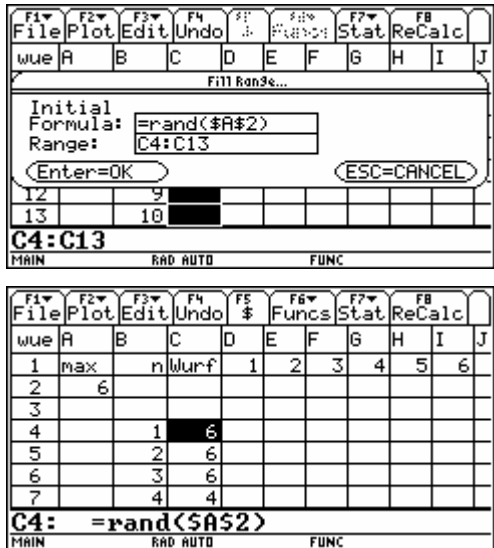

 $FUNC$ 

#### **Hinweise**

- Das Markieren eines Zellbereichs ist auch mit  $\uparrow$   $\otimes$  möglich.
- Die Funktionstasten, insbesondere [F5] \$ und [F6] Funcs funktionieren nur in der Eingabezeile, nicht innerhalb einer Dialogbox. Das \$-Zeichen dient wie in Excel zur absoluten Adressierung von Zeilen- und / oder Spalten und ist auch als [2nd] [CHAR] 34 verfügbar.
- . Neuer Wurf" mit **F8** ReCalc.
- Da das Tabellenblatt Formeln mit Zufallszahlen enthält, wird es bei jeder Eingabe neu erstellt. Dies kann durch  $\bullet$  F - AutoCalc = NO verhindert werden.

**NAIN** 

• Indikatortabelle erstellen: Bereich D4:I13 markieren und erste Formel eingeben: … *Edit* - 2: Select Range … - … *Edit* - 3: Fill Range -

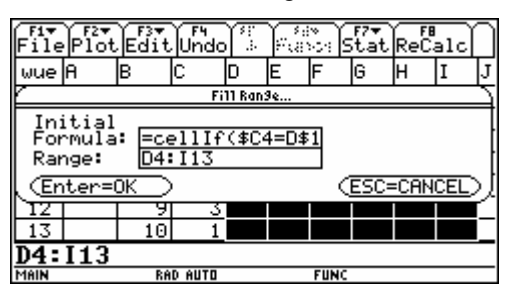

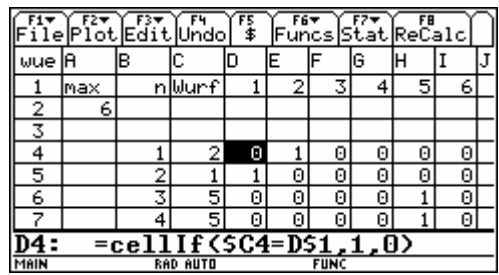

• Auswertung: Bereich D2:I2 markieren und erste Formel eingeben: ¤ B … - … *Edit* - 3: Fill Range - …

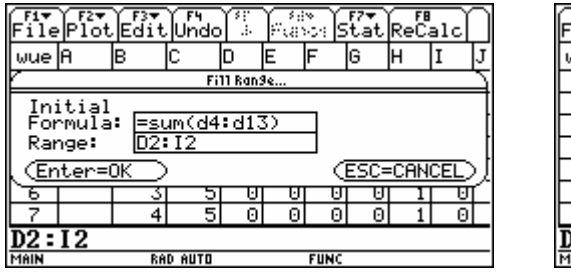

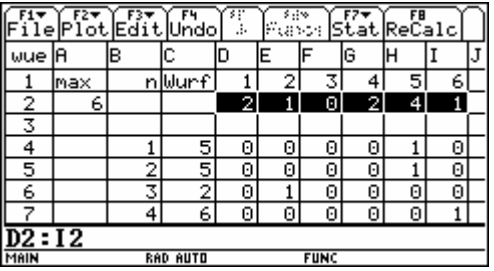

• Grafische Darstellung: [F2] Plot - 1: Plot Setup - [F1] Define - Plot Type = Histogram (Hist. Bucket Width =  $1)$  / Box Plot; xRANGE =  $\overline{D1:11}$ ; Use Freq and Categories? = YES; Freq = D2:12

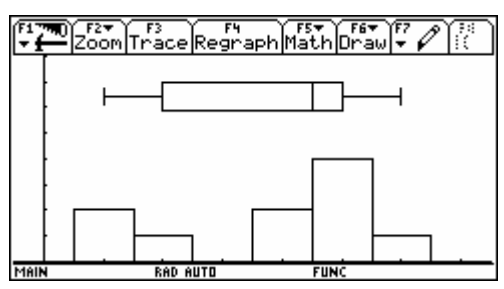

WINDOW:  $x = -0.5..7.5 / y = 0..8$ 

• "Alternative Würfel":

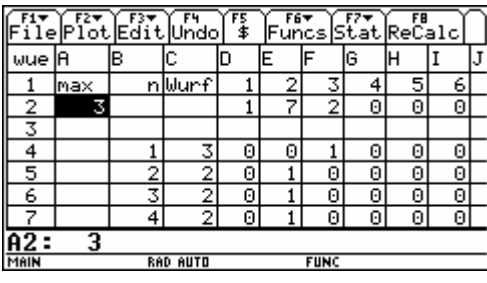

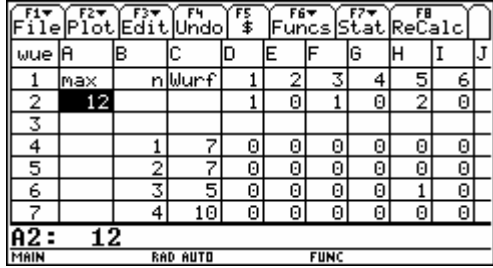

### **Text Editor APPS - Text Editor**

<span id="page-49-0"></span>Der Text Editor dient zur Eingabe von Texten (Notizen, "Schwindelzettel", …), aber auch von ausführbaren Befehlen (F<sub>2</sub>) Command - 1: Command), die gegebenenfalls ergänzt und mit F4) Execute abgearbeitet werden können.

**Bsp.:** Kurvendiskussion für rationale Funktionen am Beispiel der Funktion  $f(x) = \frac{1}{9} \cdot \frac{x}{x+2}$ x  $f(x) = \frac{1}{9} \cdot \frac{x^3}{x+1}$  $=\frac{1}{9}\cdot\frac{x}{x+}$ 

- Für die Abarbeitung empfiehlt es sich, den Schirm in Text- und Home-Screen zu teilen:  $[MDDE]$  -  $[F2]$  Page 2 - Split Screen = TOP-BUTTOM, Split 1 App = Text Editor, Split 2 App = Home *(Wechsel des aktiven Fensters mit* [2nd] [王])
- Für die Betrachtung des Graphen dagegen sollte die Teilung rückgängig gemacht werden: 3 - " *Page 2* - Split Screen = FULL, Split 1 App = Graph
- Die Grenzen des Grafik-Fensters (• [WINDOW]) wurden so gewählt, dass ganzzahlige Punkte tatsächlich berechnet werden (insbesondere x = -2) und im vorliegenden Bsp. somit keine Verbindungen als "falsche Asymptoten" auftreten.

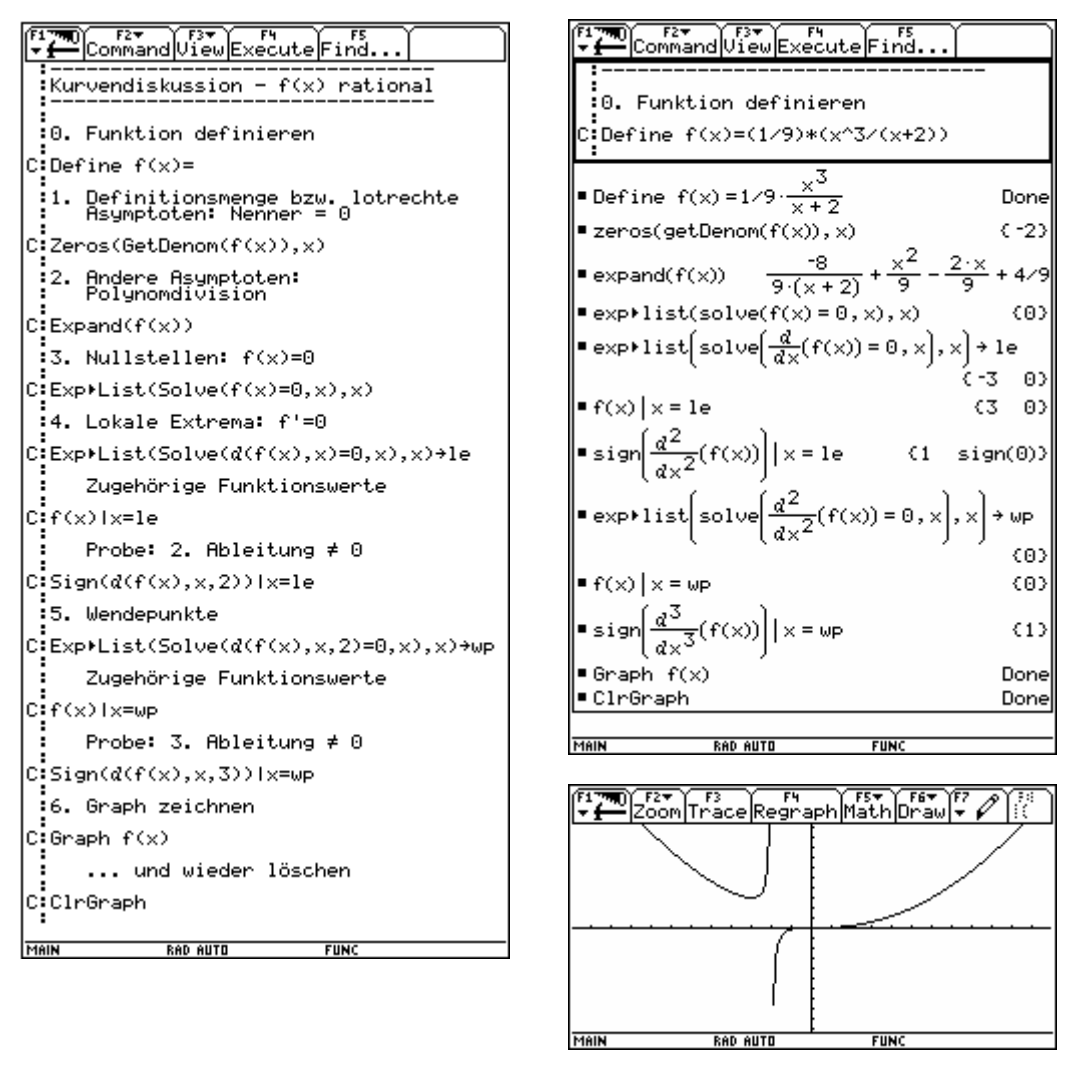

WINDOW:  $x = -11.9$ .. 11,9 /  $y = -10.2$ .. 10,2 / xres = 1

# **Program Editor**

O **- Program Editor** 

<span id="page-50-0"></span>Mit dem Program Editor lassen sich Programme oder Funktionen erstellen und bearbeiten.

• Der Aufruf von Programmen erfolgt im HOME-Screen oder aus anderen Programmen heraus durch name(parameter) bzw. name(). Auch Unterprogramme innerhalb eines Programms sind möglich.

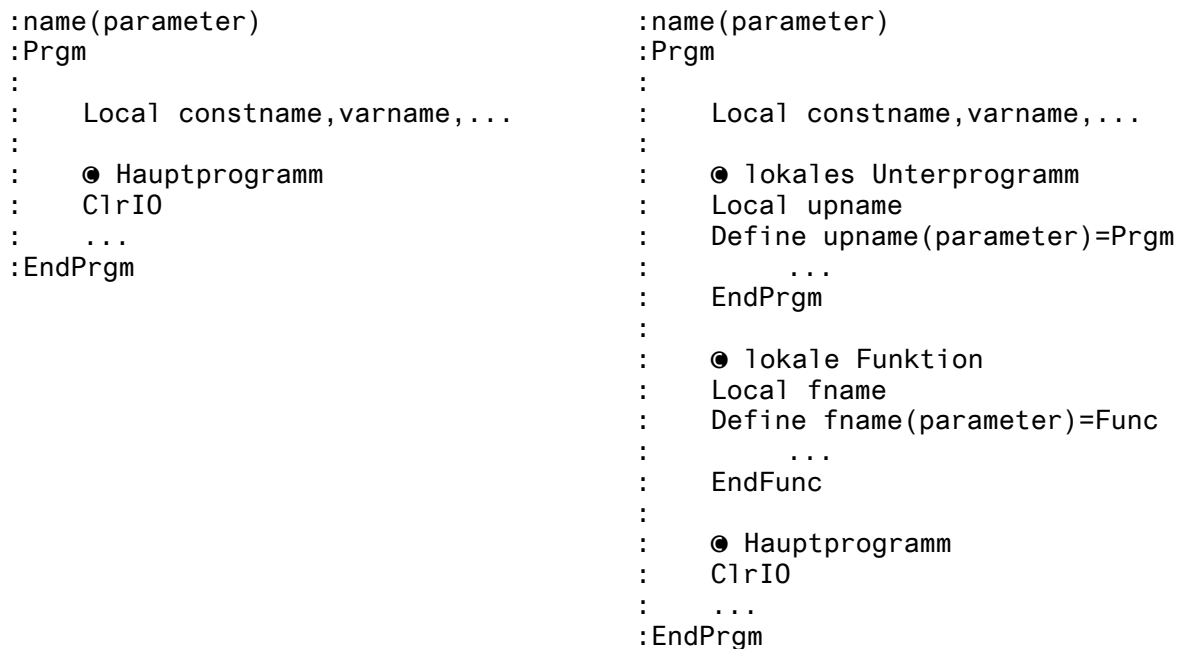

- Die Programmausgabe erfolgt auf einem eigenen Schirm, der aus dem HOME-Screen mit <sup>[F5]</sup> PrgmIO erreichbar ist. Die Rückkehr aus diesem Schirm kann ebenfalls durch **F5** *PramIO* oder **ESC** oder [2nd] [QUIT] oder ● [HOME] erfolgen.
- "Programme" können auch als Folge ausführbarer Befehle im Text Editor erstellt werden.
- Funktionen führen Berechnungen aus, deren Ergebnis dargestellt bzw. in Terme eingebaut werden kann. Einfache Funktionen können auch im HOME-Screen definiert werden, sie werden dann im Program Editor "ohne Struktur" (Func - EndFunc) dargestellt.

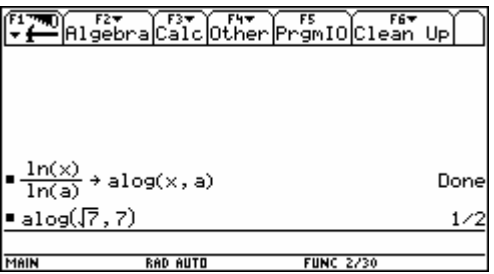

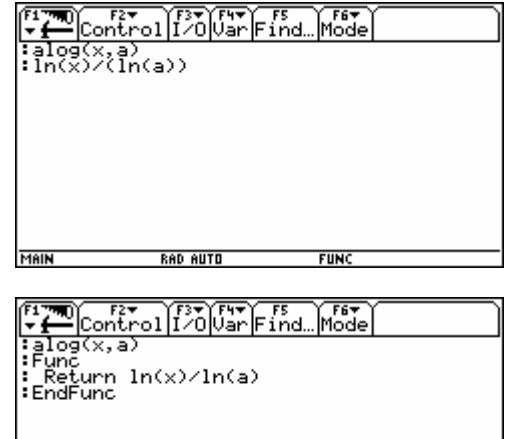

MAIN

**Bsp. 1** *Ermittlung des Wochentags***:** Algorithmus von Christian Zeller (1824 - 1899) *Keine Überprüfung auf Korrektheit der Eingaben.* 

**Variante A:** Dateneingabe mit INPUT

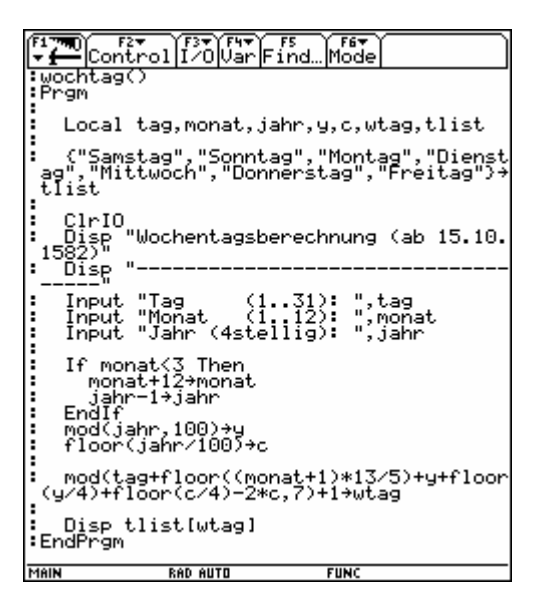

**Variante B:** Dateneingabe mit Dialogbox

```
Firm)<br>|<mark>Firm</mark>||Chitrol||Par||Firm||Firm<br>|Firm||Firm|<br>|Prgm
   Local tstr,mstr,jstr,tag,monat,jahr,y<br>,c,wtag,tlist,taste
   researched","<br>"Samstag","Sonntag","Montag","Dienst<br>ag","Mittwoch","Donnerstag","Freitag"}+<br>tlist
 : ClrIO<br>: Disp "Wochentagsberechnung (ab 15.10.<br>: 1582}<br>: Disp "--------------------------------
        ----W<br>Disp "[Esc] = Ende"<br>Disp ""
        ---<br>
Otaste<br>
Uhile taste#264<br>
Uhile "Datum"<br>
Title "Datum"<br>
Text "Bregorianischer Kalender"<br>
Text "Breguest "Tag (1.31)",tstr<br>
Request "Tag (1.31)",tstr<br>
Request "Monat (1.31)",tstr<br>
Request "Monat (1.31)",tstr<br>EndDlog<br>
En
               expr(tstr)→tag<br>expr(mstr)→monat<br>expr(jstr)→jahr
              If monat<3 Then<br>monat+12+monat<br>jahr-1+jahr<br>EndIf<br>mod(jahr,100)+y<br>floor(jahr/100)+c
  :<br>! mod(tag+floor((monat+1)*13/5)+y+flo<br>.or(y/4)+floor(c/4)-2*c,7)+1→wtag
   Disp "Der "&tstr&"."&mstr&"."&jstr&<br>" war ein "&tlist[wtag]&"."
: 0+taste<br>: While-taste=0<br>: getKey()+taste<br>: EndWhile<br>:EndWhile<br>:EndPrgm
MAIN
                             RAD AUTO
                                                                       FUNC
```
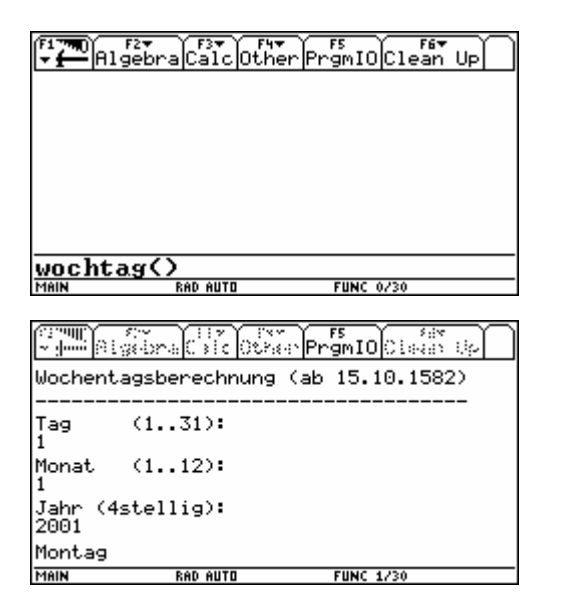

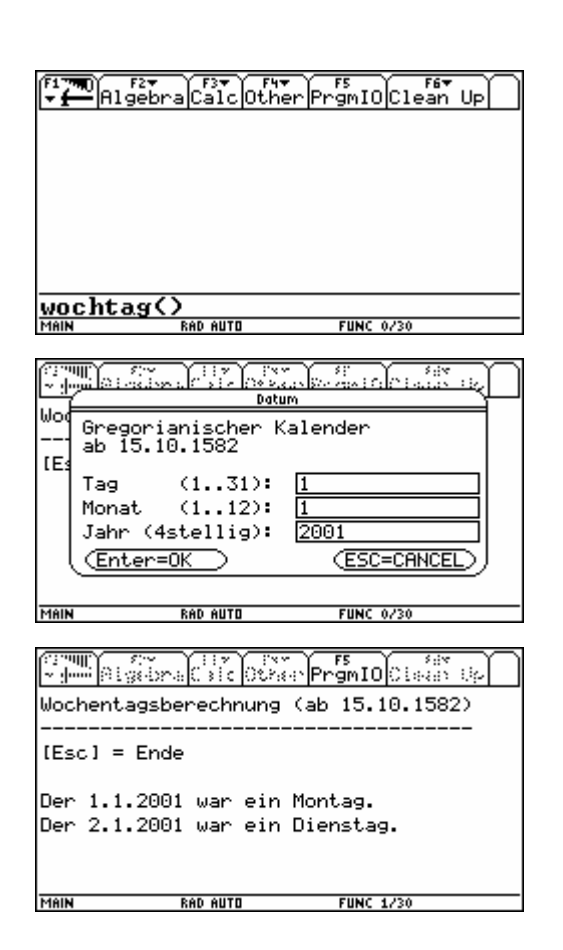

### **Bsp. 2:** Temperaturmessung mit CBL / CBL2 (-20° C..125° C)

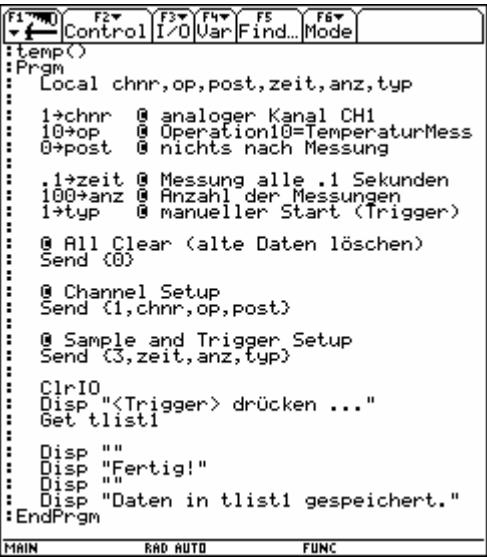

**Hinweis für CBL:** erlaubte Werte für

- Zeit : 0,0001..0,2 bzw. 0,25..16000 (in Schritten von 0,25) [ 0 = externe Uhr ]
- 
- 
- Anz : 1..512 [-1 = Real Time ]

### **Numeric Solver**

### **APPS - Numeric Solver**

<span id="page-53-0"></span>Der Numeric Solver dient zur (vergleichsweise raschen) numerischen Lösung von Gleichungen mit oder ohne vorgegebenem Startwert. Die gegebene Gleichung kann zunächst auch mehrere Variable enthalten, die nach der Eingabe (alle bis auf eine) mit Werten belegt werden können.

‡ *Eqns* liefert eine Liste bereits eingegebener Gleichungen (Anzahl je nach Formateinstellung, Standard:  $\blacktriangleright$  F - Last Eqns History = 11), einzelne Gleichungen lassen sich auch mit  $\lceil f \rceil$  - 2: Save Copy as... oder  $\overline{\bullet}$  S speichern und mit  $\overline{[f]}$  - Open... oder  $\overline{\bullet}$  O wieder öffnen.

**Bsp.:** Fixpunkte der Funktion  $f(x) = x \cdot \sin(x)$ 

Gleichung eingeben, Eingabe mit  $\bigcirc$  oder **ENTER** beenden - vorgegebene Grenzen akzeptieren

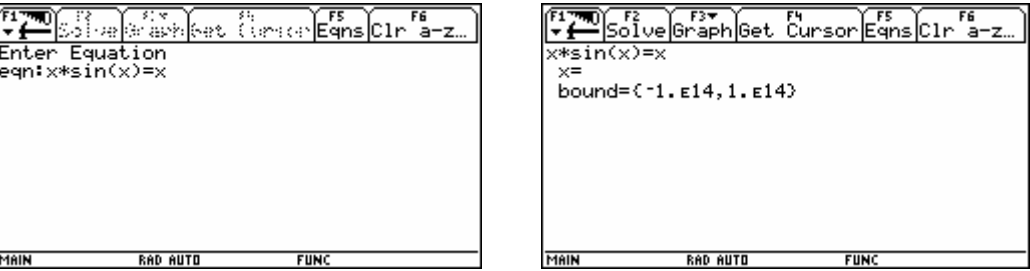

Lösung ohne vorgegebenen Startwert: [F2] Solve

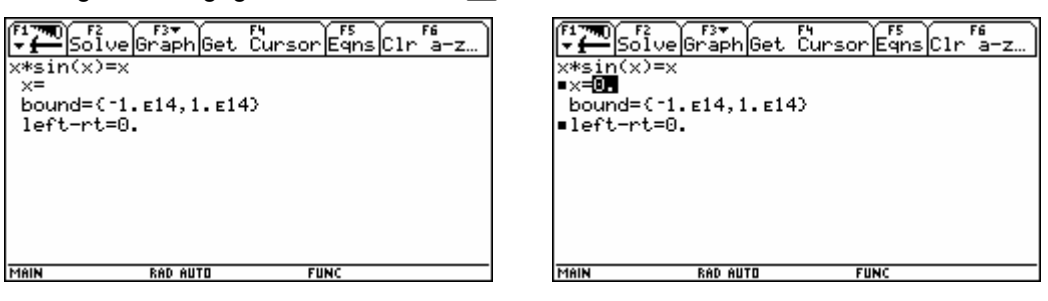

Lösung mit vorgegebenen Startwert: x = Startwert eingeben - [F2] Solve

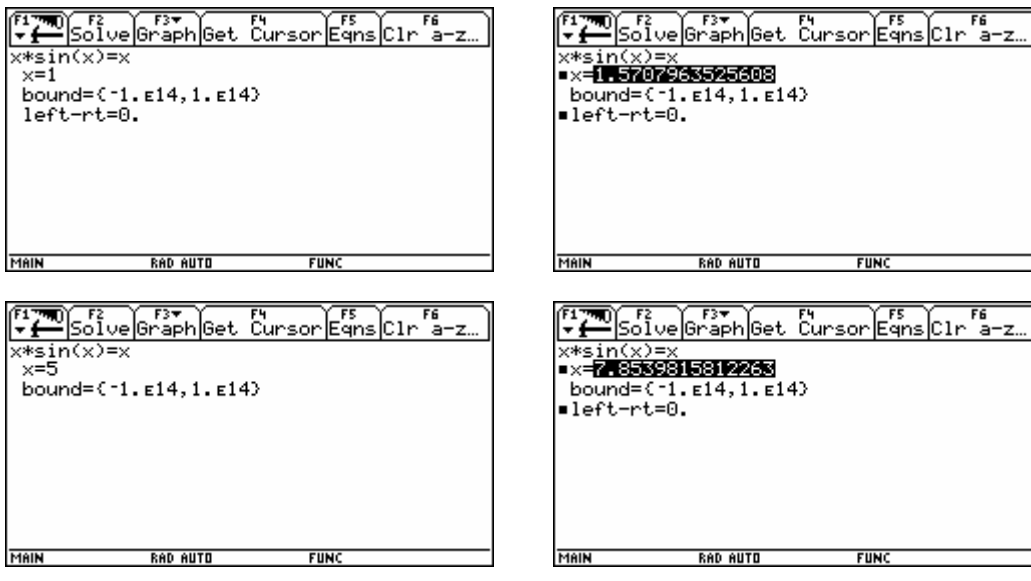

• Belegte Variable löschen: DelVar x

## **Cabri Geometrie**

### O **- Cabri Geometry**

<span id="page-54-0"></span>Mit Cabri lassen sich geometrische Objekte bzw. Makros erstellen und animieren. Die jeweils letzte Aktion lässt sich mit F8 - D: Undo oder mit → Z rückgängig machen. Einzelne Objekte können auch mit  $[ENTER]$  gewählt und mit  $\leftarrow$  gelöscht werden.

**Bsp.:** Satz von Thales

#### Neue Geometrie-Sitzung eröffnen und mit "thales" bezeichnen:

[APPS] - Cabri Geometry - 3: New... - ... - [ENTER] [ENTER]

Es erscheint ein leeres Geometriefenster - je nach Formateinstellung  $(\bullet)$  F) mit oder ohne Koordinatensystem, Gitterpunkten ...

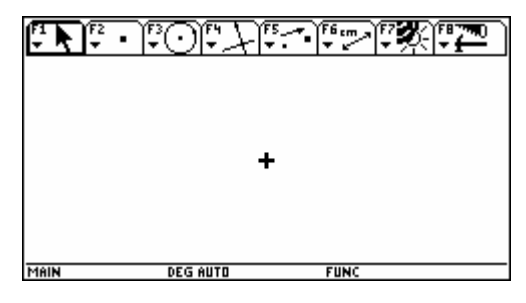

### • **Kreis zeichnen:**

[F3] - 1: Circle;

 $\overline{\text{Mitt}}$ elpunkt mit ENTERI wählen. Kreis mit  $\odot$  aufziehen und mit **ENTER** bestätigen.

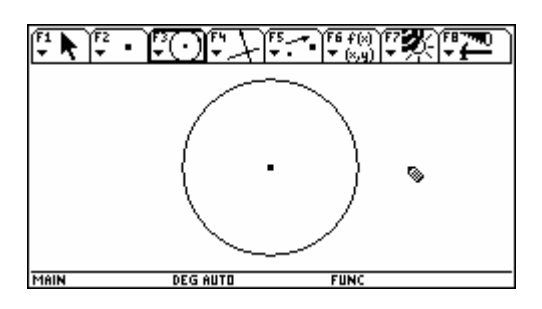

### • **Durchmesser konstruieren:**

 $[F2] - 4:$  Line:

Mittelpunkt ansteuern (THRU THIS FOINT), mit **ENTER** bestätigen; Linie mit  $\odot$  aufziehen, mit  $ETER$  bestätigen.

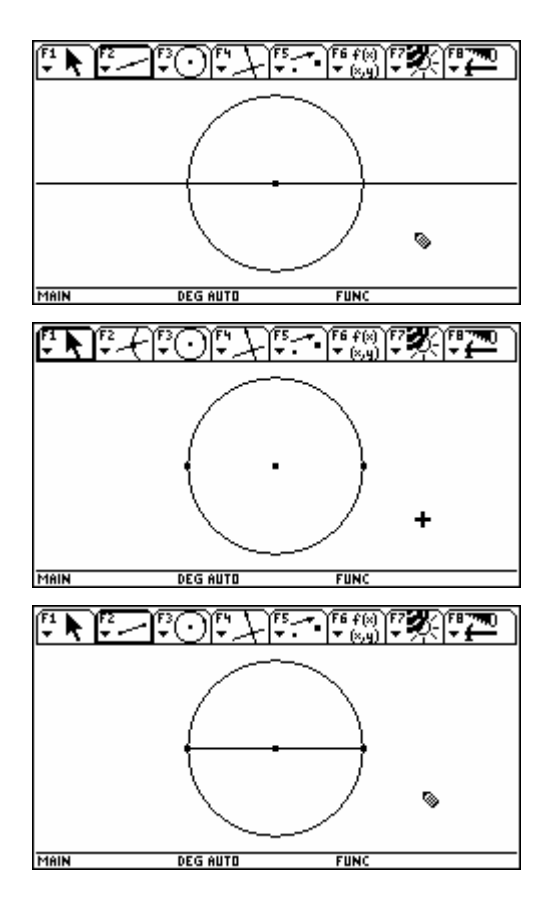

Gerade mit Kreis schneiden: [F2] - 3: Intersection Point; Gerade ansteuern (THI: LINE), mit **ENTER** bestätigen; Kreis ansteuern ( $\mu$ ß cheut), mit  $\overline{\text{ENTER}}$  bestätigen.

Gerade verstecken: [F7] - 1: Hide / Show; Gerade ansteuern (THI; LINE), mit **ENTER** bestätigen und mit [ESC] verstecken.

Durchmesser zeichnen: [F2] - 5: Segment; Anfangspunkt ansteuern (THIS FOINT), mit **ENTER** bestätigen; Endpunkt ansteuern (THIS FONT), mit **ENTER** bestätigen.

### • **Punkt am Kreis zeichnen und mit Durchmesserendpunkten verbinden:**

 $[F2] - 2$ : Point on Object: bestätigen. Gewünschten Punkt ansteuern (INTHIS CIRCLE), mit **ENTER** 

Verbindungen zeichnen: F2 - 5: Segment; Anfangspunkt ansteuern (THIS FIIHT), mit **ENTER** bestätigen; Endpunkt ansteuern (THIS FOINT), mit **ENTER** bestätigen.

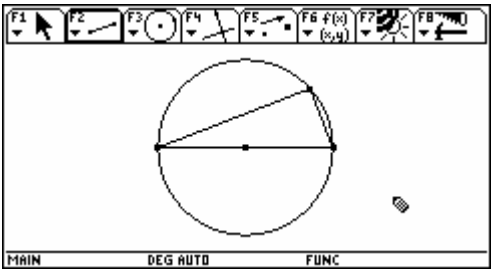

### • **Winkel und Koordinaten des Scheitels messen:**

Winkel markieren: [F7] - 7: Mark Angle; Drei Punkte in "richtiger" Reihenfolge ansteuern (Scheitel als 2. Punkt) und jeweils mit **ENTER** bestätigen. Es erscheint das Symbol für einen rechten Winkel.

Winkel messen: F6 - 3: Angle:

Drei Punkte in "richtiger" Reihenfolge oder Winkelsymbol ansteuern (THI: MAK bzw. THI: ANGLE) und mit **ENTER** bestätigen.

Häufig wird das Messergebnis an einer ungünstigen Stelle angezeigt, es lässt sich aber leicht verschieben:

ƒ - 1: Pointer;

Messergebnis ansteuern ( $\text{NININININ}$ ) und mit  $\text{S}$  an die gewünschte Stelle bewegen.

Koordinaten messen: [F6] - 5: Equation & Coordinates; bestätigen. Winkelscheitel ansteuern ( **CODEN) NATES OF THIS FOINT**) und mit **[ENTER**]

 $[FT]$  - 1: Pointer;

Messergebnis ansteuern (THISTEXT) und mit  $\boxed{\odot}$  an die gewünschte Stelle bewegen.

### • **Punkt am Kreis bewegen:**

Manuelle Bewegung:

Winkelscheitel ansteuern (THIS FOINT) und mit <a>[6]</a> bewegen; der Punkt bleibt dabei am Kreis, alle Messwerte werden laufend aktualisiert.

Während sich die Punktkoordinaten ständig ändern, bleibt der Winkel konstant 90°.

### Animierte Bewegung:

### ‰ - 3: Animation;

 $\overline{\text{W}}$ inkelscheitel ansteuern (THI: FIIHT), mit  $\textcircled{\tiny{\textcircled{\tiny{1}}}}$  die "Feder" in die Gegenrichtung der beabsichtigten Bewegung ziehen unterbrochen und ebenso mit **ENTER** wieder fortgesetzt und loslassen. Die Animation kann jederzeit mit **ENTER** werden.

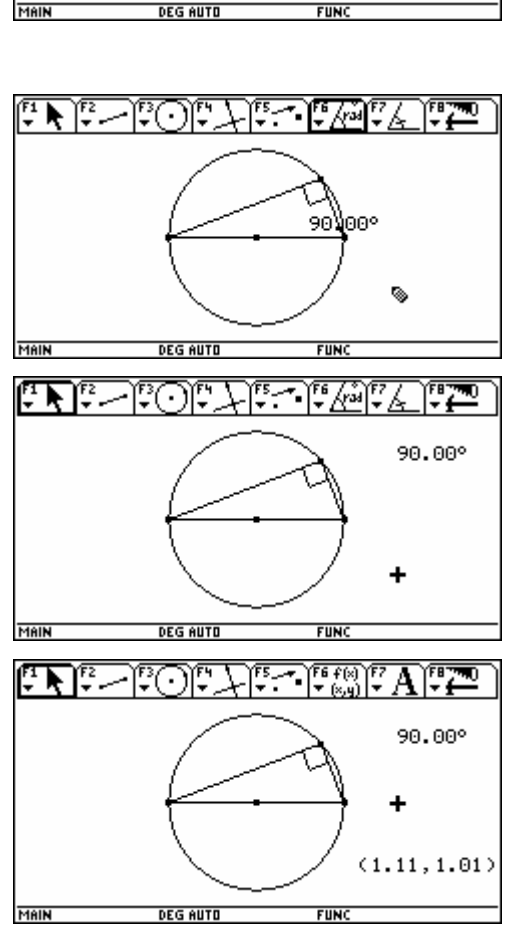

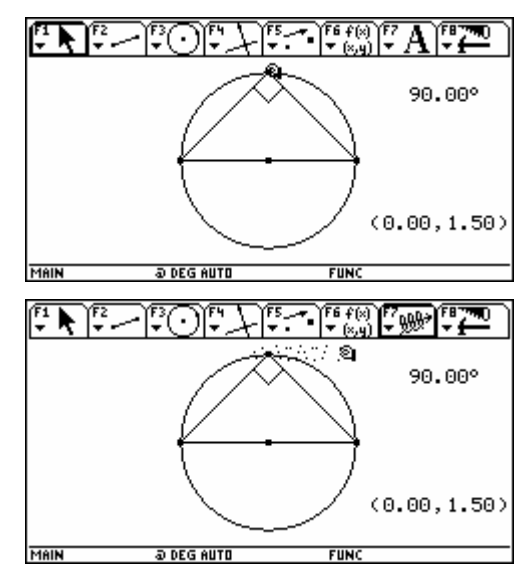

### **Das Geometrie-Menü des Voyage 200 Ein kleines Vokabelheft**

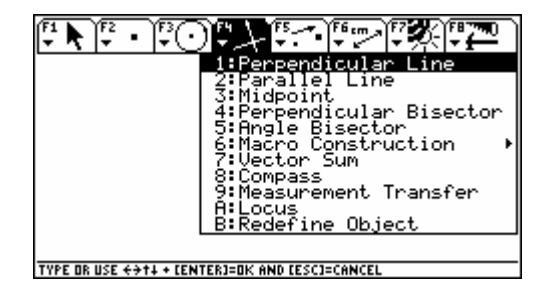

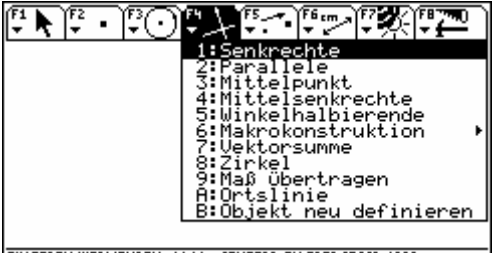

EINGEBEN/VERWENDEN: ++1+ + [ENTER]=DK ODER [ESC]=ABBR

Hinweis: Sprachumstellung mit MODE] - [F3] Page 3 - Language = DEUTSCH

**F1** | 1: Pointer 1: 2eiger

2: Rotate 2: Drehen

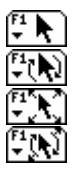

 $\begin{picture}(40,40) \put(0,0){\line(1,0){10}} \put(15,0){\line(1,0){10}} \put(15,0){\line(1,0){10}} \put(15,0){\line(1,0){10}} \put(15,0){\line(1,0){10}} \put(15,0){\line(1,0){10}} \put(15,0){\line(1,0){10}} \put(15,0){\line(1,0){10}} \put(15,0){\line(1,0){10}} \put(15,0){\line(1,0){10}} \put(15,0){\line(1,0){10}} \put(15,0){\line(1$ 

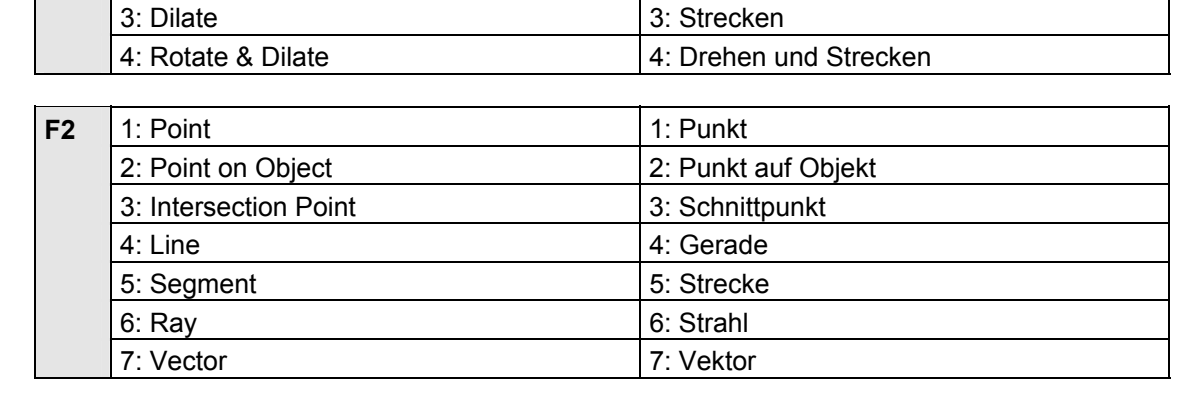

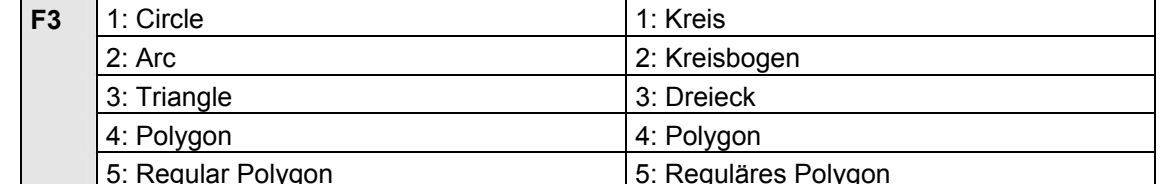

M 戸

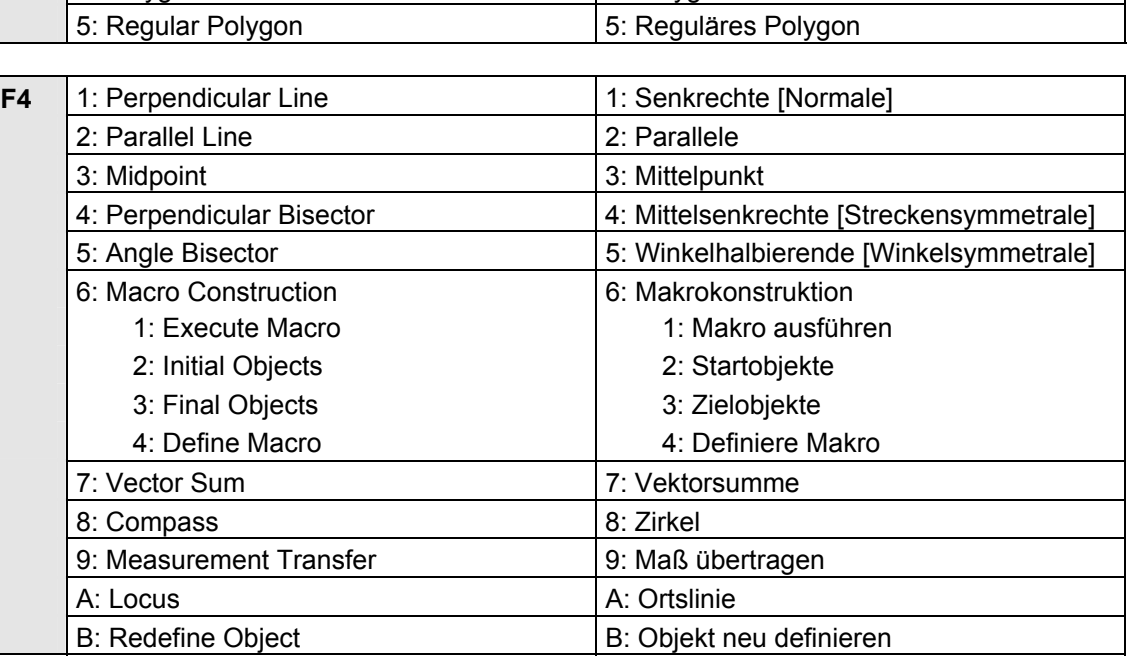

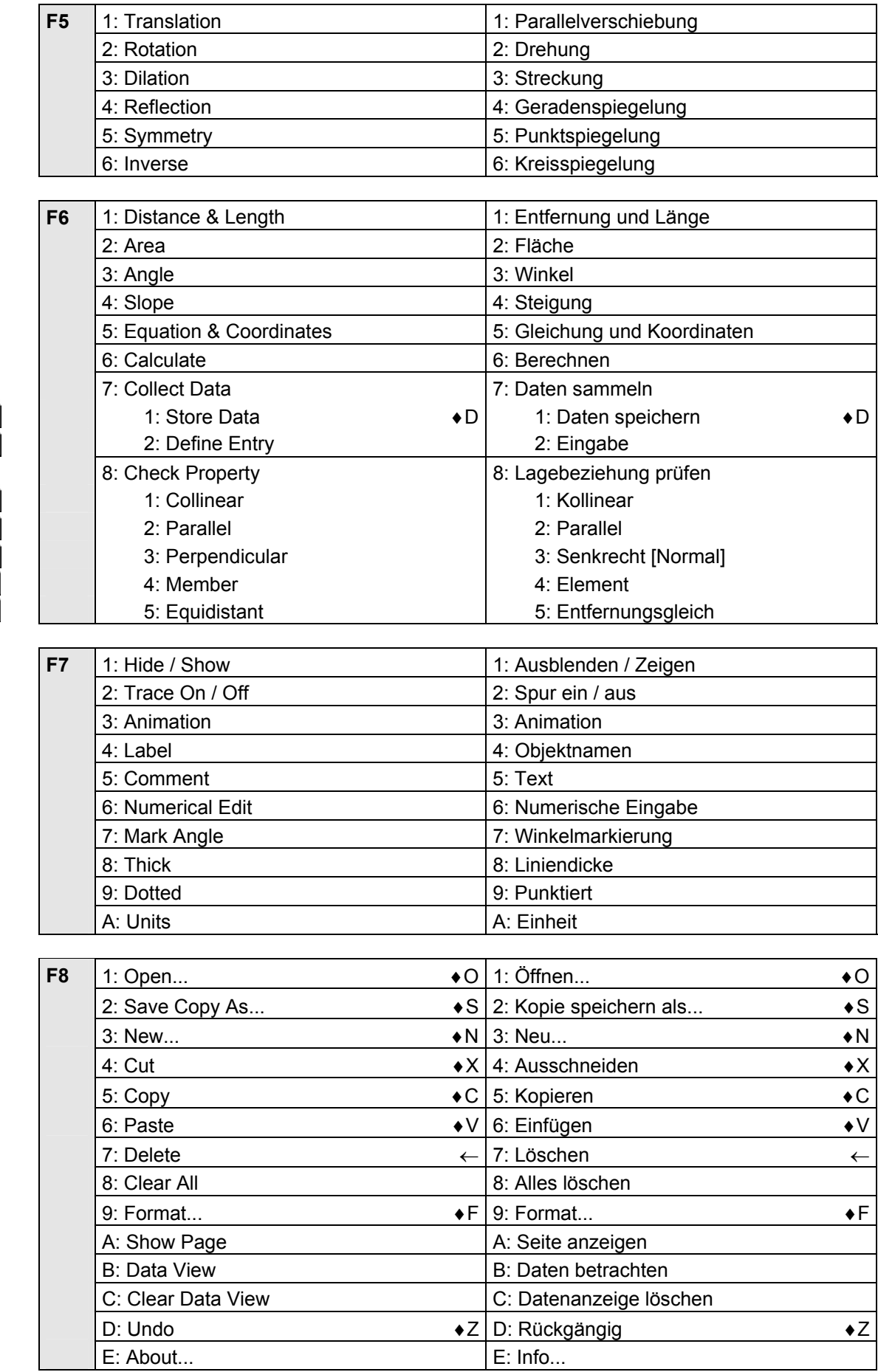

<u>77</u> ়ি ৴ **FAAAA** 

 $\begin{picture}(20,20) \put(0,0){\line(1,0){10}} \put(15,0){\line(1,0){10}} \put(15,0){\line(1,0){10}} \put(15,0){\line(1,0){10}} \put(15,0){\line(1,0){10}} \put(15,0){\line(1,0){10}} \put(15,0){\line(1,0){10}} \put(15,0){\line(1,0){10}} \put(15,0){\line(1,0){10}} \put(15,0){\line(1,0){10}} \put(15,0){\line(1,0){10}} \put(15,0){\line(1$ 

 $\sqrt{\frac{FS}{\pi}}$ 

ि<br>।  $\overline{\mathbf{r}^{\mathbf{s}}}$  $\overline{\mathfrak{g}_{\bigcirc}}$ 

 $\begin{array}{c}\n\hline\n\text{F6} \text{cm} \\
\hline\n\text{F6} \text{cm} \\
\hline\n\text{F6} \text{cm} \\
\hline\n\text{F6} \text{cm} \\
\hline\n\end{array}$ 

 $\overline{r}$ 6 f(

瞷

## <span id="page-58-0"></span>**Geometer's Sketchpad Geometrie**

### [APPS] - The Geometer's Sketchpad

Mit Sketchpad lassen sich geometrische Objekte erstellen und animieren. Die jeweils letzte Aktion lässt sich mit  $[FT]$  - 1: Undo oder mit  $\bullet$  Z rückgängig machen.

**Bsp.:** Satz von Thales

• **Neue Geometrie-Sitzung eröffnen:** 

[APPS] - The Geometer's Sketchpad

Es erscheint ein leeres Geometriefenster.

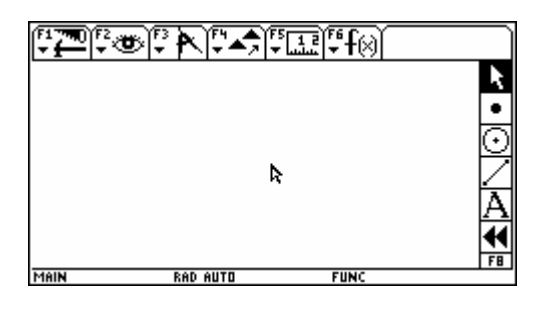

### • **Kreis zeichnen:**

Mit F8 -  $\odot$  das Kreiswerkzeug wählen; Mittelpunkt mit [ENTER] wählen, Kreis mit  $\odot$  aufziehen und mit **ENTER** - **ENTER** bestätigen.

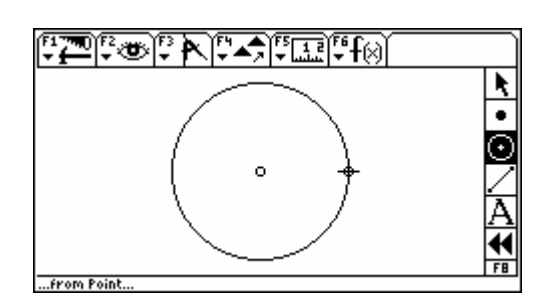

### • **Durchmesser konstruieren:**

Mit F8 -  $\circled{)}$  oder [ESC] das Pointerwerkzeug wählen; markieren; Gerade mit F3 - 6: Line zeichnen, mit [ENTER] bestätigen. Mittelpunkt und Kreispunkt ansteuern und mit **ENTER** 

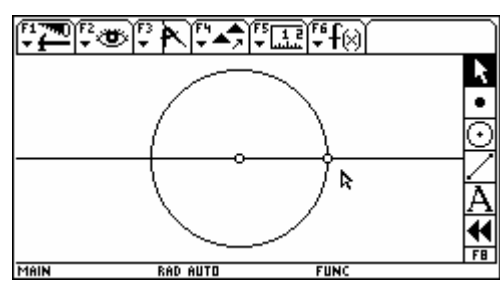

Gerade mit Kreis schneiden: Kreis und Gerade ansteuern und mit [ENTER] markieren; Schnittpunkte mit [F3] - 3: Intersection konstruieren, mit [ENTER] bestätigen.

markieren, mit F<sub>2</sub> - 1: Hide Line verstecken. Gerade verstecken: Gerade ansteuern, mit **ENTER** 

Durchmesser zeichnen: Schnittpunkte ansteuern und mit [ENTER] markieren; Durchmesser mit [F3] - 4: Segment zeichnen, mit **[ENTER]** bestätigen.

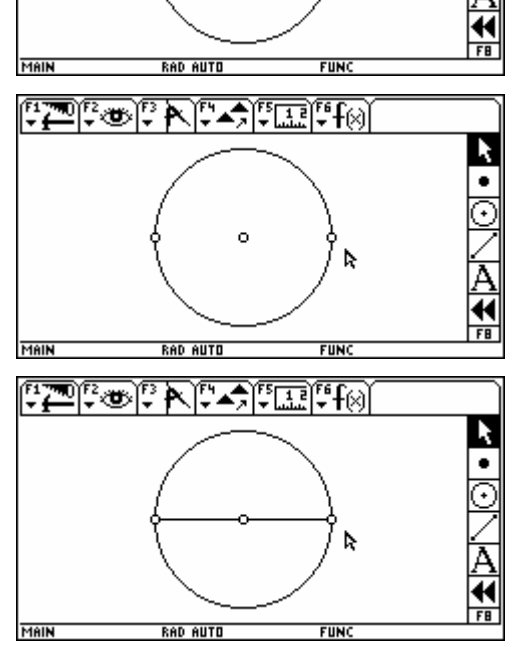

### • **Punkt am Kreis zeichnen und mit Durchmesserendpunkten verbinden:**

Kreis ansteuern und mit **[ENTER]** markieren; Kreispunkt mit bestätigen. Kreispunkt mit sin an gewünschte Stelle [F3] - 1: Point on Circle konstruieren, mit **ENTER** bewegen.

Endpunkte ansteuern und mit **[ENTER]** markieren; bestätigen. Verbindungen mit [F3] - 4: Segment zeichnen, mit [ENTER]

### • **Winkel und Koordinaten des Scheitels messen:**

Winkel messen: 3 Punkte in "richtiger" Reihenfolge markieren; Wahl des Winkels mit F4 - 3: Mark Angle (Scheitel als 2. Punkt) ansteuern und mit **ENTER** überprüfen; Winkelmessung mit [F5] - 5: Angle anzeigen, mit ENTERI bestätigen.

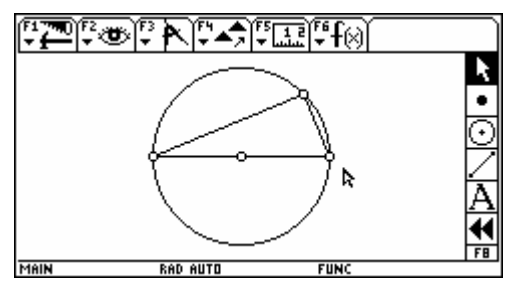

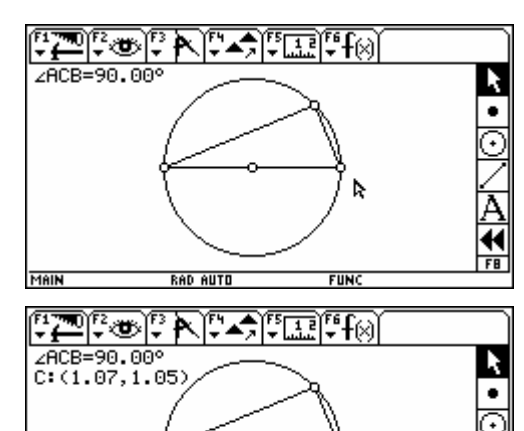

**RAD AUTO** 

MAIN

ь

**FIINC** 

Ą €  $F<sub>B</sub>$ 

markieren; Koordinaten mit Koordinaten messen: Scheitel ansteuern und mit **ENTER** [F5] - D: >Analytic -1: Coordinates anzeigen, mit **[ENTER]** bestätigen.

Dabei wird auch das Koordinatensystem eingeblendet, seine Elemente (Achsen, Einheitspunkt, Gitterpunkte) können einzeln mit **ENTER** markiert und mit F2 - 1: Hide … versteckt werden, die Gitterpunkte auch mit F6 - 4: Hide Grid.

### • **Punkt am Kreis bewegen:**

Manuelle Bewegung:

Winkelscheitel ansteuern und mit  $\textcircled{\tiny{F}}$  bewegen; der Punkt bleibt dabei am Kreis, alle Messwerte werden laufend aktualisiert.

Während sich die Punktkoordinaten ständig ändern, bleibt der Winkel konstant 90°.

### Animierte Bewegung:

Bewegung des markierten Winkelscheitels mit  $[Fe] - 8$ : Animate Point oder mit  $\rightarrow$  U starten und mit  $|F2|$  - A: Stop Animation oder mit  $\rightarrow$  . stoppen.

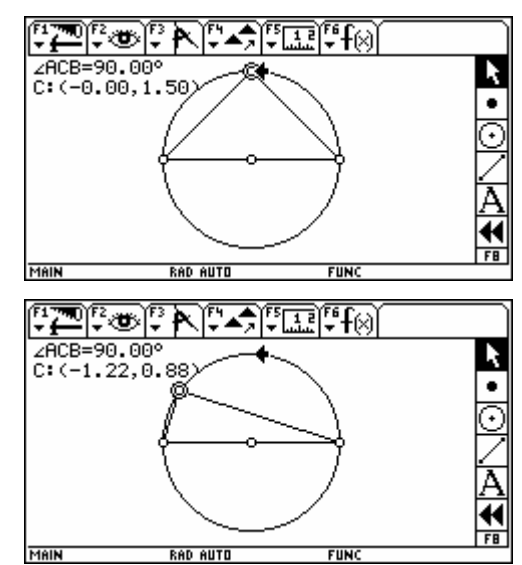

### **Datenübertragung**

### **Rechner** ↔ **Rechner**

### <span id="page-60-0"></span>**1. Verbindungskabel an beide Rechner anschließen**

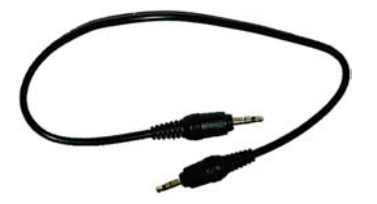

### **2. Empfänger vorbereiten**

**2nd [VAR-LINK] - F3] Link - 2: Receive** 

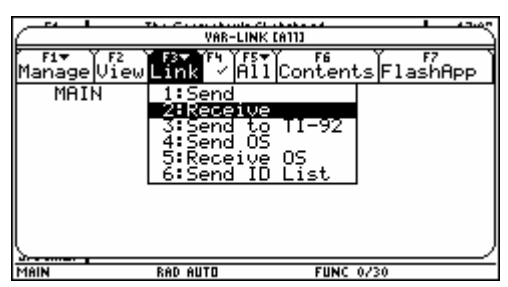

In der Statuszeile erscheinen die Meldungen VAR-LINK: WAITING TO RECEIVE sowie BUSY

#### **3. Senden**

[2nd] [VAR-LINK] - gewünschte Variable mit  $\circled{$  und  $F4$ ] wählen (Flash Applications mit  $F7$ ] -  $\circled{}$  und  $F4$ ]) -… *Link* - 1: Send bzw. 3: Send to TI-92

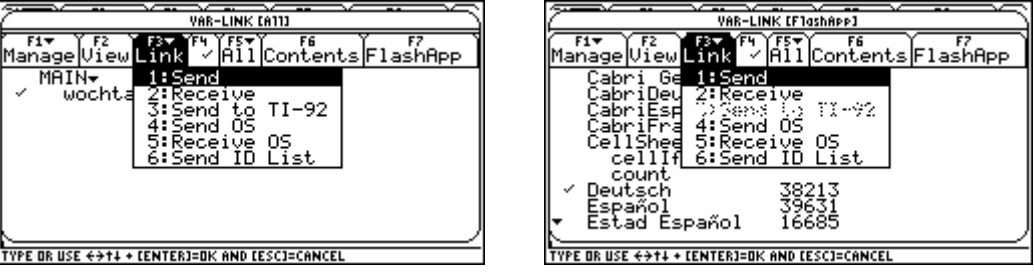

Analog lässt sich mit Receive OS / Send OS das Betriebssystem von Rechner zu Rechner übertragen*.*

Auch der History Bereich lässt sich von Rechner zu Rechner übertragen; er muss dafür zuerst als Textvariable gespeichert werden (F1) - 2: Save Copy As... oder ⊙ S) und nach der Übertragung mit dem Text Editor geöffnet und mit F4 Execute Zeile für Zeile wiederhergestellt werden.

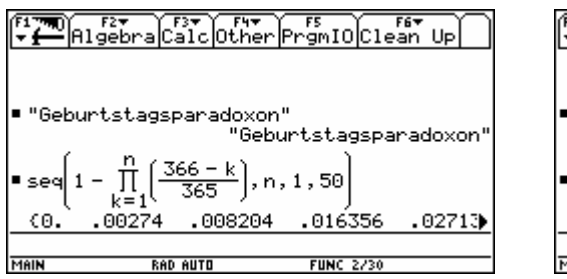

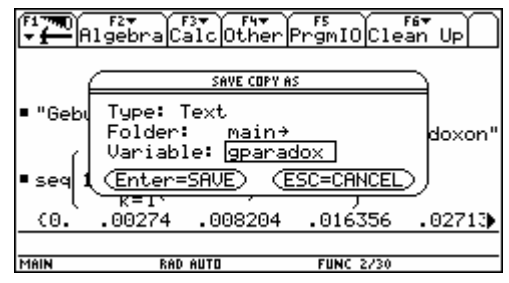

### [APPS] - Text Editor - 2: Open

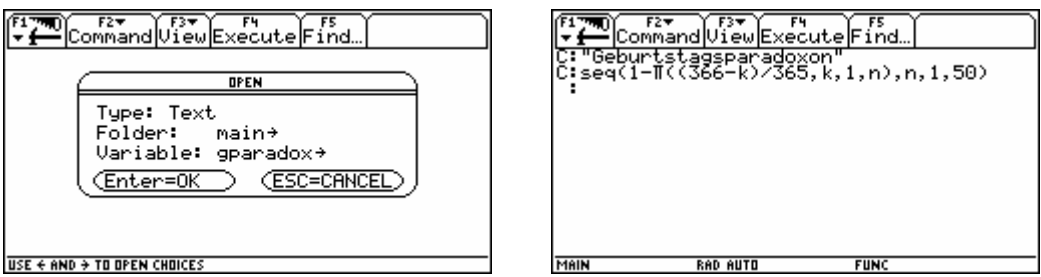

Textvariable lassen sich über TI Connect auch direkt in **Derive** *(ab Version 6)* importieren und weiterbearbeiten.

### Datei - TI-Taschenrechner - Import von...

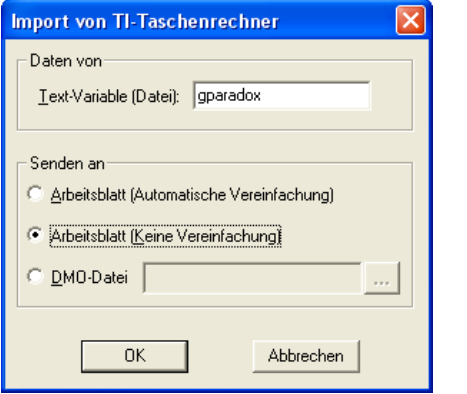

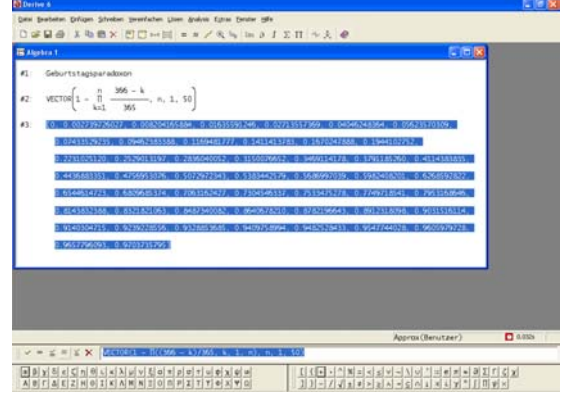

**1. Software (TI Connect und / oder TI Graph Link) installieren und Verbindungskabel an PC und Rechner anschließen.** 

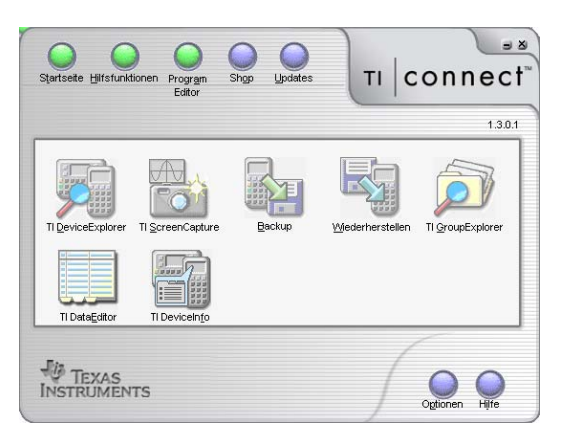

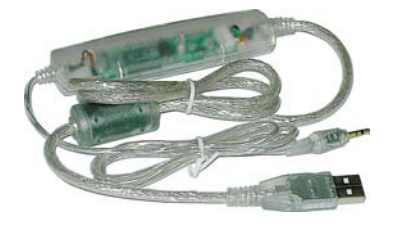

**2. Voyage 200 vorbereiten:** außer bei Screen-Shots sollte sich der Rechner im HOME-Screen befinden.

#### **3. Datenübertragung**

**Rechner → PC: TI DeviceExplorer PC → Rechner: TI GroupExplorer** 

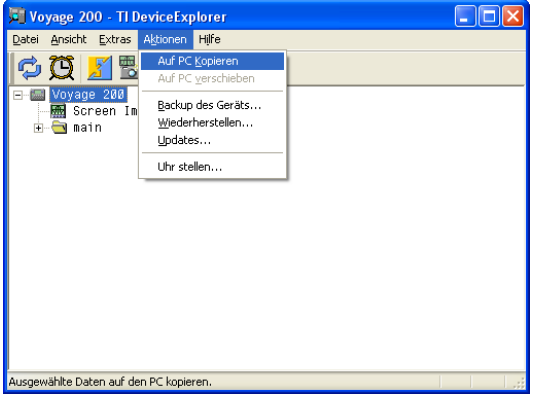

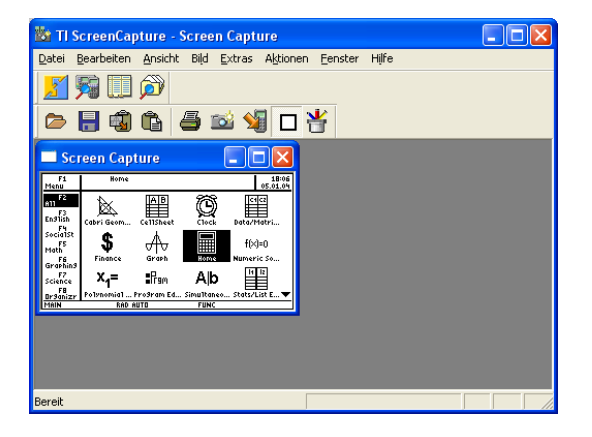

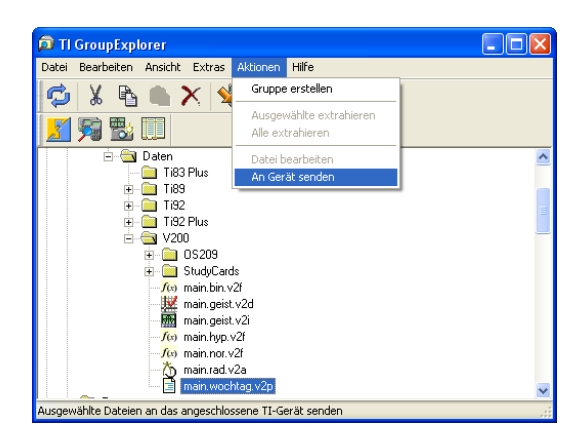

Für die Übertragung des Betriebssystems steht der **TI OSDownloader** zur Verfügung.

### **Rechner** ↔ **PC: TI ScreenCapture Rechner** ↔ **PC: TI ProgramEditor**

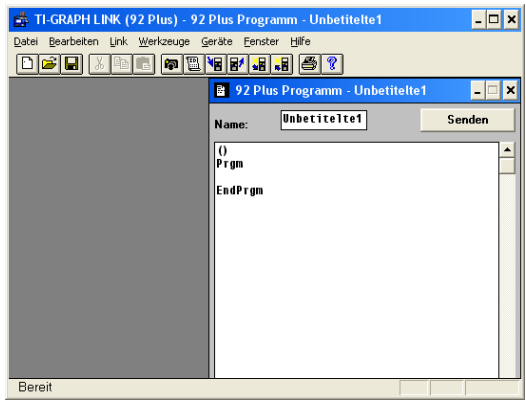

Mit dem Program Editor der Graph Link Software lassen sich einzelne Dateien öffnen und bearbeiten.

### <span id="page-63-0"></span>**Anhang 1: Iterative Lösung linearer Gleichungssysteme Gesamtschrittverfahren (Jacobi-Verfahren)**

**Voraussetzung :** Diagonaldominanz  $|a_{\rm ii}| > \sum$ ≠ = > n j≠i  $j = 1$  $\left|\mathbf{a}_{\mathsf{i}\mathsf{i}}\right|$   $>$   $\sum$   $\left|\mathbf{a}_{\mathsf{i}\mathsf{j}}\right|$ **Prinzip** : Fixpunktform  $x_n = f(x_{n-1})$  $a_{31}x + a_{32}y + a_{33}z = b_3$  $a_{21}x + a_{22}y + a_{23}z = b_2$  $a_{11}x + a_{12}y + a_{13}z = b_1$  $\frac{1}{a_{33}} \cdot (b_3 - a_{31}x - a_{32}y)$  )  $z = \frac{1}{1}$  $\frac{1}{a_{22}} \cdot (b_2 - a_{21}x - a_{23}z)$  $y = -\frac{1}{2}$  $\frac{1}{a_{11}} \cdot (b_1 - a_{12}y - a_{13}z)$  $x = \frac{1}{1}$ — · ( D3 – a31x – a32<br>33 — · ( D<sub>2</sub> – a<sub>21</sub>x – a<sub>23</sub><br>22 — · ( D<sub>1</sub> = a<sub>12</sub>y – a<sub>13</sub><br>11  $=$   $\frac{1}{2}$   $\cdot$  ( b<sub>3</sub> – a<sub>31</sub>x –  $=$   $\frac{1}{2} \cdot (b_2 - a_{21}x)$  - $=$   $\frac{1}{2}$   $\cdot$  (  $b_1$   $a_{12}y$   $\begin{array}{|c|c|c|c|c|c|c|c|} \hline z & 0 & 0 & 1 & \end{array}$   $\begin{array}{|c|c|c|c|c|c|c|c|} \hline (b_3) & (a_{31} & a_{32} & 0) & z \\ \hline z & z & z & z \\ \hline \end{array}$  $\overline{\phantom{a}}$  $\overline{\phantom{a}}$  $\overline{\phantom{a}}$ J  $\overline{\phantom{a}}$  $\mathbf{r}$  $\mathbb{I}$  $\mathbf{r}$  $\mathbb{I}$  $\mathbb{I}$ L  $\mathbb{I}$  $\overline{\phantom{a}}$ I J  $\backslash$  $\overline{\phantom{a}}$ I ∖ ſ ⋅  $\overline{\phantom{a}}$ I J  $\backslash$  $\overline{\phantom{a}}$ I J ſ −  $\overline{\phantom{a}}$ I J  $\backslash$  $\overline{\phantom{a}}$ I ∖ ſ ⋅  $\overline{\phantom{a}}$  $\overline{\phantom{a}}$  $\overline{\phantom{a}}$  $\overline{\phantom{a}}$  $\overline{\phantom{a}}$  $\overline{\phantom{a}}$ J )  $\overline{\phantom{a}}$  $\mathbf{I}$  $\mathsf{I}$  $\mathsf{I}$  $\mathsf{I}$ I ∖ ſ =  $\overline{\phantom{a}}$  $\overline{\phantom{a}}$ J  $\backslash$  $\overline{\phantom{a}}$ I ∖ ſ  $n-1$   $\begin{array}{|c|c|c|c|c|c|c|c|c|} \hline \hline \end{array}$  h  $A0$   $X_{n-1}$ 31 a<sub>32</sub> 21 <sup>U</sup> d<sub>23</sub>  $12 \quad 413$ b 3 2 1 D 33 22 11 x z y x  $a_{31}$   $a_{32}$  0 a<sub>21</sub> O a 0 a<sub>12</sub> a b b b 0 0  $\frac{1}{a_3}$ 0  $\frac{1}{a_{22}}$  0  $\frac{1}{a_{11}}$  0 0 1 z y x  $\frac{1}{2}$  14  $\frac{32}{4}$  $\frac{1}{2}$   $\frac{1}{2}$  Kurzform: L I L L L L  $\int$ ∖  $= D \cdot (b - A0 \cdot x_{n-1})$  mit Startwert  $x_0 =$ **33 3 22 2 11 1 n n 1 0 a b a b a b**  $x_n = D \cdot (b - A0 \cdot x_{n-1})$  mit **Startwert x** 

**Bsp.:**  $2x + y = 12$  $x - 4y = -3$ 

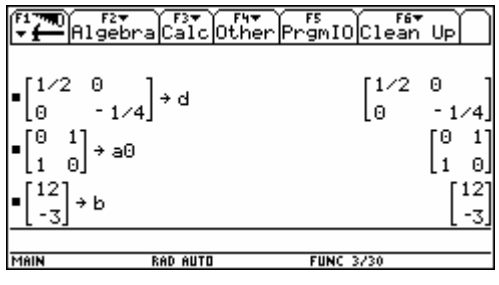

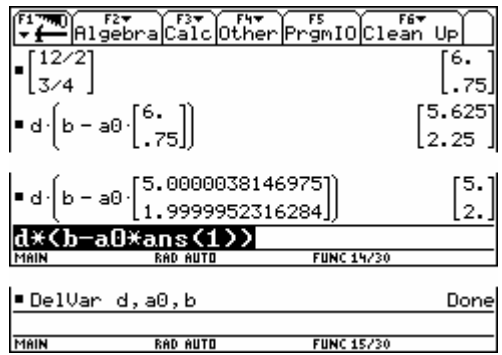

 $\overline{\phantom{a}}$  $\overline{\phantom{a}}$  $\overline{\phantom{a}}$  $\overline{\phantom{a}}$  $\overline{\phantom{a}}$  $\overline{\phantom{a}}$  $\begin{array}{c} \hline \end{array}$ 

J

### <span id="page-64-0"></span>**Anhang 2: Flächenberechnung mit Ober- und Untersummen**

**Bsp.:**  $f(x) = x^3$ 

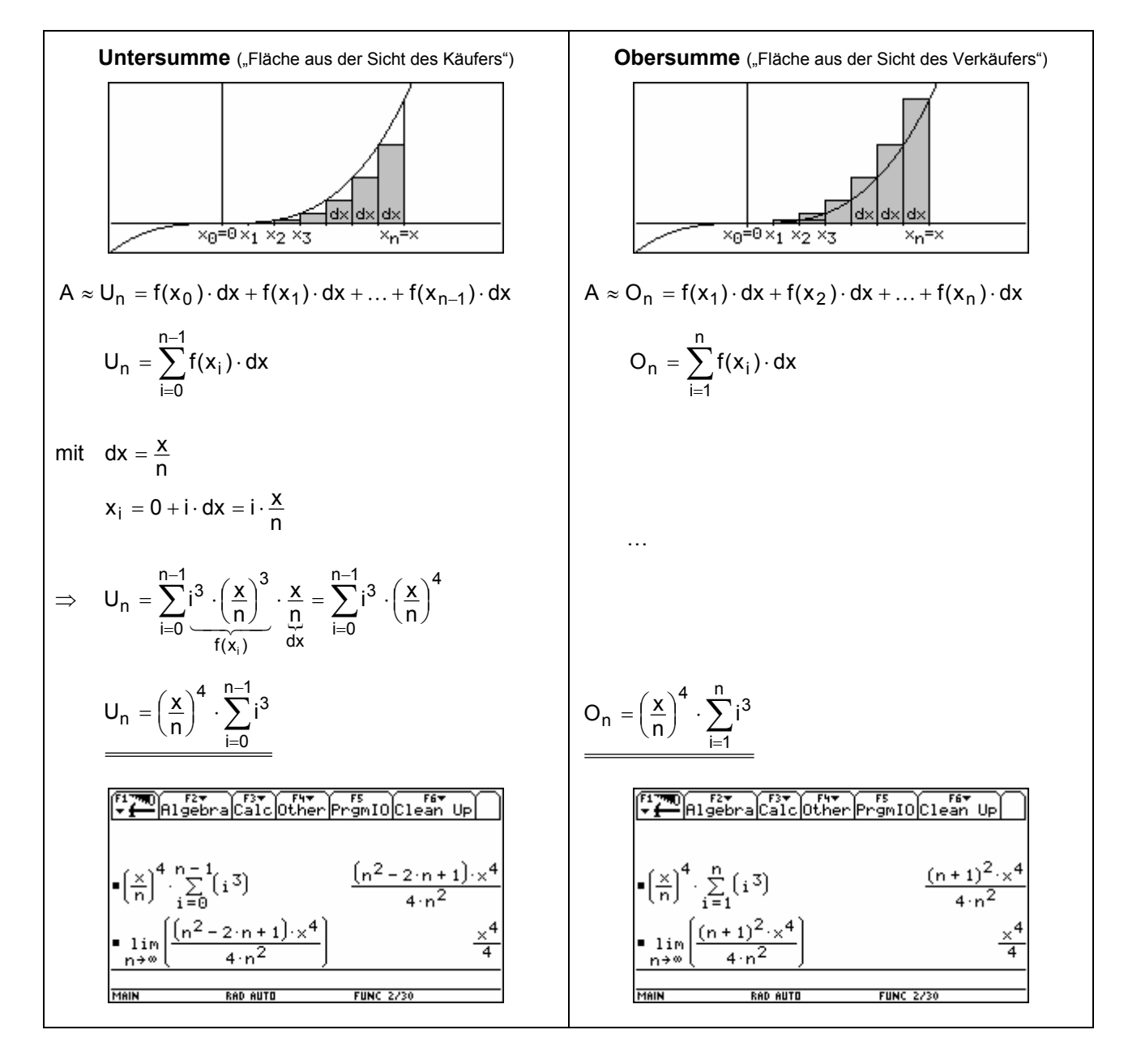

 $A = \lim_{n \to \infty} U_n = \lim_{n \to \infty} O_n$ 

<span id="page-65-0"></span>**Internet Adressen** 

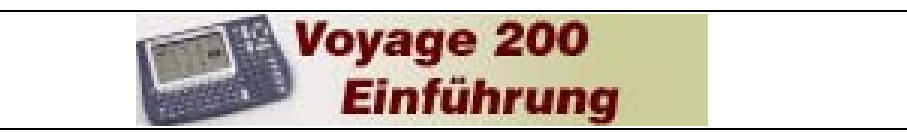

### www.austromath.at/daten/voyage200

(Online-Kurs zu diesem Skriptum)

### **TEXAS INSTRUMENTS**

education.ti.com/oesterreich

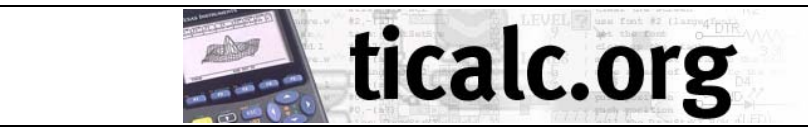

www.ticalc.org

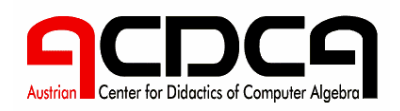

www.acdca.ac.at

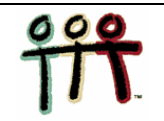

www.austromath.at/t3

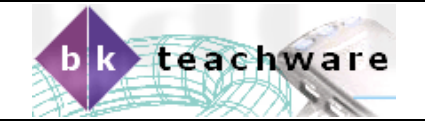

shop.bk-teachware.com

### <span id="page-66-0"></span>**Adresse des Autors**

Bild öffnen: ● [GRAPH] - ● F - Axes = OFF - F1] - 1: Open... - Type = Picture

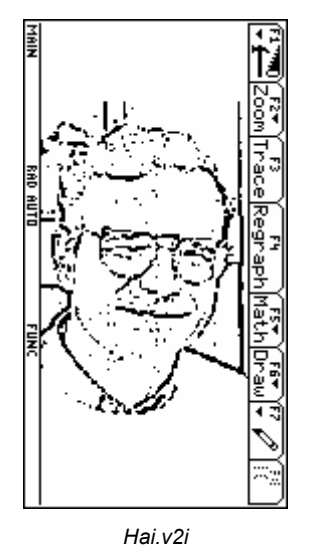

Bild löschen: F6 Draw - 1: ClrDraw

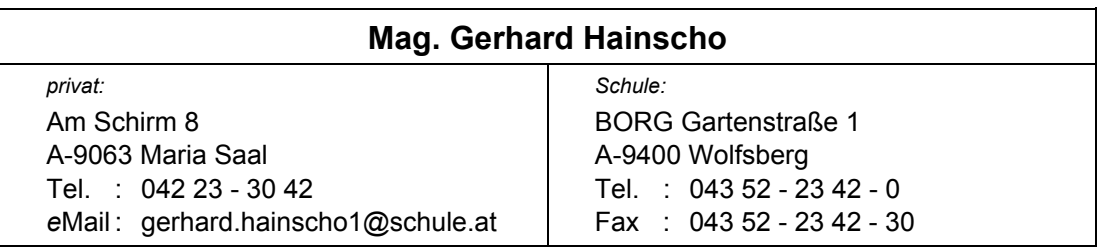